# <span id="page-0-0"></span>**Manuale di servizio di Dell™ Latitude™ E4200**

- [Operazioni con il computer](file:///C:/data/systems/late4200/it/sm/before.htm#wp1180036) establishmente dell'Internet [Schermo](file:///C:/data/systems/late4200/it/sm/display.htm#wp1205665) [Battery Slice](file:///C:/data/systems/late4200/it/sm/battsl.htm#wp1188482) [Videocamera](file:///C:/data/systems/late4200/it/sm/camera.htm#wp1180165) [Pannello di servizio](file:///C:/data/systems/late4200/it/sm/svcpanel.htm#wp1185152) di Sovietiche di Sovietiche di Sovietiche di Sovietiche di Sovietiche di Sovietiche di So<br>Parlamento Batteria puis di Sovietiche di Sovietiche di Sovietiche di Sovietiche di Sovietiche di Sovietiche d<br> [Scheda WLAN/WiMax](file:///C:/data/systems/late4200/it/sm/wlan.htm#wp1180289) <u>[Scheda WWAN](file:///C:/data/systems/late4200/it/sm/wwan.htm#wp1184591)</u><br>
Scheda Latitude ON™<br>
Cavo di a [Scheda dei circuiti radio](file:///C:/data/systems/late4200/it/sm/rsb.htm#wp1180289) este anno 1992 a Composition di Sistema Unità stato solido di Sistema Unità stato solido di Sistema Di Sistema Unità stato solido di Sistema Di Sistema Di Sistema Di Sistema Di Sistema Di Sistema [Coperchio LED](file:///C:/data/systems/late4200/it/sm/ledcvr.htm#wp1179980) [Lettore di smart card](file:///C:/data/systems/late4200/it/sm/smartcar.htm#wp1185340) [Tastiera](file:///C:/data/systems/late4200/it/sm/keyboard.htm#wp1179980) **[Altoparlante](file:///C:/data/systems/late4200/it/sm/speaker.htm#wp1185719)** [Aggiornamento del BIOS](file:///C:/data/systems/late4200/it/sm/bios.htm#wp1179839)
- [Risoluzione dei problemi](file:///C:/data/systems/late4200/it/sm/trouble.htm#wp1099855) e controllo con tecnologia senza fili **Bluetooth®** [Cavo di alimentazione CC](file:///C:/data/systems/late4200/it/sm/power.htm#wp1180928) [Gruppo dissipatore di calore](file:///C:/data/systems/late4200/it/sm/heatsink.htm#wp1179839)

#### **N.B., Avvisi e Attenzione**

**N.B.:** un messaggio di N.B. indica informazioni importanti che contribuiscono a migliorare l'utilizzo del computer.

**AVVISO: un AVVISO indica un danno potenziale all'hardware o la perdita di dati e spiega come evitare il problema.** 

**ATTENZIONE: un messaggio di ATTENZIONE indica un rischio di danni alla proprietà, lesioni personali o morte.** 

Se il computer acquistato è un Dell™ Serie n, gli eventuali riferimenti riportati nel presente documento ai sistemi operativi Microsoft® Windows® non sono applicabili.

**Le informazioni contenute nel presente documento sono soggette a modifica senza preavviso. © 2008-2009 Dell Inc. Tutti i diritti riservati.**

È severamente vietata la riproduzione, con qualsiasi strumento, senza l'autorizzazione scritta di Dell Inc.

Marchi commerciali utilizzati in questo testo: *Dell, Latitude, Latitude ON* e il logo DELL sono marchi commerciali di Dell Inc.; *Bluetooth* **è un marchio registrato di Bluetooth SIG, Inc.**<br>e**d è utilizzato da Dell per co** 

Altri marchi depositati e nomi commerciali possono essere utilizzati in questo documento sia mendia die altram<br>Dell Inc. nega qualsiasi partecipazione di proprietà relativa a marchi e nomi commerciali diversi da quelli di

Ottobre 2009 Rev. A02

Modello PP15S

# <span id="page-1-0"></span> **Battery Slice**

# **Manuale di servizio di Dell™ Latitude™ E4200**

- [Vista superiore](#page-1-1)
- [Vista inferiore](#page-1-2)
- **O** Installazione del battery slice
- [Fissaggio del battery slice al portatile](#page-2-0)
- [Rimozione del battery slice dal portatile](#page-2-1)
- **O** Carica del battery slice
- **O** Specifiche

Il battery slice fornisce capacità di alimentazione prolungate al computer portatile Dell™ Latitude™ E4200 o E4300.

Il battery slice si collega al fondo del portatile e può essere ricaricato sia mentre è collegato sia separatamente.

# <span id="page-1-1"></span>**Vista superiore**

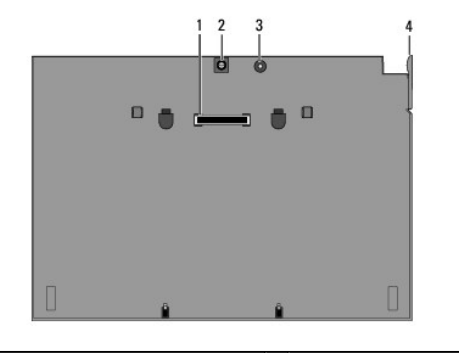

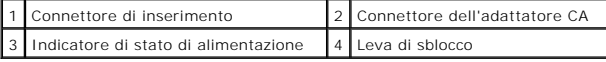

### <span id="page-1-2"></span>**Vista inferiore**

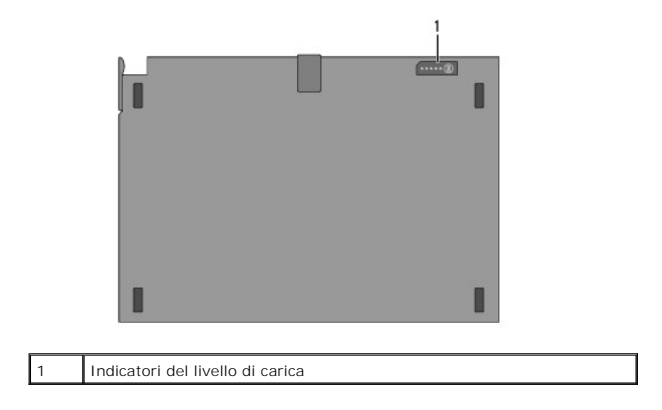

# <span id="page-1-3"></span>**Installazione del battery slice**

- ATTENZIONE: l**'adattatore CA è compatibile con le prese elettriche di tutto il mondo. I connettori di alimentazione e le prese multiple variano<br>invece da paese a paese. L'uso di un cavo incompatibile o non correttamente co incendi o il danneggiamento dell'apparecchiatura.**
	- AVVISO: usare sempre l'adattatore CA Dell fornito col portatile. L'utilizzo di un qualsiasi altro adattatore CA disponibile in commercio o di un<br>adattatore CA di modelli precedenti di computer Dell, potrebbe danneggiare il

O AVVISO: quando si scollega il cavo dell'adattatore CA Dell dal computer, fare presa sul connettore (non sul cavo stesso) e tirare con decisione<br>ma delicatamente, per non danneggiarlo. Quando si avvolge il cavo dell'adattat

Collegare un'estremità dell'adattatore CA al connettore dell'adattatore CA del portatile e collegare l'altra estremità a una presa elettrica.

# <span id="page-2-0"></span>**Fissaggio del battery slice al portatile**

**N.B.:** dopo aver fissato il battery slice al portatile, l'adattatore CA del portatile può caricare il battery slice attraverso il connettore dell'adattatore CA del portatile.

1. Mantenendo il portatile con un'angolazione di 30 gradi rispetto al battery slice, inserire le scanalature sul fondo del portatile nei ganci del battery slice,<br>quindi abbassare il retro del portatile nel battery slice. I

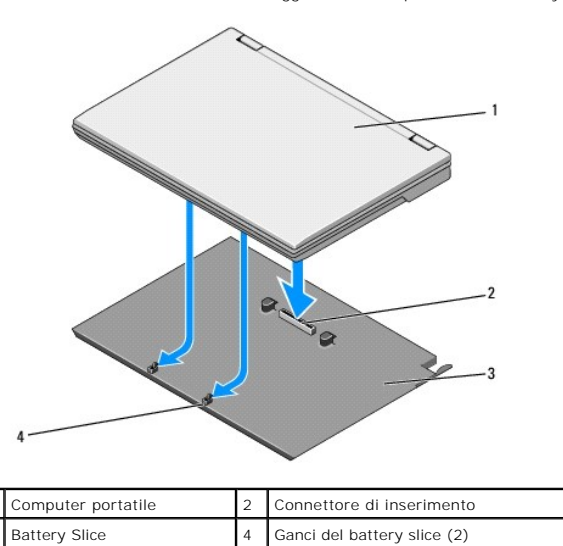

2. Premere il portatile nel battery slice finché non si sente uno scatto, che indica che il portatile è saldamente inserito.

3. Accendere il portatile.

### <span id="page-2-1"></span>**Rimozione del battery slice dal portatile**

- 1. Prima di rimuovere il battery slice dal portatile, salvare e chiudere eventuali file aperti, ed uscire da eventuali programmi in esecuzione.
- 2. Configurare le impostazioni di gestione del risparmio di energia in modo tale che il portatile non entri in modalità di sospensione, di standby o di ibernazione quando si chiude (si abbassa) lo schermo:

#### **Microsoft**® **Windows**® **XP**

- a. Fare clic su Start → Pannello di controllo → Prestazioni e manutenzione → Opzioni risparmio energia → Avanzate.
- b. In **Se viene chiuso il coperchio del computer portatile**, selezionare **Nessuna azione**.

#### **Windows Vista**®:

- a. Fare clic su Start<sup>ico</sup> → Pannello di controllo → PC portatile → Opzioni risparmio energia → Cambia le operazioni eseguite alla chiusura **coperchio**.
- b. Nel menu a discesa **Quando viene chiuso il coperchio**, selezionare **Non intervenire** ).
- 3. Tirare la leva di sblocco del portatile per sbloccare il portatile dal battery slice.

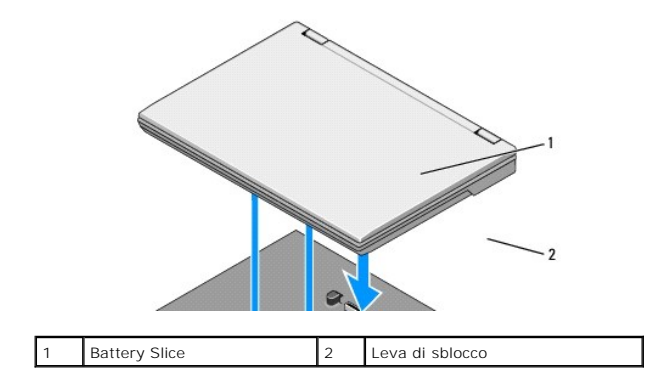

4. Sollevare il bordo posteriore del portatile e far scorrere il portatile verso il retro del battery slice.

# <span id="page-3-0"></span>**Carica del battery slice**

Il battery slice si carica ogni volta che è fissato al portatile e che il portatile è collegato alla presa elettrica attraverso l'adattatore CA.

E anche possibile caricare il battery slice quando è scollegato dal portatile mediante un adattatore CA compatibile con il computer. Collegare l'adattatore CA al<br>connettore dell'adattatore CA del battery slice e a una pres

### **Indicatore dello stato di alimentazione**

Mentre il battery slice è in fase di caricamento, l'indicatore dello stato di alimentazione (vedere la [Vista superiore\)](#page-1-1) indica gli stati seguenti:

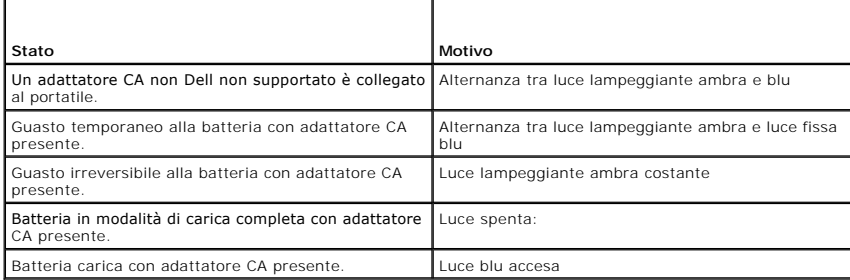

### **Indicatore del livello di carica**

L'autonomia di un battery slice dipende dal numero di volte per cui viene caricato. Per verificare la carica della batteria, premere e rilasciare il pulsante di stato<br>sull'indicatore del livello di carica della batteria de

# <span id="page-3-1"></span>**Specifiche**

# **Battery slice Latitude E4200**

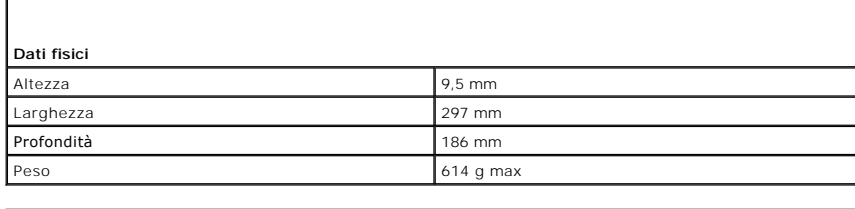

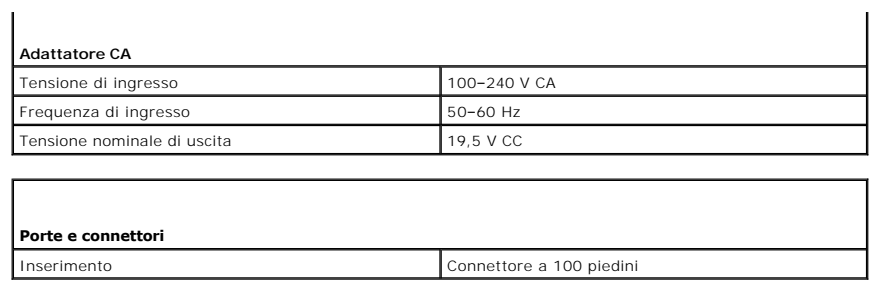

# **Battery slice Latitude E4300**

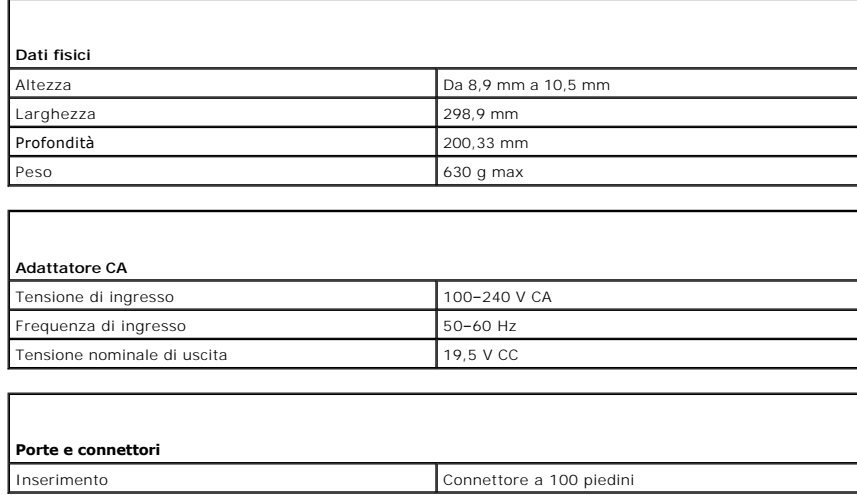

#### <span id="page-5-0"></span> **Operazioni con il computer Manuale di servizio di Dell™ Latitude™ E4200**

- **Strumenti consigliati**
- **O** Interventi preliminari
- [Dopo gli interventi sul computer.](#page-6-0)

Il presente documento illustra le procedure per la rimozione e l'installazione dei componenti nel computer. Salvo diversamente indicato, ciascuna procedura presuppone che:

- 1 Sono state eseguite le operazioni descritte in [Interventi preliminari sul computer.](#page-5-2)
- l Sono state lette le informazioni sulla sicurezza fornite con il computer.

Per ulteriori informazioni sulle procedure ottimali per la sicurezza, consultare la homepage sulla conformità normativa di **www.dell.com** all'indirizzo **www.dell.com/regulatory\_compliance**.

**A.B.:** il colore del computer e di alcuni componenti potrebbe apparire diverso da quello mostrato in questo documento.

# <span id="page-5-1"></span>**Strumenti consigliati**

Per l'esecuzione delle procedure riportate nel presente documento, è possibile che sia necessario utilizzare i seguenti strumenti:

- l Cacciavite piccolo a lama piatta
- l Cacciavite a croce
- l Graffietto piccolo in plastica
- l Aggiornamento del BIOS flash (consultare il sito Web del supporto tecnico di Dell all'indirizzo **support.dell.com**).

# <span id="page-5-2"></span>**Interventi preliminari sul computer**

Per proteggere il computer da eventuali danni e per la sicurezza personale, attenersi alle indicazioni sulla sicurezza riportate di seguito.

- ATTENZIONE: prima di effettuare interventi sui componenti interni, leggere le informazioni sulla sicurezza fornite con il computer. Per ulteriori<br>informazioni sulle procedure ottimali per la sicurezza, consultare la homepa
- **ATTENZIONE: molte operazioni di riparazione possono essere eseguite esclusivamente da un tecnico di assistenza certificato. Eseguire solo le**  procedure di risoluzione dei problemi e le semplici riparazioni autorizzate dalla documentazione del prodotto o effettuate secondo le indicazioni<br>fornite online o telefonicamente dal team di servizio e supporto. Danni dovu
- N.B.: per evitare eventuali scariche elettrostatiche, scaricare a terra l'elettricità statica del corpo utilizzando una fascetta da polso per la messa a<br>terra o toccando a intervalli regolari una superficie metallica non v
- N.B.: maneggiare con cura componenti e schede. Non toccare i componenti o i contatti delle schede. Tenere le schede per i bordi o per la staffa<br>metallica di montaggio. Maneggiare un componente, ad esempio un processore, da
- O N.B.: per scollegare un cavo, afferrare il connettore o il serracavi, non il cavo stesso. Nel caso dei connettori dei cavi con linguette a scatto, tirare<br>delicatamente le linguette a scatto per sganciare il connettore. Per

1. Assicurarsi che la superficie di lavoro sia piana e pulita per prevenire eventuali graffi al coperchio del computer.

- 2. Arrestare il computer.
	- l In Windows XP, fare clic su **Start** ® **Arresta il sistema** ® **Arresta il sistema**.
	- l In Windows Vista, fare clic su Start <sup>(2)</sup>, sull'icona della freccia **bu**, quindi selezionare Arresta il sistema per spegnere il computer.
	- **N.B.: accertarsi che il computer sia spento e non si trovi in una modalità di risparmio energia. Se non si riesce ad arrestare il computer mediante il<br>sistema operativo, tenere premuto il pulsante di accensione per 4 seco**
- 3. Scollegare il computer e tutte le periferiche collegate dalle rispettive prese elettriche.
- 4. Scollegare i cavi di rete dal computer.

**N.B.: per evitare danni alla scheda di sistema, rimuovere la batteria dal relativo alloggiamento prima di eseguire interventi sul computer.** 

- <span id="page-6-1"></span>5. Prima di intervenire sul computer staccare eventuali periferiche esterne e schede installate:
	- l Per rimuovere eventuali schede installate, ad esempio una ExpressCard, consultare la *Guida alla tecnologia Dell™* sul computer oppure sul sito **support.dell.com**.
	- l Per disinserire dall'alloggiamento di espansione, vedere i documenti E*-Port User's Guide* ed *E-Port Plus User's Guide* sul sito support.dell.com.
	- l Per estrarre un battery slice, consultare la documentazione acclusa oppure il sito **support.dell.com**.
	- l Per estrarre una base per supporti multimediali, consultare la documentazione fornita con la base oppure il sito **support.dell.com**.
- 6. Capovolgere il computer.
- 7. Far scorrere le chiusure a scatto della batteria l'una in direzione opposta all'altra per fissarle in posizione aperta.
- 8. Estrarre la batteria dal relativo alloggiamento.

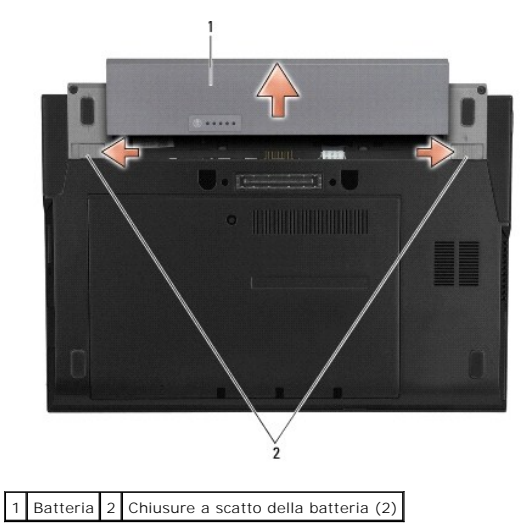

9. Capovolgere il computer, aprire lo schermo e premere il pulsante di alimentazione per mettere a terra la scheda di sistema.

# <span id="page-6-0"></span>**Dopo gli interventi sul computer**

Una volta completate le procedure di sostituzione e prima di accendere il computer, accertarsi di collegare periferiche esterne, schede, cavi e così via.

**N.B.:** per evitare di danneggiare il computer, utilizzare soltanto la batteria progettata per questo particolare computer Dell. Non utilizzare batterie<br>progettate per altri computer Dell.

- 1. Riposizionare la batteria. Far scorrere la batteria nell'alloggiamento fino a farla scattare in posizione.
- 2. Collegare eventuali periferiche esterne, ad esempio un alloggiamento di espansione, un battery slice o una base per supporti multimediali e rimontare eventuali schede, ad esempio una ExpressCard.
- 3. Collegare al computer tutti i cavi di rete.
- 4. Collegare il computer e tutte le periferiche alle rispettive prese elettriche.
- 5. Accendere il computer.

#### <span id="page-7-0"></span> **Aggiornamento del BIOS Manuale di servizio di Dell™ Latitude™ E4200**

- [Aggiornamento del BIOS da un CD](#page-7-1)
- [Aggiornamento del BIOS dal disco rigido](#page-7-2)
- [Aggiornamento del BIOS da una chiave USB](#page-8-0)

Se con una nuova scheda di sistema viene fornito un CD con il programma di aggiornamento del BIOS, aggiornare il BIOS dal CD. Se non si dispone di un CD<br>del programma di aggiornamento del BIOS, aggiornare il BIOS dal disco

AVVISO: se si sta sostituendo la scheda di sistema, assicurarsi che nel programma di configurazione del sistema sia selezionata la modalità SATA<br>corretta. Per tutte le schede di sistema sostitutive per il computer, il funz

N.B.: se si sta sostituendo la scheda di sistema, il kit per la sostituzione della scheda madre include tra gli altri un'utilità per il trasferimento del Numero<br>di servizio alla scheda di sistema sostitutiva. Assicurarsi d

# <span id="page-7-1"></span>**Aggiornamento del BIOS da un CD**

**AVVISO: per evitare perdite di potenza, collegare l'adattatore CA a un alimentatore sicuramente funzionante. In caso contrario, si potrebbero causare danni al sistema.** 

1. Accertarsi che l'adattatore CA sia collegato e che la batteria principale sia installata correttamente.

- 2. Premere <F12> prima di inserire il CD con il programma di aggiornamento del BIOS per configurare il computer in modo che possa esser avviato da un<br>CD per una sola volta. Altrimenti, è necessario avviare il programma di
- 3. Inserire il CD con il programma di aggiornamento del BIOS e accendere il computer.

**AVVISO: non interrompere questo processo una volta iniziato. In tal caso si potrebbe danneggiare il computer.** 

Seguire le istruzioni visualizzate. Il computer continua l'avvio e aggiorna il BIOS. Al completamento dell'aggiornamento flash, il sistema si riavvia automaticamente.

4. Rimuovere il CD del programma di aggiornamento del BIOS flash dall'unità.

# <span id="page-7-2"></span>**Aggiornamento del BIOS dal disco rigido**

- **AVVISO: per evitare perdite di potenza, collegare l'adattatore CA a un alimentatore sicuramente funzionante. In caso contrario, si potrebbero causare danni al sistema.**
- 1. Accertarsi che sia collegato l'adattatore CA, che sia installata correttamente la batteria principale e che sia collegato un cavo di rete.
- 2. Accendere il computer.
- 3. Sul sito **support.dell.com** individuare il file di aggiornamento del BIOS più recente per il computer in uso.
- 4. Fare clic su **Download Now** (Download) per scaricare il file.
- 5. Se viene visualizzata la finestra **Export Compliance Disclaimer** (Dichiarazione di non responsabilità relativa alla conformità delle esportazioni), fare clic su **Yes, I Accept this Agreement** (Sì, accetto il contratto).

Verrà visualizzata la finestra **File Download** (Download del file).

6. Fare clic su **Save this program to disk** (Salva l'applicazione su disco), quindi fare clic su **OK**.

Verrà visualizzata la finestra **Save In** (Salva in).

7. Fare clic sulla freccia GIÙ per visualizzare il menu **Save In** (Salva in), selezionare **Desktop**, quindi fare clic su **Save** (Salva).

Il file viene scaricato sul desktop.

8. Fare clic su **Close** (Chiudi) quando si visualizza la finestra **Download Complete** (Download completato).

L'icona del file appare sul desktop e ha lo stesso titolo del file scaricato per l'aggiornamento del BIOS.

9. Fare doppio clic sull'icona del file nel desktop e seguire le istruzioni visualizzate.

# <span id="page-8-0"></span>**Aggiornamento del BIOS da una chiave USB**

- **AVVISO: per evitare perdite di potenza, collegare l'adattatore CA a un alimentatore sicuramente funzionante. In caso contrario, si potrebbero causare danni al sistema.**
- 1. Accertarsi che l'adattatore CA sia collegato e che la batteria principale sia installata correttamente.
- 2. Verificare che la porta USB sia stata abilitata nel programma di configurazione del sistema. Consultare la *Guida alla tecnologia di Dell™* nel computer o<br>all'indirizzo **support.dell.com** per informazioni sull'abilitaz
- 3. Inserire la chiave USB avviabile con l'aggiornamento del BIOS e accendere il computer.
- 4. Premere <F12> per fare in modo che il computer venga avviato dalla chiave USB solo in questa occasione. In caso contrario, è necessario accedere al<br>Programma di configurazione del sistema per modificare l'ordine di avvi

**AVVISO: non interrompere questo processo una volta iniziato. In tal caso si potrebbe danneggiare il computer.** 

Seguire le istruzioni visualizzate. Il computer continua l'avvio e aggiorna il BIOS. Al completamento dell'aggiornamento flash, il sistema si riavvia automaticamente.

5. Rimuovere la chiave USB dalla porta USB.

#### <span id="page-9-0"></span> **Scheda con tecnologia senza fili Bluetooth® Manuale di servizio di Dell™ Latitude™ E4200**

- [Rimozione della scheda con tecnologia senza fili Bluetooth](#page-9-1)
- [Sostituzione della scheda con tecnologia senza fili Bluetooth](#page-9-2)
- ATTENZIONE: prima di effettuare interventi sui componenti interni, leggere le informazioni sulla sicurezza fornite con il computer. Per ulteriori<br>informazioni sulle procedure ottimali per la sicurezza, consultare la homepa **www.dell.com/regulatory\_compliance.**

### <span id="page-9-1"></span>**Rimozione della scheda con tecnologia senza fili Bluetooth**

- 1. Seguire le procedure descritte in [Interventi preliminari sul computer](file:///C:/data/systems/late4200/it/sm/before.htm#wp1180052).
- 2. Rimuovere il coperchio LED (consultare [Rimozione del coperchio LED\)](file:///C:/data/systems/late4200/it/sm/ledcvr.htm#wp1179991).
- 3. Rimuovere la tastiera (consultare [Rimozione della tastiera](file:///C:/data/systems/late4200/it/sm/keyboard.htm#wp1179991)).
- 4. Scollegare il cavo dalla scheda di sistema sollevando delicatamente il dispositivo di chiusura.
- 5. Sollevare il modulo per rimuoverlo dal gruppo base.
- 6. Capovolgere il modulo.
- 7. Rimuovere la vite M2 x 3 mm dalla scheda.
- 8. Sollevare la scheda per scollegarla dal connettore sul modulo.

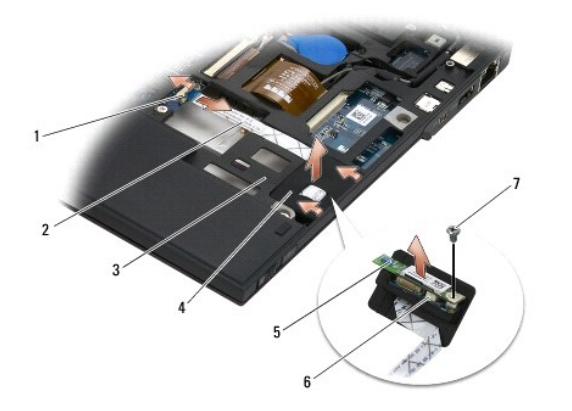

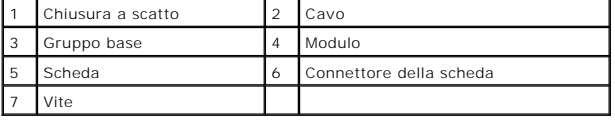

# <span id="page-9-2"></span>**Sostituzione della scheda con tecnologia senza fili Bluetooth**

- 1. Collegare la scheda al relativo connettore sul modulo.
- 2. Ricollocare la vite M2 x 3 mm sulla scheda.
- 3. Capovolgere nuovamente il modulo e inserirlo nella base.
- 4. Collegare il cavo alla scheda di sistema mediante il dispositivo di chiusura.
- 5. Ricollocare la tastiera (consultare [Ricollocamento della tastiera](file:///C:/data/systems/late4200/it/sm/keyboard.htm#wp1185671)).
- 6. Ricollocare il coperchio LED (consultare [Ricollocamento del coperchio LED\)](file:///C:/data/systems/late4200/it/sm/ledcvr.htm#wp1179937).
- 7. Seguire le procedure descritte in [Dopo gli interventi sul computer.](file:///C:/data/systems/late4200/it/sm/before.htm#wp1183136)

# <span id="page-11-0"></span> **Videocamera**

**Manuale di servizio di Dell™ Latitude™ E4200**

- [Rimozione della videocamera](#page-11-1)
- Sostituzione della videocamera
- ATTENZIONE: prima di effettuare interventi sui componenti interni, leggere le informazioni sulla sicurezza fornite con il computer. Per ulteriori<br>informazioni sulle procedure ottimali per la sicurezza, consultare la homepa

AVVISO: **per evitare eventuali scariche elettrostatiche, scaricare a terra l'elettricità statica del corpo utilizzando una fascetta da polso per la<br>messa a terra o toccando a intervalli regolari una superficie metallica no** 

Se è stata ordinata insieme al computer, la videocamera è fornita già installata.

# <span id="page-11-1"></span>**Rimozione della videocamera**

- 1. Seguire le istruzioni descritte in [Interventi preliminari sul computer.](file:///C:/data/systems/late4200/it/sm/before.htm#wp1180052)
- 2. Rimuovere la tastiera (consultare [Rimozione della tastiera](file:///C:/data/systems/late4200/it/sm/keyboard.htm#wp1179991)).
- 3. Rimuovere il gruppo schermo (consultare [Rimozione del gruppo schermo](file:///C:/data/systems/late4200/it/sm/display.htm#wp1258092)).
- 4. Rimuovere la cornice dello schermo (consultare [Rimozione della cornice dello schermo\)](file:///C:/data/systems/late4200/it/sm/display.htm#wp1201557).
- 5. Rimuovere il pannello dello schermo (consultare [Rimozione del pannello dello schermo\)](file:///C:/data/systems/late4200/it/sm/display.htm#wp1202034).
- 6. Rimuovere i cardini dello schermo (consultare [Rimozione dei cardini dello schermo](file:///C:/data/systems/late4200/it/sm/display.htm#wp1203022)).
- 7. Sollevare la scheda della videocamera dal coperchio posteriore dello schermo.
- 8. Liberare il gruppo cavo videocamera/schermo dai cardini dello schermo.

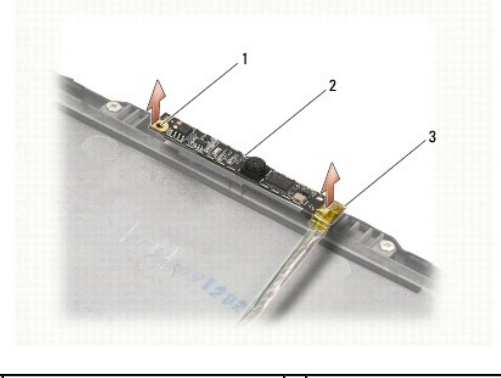

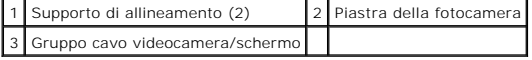

### <span id="page-11-2"></span>**Sostituzione della videocamera**

**A.B.:** questa procedura presuppone che sia già stata eseguita la rimozione.

- 1. Allineare la scheda della videocamera con i supporti di allineamento sul coperchio dello schermo.
- 2. Infilare nuovamente i cavi dello schermo attraverso i cardini.
- 3. Ricollocare i cardini dello schermo (consultare [Ricollocamento dei cardini dello schermo\)](file:///C:/data/systems/late4200/it/sm/display.htm#wp1246464).
- 4. Ricollocare il pannello dello schermo (consultare [Ricollocamento del pannello dello schermo\)](file:///C:/data/systems/late4200/it/sm/display.htm#wp1224313).
- 5. Ricollocare la cornice dello schermo (consultare [Ricollocamento della cornice dello schermo](file:///C:/data/systems/late4200/it/sm/display.htm#wp1180054)).
- 6. Ricollocare il gruppo schermo (consultare [Ricollocamento del gruppo schermo\)](file:///C:/data/systems/late4200/it/sm/display.htm#wp1179924).
- 7. Seguire le istruzioni descritte in [Dopo gli interventi sul computer.](file:///C:/data/systems/late4200/it/sm/before.htm#wp1183136)

# <span id="page-13-0"></span> **Batteria pulsante**

**Manuale di servizio di Dell™ Latitude™ E4200**

- **Rimozione della batteria pulsante**
- **Sostituzione della batteria pulsant**

# <span id="page-13-1"></span>**Rimozione della batteria pulsante**

- ATTENZIONE: prima di effettuare interventi sui componenti interni, leggere le informazioni sulla sicurezza fornite con il computer. Per ulteriori<br>informazioni sulle procedure ottimali per la sicurezza, consultare la homepa
- 1. Seguire le procedure descritte in [Interventi preliminari sul computer](file:///C:/data/systems/late4200/it/sm/before.htm#wp1180052).
- 2. Rimuovere il coperchio LED (consultare [Rimozione del coperchio LED\)](file:///C:/data/systems/late4200/it/sm/ledcvr.htm#wp1179991).
- 3. Rimuovere la tastiera (consultare [Rimozione della tastiera](file:///C:/data/systems/late4200/it/sm/keyboard.htm#wp1179991))
- 4. Estrarre la batteria pulsante per rilasciare il nastro biadesivo dal fondo.
- 5. Sollevare la batteria pulsante estraendola dal computer.
- 6. Scollegare il cavo della batteria dalla scheda di sistema.

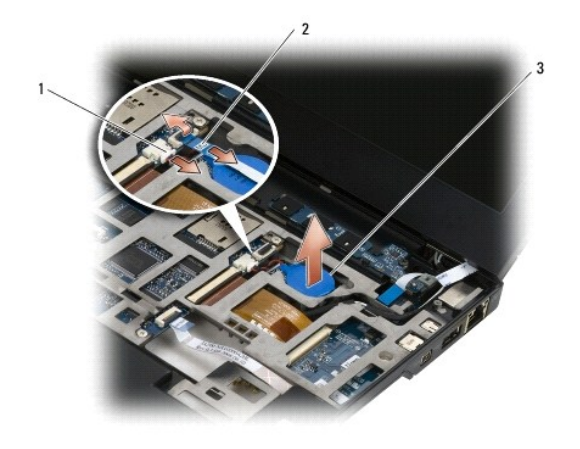

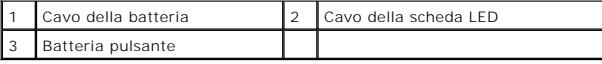

# <span id="page-13-2"></span>**Sostituzione della batteria pulsante**

- ATTENZIONE: prima di effettuare interventi sui componenti interni, leggere le informazioni sulla sicurezza fornite con il computer. Per ulteriori<br>informazioni sulle procedure ottimali per la sicurezza, consultare la homepa
- 1. Collegare il cavo della batteria pulsante alla scheda di sistema.
- 2. Inserire la batteria pulsante nel computer.
- 3. Se si sta reinstallando la vecchia batteria pulsante, premere a fondo per fissare il nastro al fondo.

Se si sta installando una nuova batteria pulsante, rimuovere la protezione dell'adesivo dalla batteria e far scorrere la batteria sotto la linguetta. Premere<br>per fare aderire il nastro al fondo.

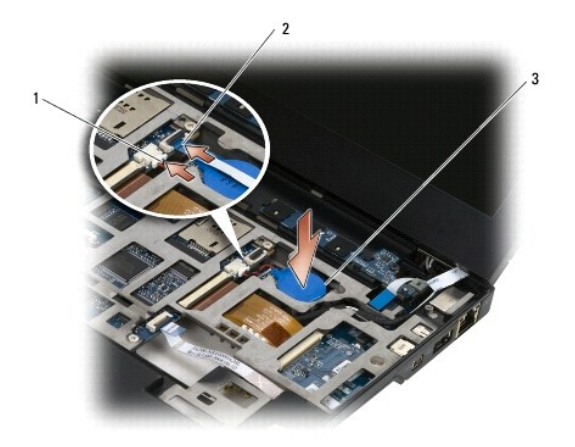

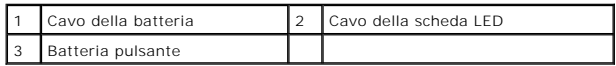

- 4. Ricollocare la tastiera (consultare [Ricollocamento della tastiera](file:///C:/data/systems/late4200/it/sm/keyboard.htm#wp1185671)).
- 5. Ricollocare il coperchio LED (consultare [Ricollocamento del coperchio LED\)](file:///C:/data/systems/late4200/it/sm/ledcvr.htm#wp1179937).
- 6. Seguire le procedure descritte in [Dopo gli interventi sul computer.](file:///C:/data/systems/late4200/it/sm/before.htm#wp1183136)

#### <span id="page-15-0"></span> **Schermo Manuale di servizio di Dell™ Latitude™ E4200**

- [Tipi di coperchi LCD \(Liquid Crystal Display\)](#page-15-1)  Ricollocamento del pannello dello schermo
- [Rimozione del gruppo schermo](#page-15-2)  [Rimozione dei cardini dello schermo](#page-20-1) 
	-
- [Ricollocamento del gruppo schermo](#page-16-1)  [Ricollocamento dei cardini dello schermo](#page-21-1) 
	- [Rimozione della cornice dello schermo](#page-17-1) **C**Rimozione del cavo dello schermo/cavo dello schermo con videocamera
	- [Ricollocamento della cornice dello schermo](#page-17-2) <sup>o</sup> Ricollocamento del cavo dello schermo/cavo dello schermo con videocamera
- [Rimozione del pannello dello schermo](#page-18-1)
- ATTENZIONE: prima di effettuare interventi sui componenti interni, leggere le informazioni sulla sicurezza fornite con il computer. Per ulteriori<br>informazioni sulle procedure ottimali per la sicurezza, consultare la homepa **www.dell.com/regulatory\_compliance.**

### <span id="page-15-1"></span>**Tipi di coperchi LCD (Liquid Crystal Display)**

I tre design del coperchio LCD, ordinabili in diversi colori, sono i seguenti:

- l Supporto WLAN, solo con cavo dell'antenna corto:
	- l Nessuna sporgenza
	- l Cavo dell'antenna corto (i cavi dell'antenna WLAN si collegano alla scheda dei circuiti radio)
- l Solo supporto WWAN e WLAN:
	- l Una sporgenza su entrambi i lati del coperchio LCD superiore
	- l I cavi WLAN sono collegati alla scheda dei circuiti radio
	- l I cavi WWAN sono collegati alla scheda WWAN
- l Supporto WLAN, WWAN, e sporgenza videocamera:
	- l Una sporgenza su entrambi i lati del coperchio LCD superiore
	- l I cavi WLAN sono collegati alla scheda dei circuiti radio
	- l I cavi WWAN sono collegati alla scheda WWAN

#### <span id="page-15-2"></span>**Rimozione del gruppo schermo**

- 1. Seguire le istruzioni descritte in [Interventi preliminari sul computer.](file:///C:/data/systems/late4200/it/sm/before.htm#wp1180052)
- 2. Rimuovere il pannello di servizio (consultare [Rimozione del pannello di servizio\)](file:///C:/data/systems/late4200/it/sm/svcpanel.htm#wp1184372)
- 3. Scollegare i cavi delle schede WLAN e WWAN.
- 4. Capovolgere il computer.
- 5. Rimuovere il coperchio LED (consultare [Rimozione del coperchio LED\)](file:///C:/data/systems/late4200/it/sm/ledcvr.htm#wp1179991).
- 6. Rimuovere la tastiera (consultare [Rimozione della tastiera](file:///C:/data/systems/late4200/it/sm/keyboard.htm#wp1179991)).
- 7. Scollegare il cavo dal gruppo schermo sollevando delicatamente la linguetta vicina al connettore del cavo.
- 8. Scollegare i cavi dell'antenna.

Se presente, rimuovere la scheda dei circuiti radio (consultare [Rimozione della scheda dei circuiti radio](file:///C:/data/systems/late4200/it/sm/rsb.htm#wp1189559)) quindi disconnettere e staccare i cavi WWAN.

#### Se non è presente una scheda dei circuiti radio, scollegare e spostare i cavi WLAN e WWAN.

- 9. Posizionare nella parte posteriore del computer tutti i cavi che portano al gruppo schermo.
- 10. Rimuovere le quattro viti M2,5 x 5 mm che fissano il gruppo schermo.

<span id="page-16-0"></span>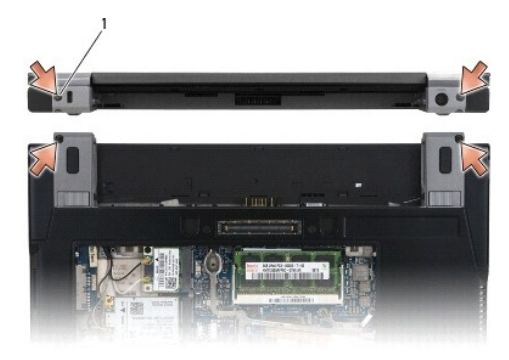

# 1 Viti (4)

11. Aprire lo schermo a 90 gradi e sollevare il gruppo schermo dalla base.

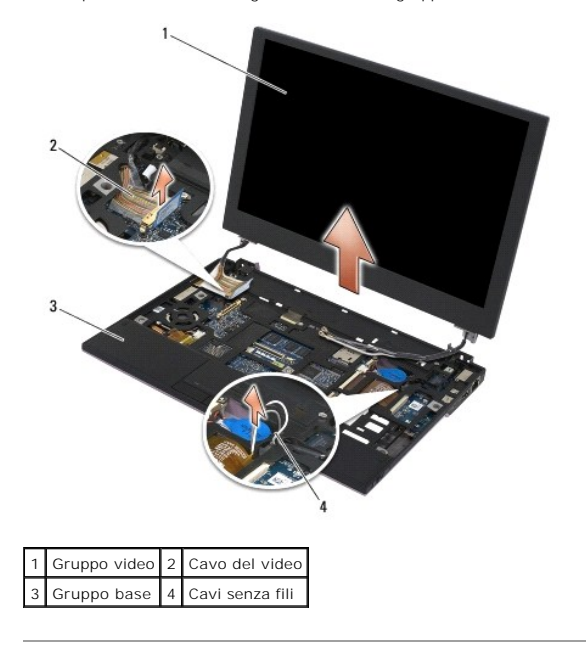

# <span id="page-16-1"></span>**Ricollocamento del gruppo schermo**

- ATTENZIONE: prima di effettuare interventi sui componenti interni, leggere le informazioni sulla sicurezza fornite con il computer. Per ulteriori<br>informazioni sulle procedure ottimali per la sicurezza, consultare la homepa
- 1. Allineare i cardini dello schermo ai fori nella base del computer, quindi abbassare lo schermo in posizione.
- 2. Instradare il cavo dello schermo sotto ciascuna linguetta nel relativo canale di instradamento e collegare il cavo al connettore del cavo dello schermo sulla scheda di sistema.
- 3. Instradare i cavi delle schede senza fili (WLAN e WWAN) e della scheda dei circuiti radio (se applicabile) sotto ciascuna linguetta nel canale di instradamento e sotto il cavo a nastro della scheda I/O destra.
- 4. Chiudere lo schermo e capovolgere il computer.
- 5. Ricollocare le quattro viti M2,5 x 5 mm per fissare il gruppo schermo.
- 6. A seconda delle schede presenti nella configurazione del computer, collegare i cavi dell'antenna alle rispettive schede:

Per la scheda WWAN, consultare [Sostituzione di una scheda WWAN](file:///C:/data/systems/late4200/it/sm/wwan.htm#wp1180318).

<span id="page-17-0"></span>Per la scheda dei circuiti radio, consultare [Ricollocamento della scheda dei circuiti radio](file:///C:/data/systems/late4200/it/sm/rsb.htm#wp1180318).

Per la scheda WLAN, consultare [Ricollocamento della scheda WLAN/WiMax](file:///C:/data/systems/late4200/it/sm/wlan.htm#wp1180318).

- 7. Posizionare i cavi dell'antenna non utilizzati nei sostegni dei cavi della base accanto allo slot della scheda.
- 8. Ricollocare la tastiera (consultare [Ricollocamento della tastiera](file:///C:/data/systems/late4200/it/sm/keyboard.htm#wp1185671)).
- 9. Ricollocare il coperchio LED (consultare [Ricollocamento del coperchio LED\)](file:///C:/data/systems/late4200/it/sm/ledcvr.htm#wp1179937).
- 10. Ricollocare il pannello di servizio (consultare [Ricollocamento del pannello di servizio\)](file:///C:/data/systems/late4200/it/sm/svcpanel.htm#wp1181334).
- 11. Seguire le procedure descritte in [Dopo gli interventi sul computer.](file:///C:/data/systems/late4200/it/sm/before.htm#wp1183136)

### <span id="page-17-1"></span>**Rimozione della cornice dello schermo**

- ATTENZIONE: prima di effettuare interventi sui componenti interni, leggere le informazioni sulla sicurezza fornite con il computer. Per ulteriori<br>informazioni sulle procedure ottimali per la sicurezza, consultare la homepa **www.dell.com/regulatory\_compliance.**
- 1. Seguire le istruzioni descritte in [Interventi preliminari sul computer.](file:///C:/data/systems/late4200/it/sm/before.htm#wp1180052)
- 2. Rimuovere il pannello di servizio (consultare [Rimozione del pannello di servizio\)](file:///C:/data/systems/late4200/it/sm/svcpanel.htm#wp1184372).
- 3. Rimuovere il coperchio LED (consultare [Rimozione del coperchio LED\)](file:///C:/data/systems/late4200/it/sm/ledcvr.htm#wp1179991).
- 4. Rimuovere la tastiera (consultare [Rimozione della tastiera](file:///C:/data/systems/late4200/it/sm/keyboard.htm#wp1179991)).
- 5. Rimuovere il gruppo schermo (consultare [Rimozione del gruppo schermo](#page-15-2)).

AVVISO: la rimozione della cornice dal coperchio posteriore dello schermo richiede estrema cautela per evitare di danneggiare la cornice stessa<br>e il pannello dello schermo. È necessario utilizzare particolare attenzione pe

**AVVISO: per evitare danni permanenti al pannello dello schermo, non premere o sfregare sul centro del pannello.** 

- 6. Partendo da un lato della cornice, usare le dita per aprire i bordi interni della cornice e spingerli verso l'alto e verso l'esterno del pannello dello schermo.<br>Sollevare il lato sganciato della cornice e continuare a s cornice.
- 7. Una volta rilasciati i fermi a scatto sollevare la cornice dallo schermo.

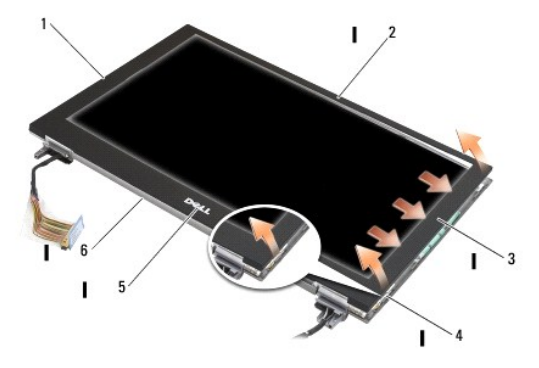

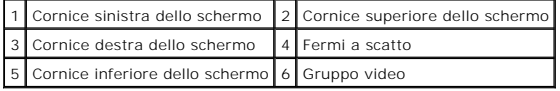

<span id="page-17-2"></span>**Ricollocamento della cornice dello schermo** 

<span id="page-18-0"></span> $\triangle$ ATTENZIONE: prima di effettuare interventi sui componenti interni, leggere le informazioni sulla sicurezza fornite con il computer. Per ulteriori<br>informazioni sulle procedure ottimali per la sicurezza, consultare la homepa **www.dell.com/regulatory\_compliance.** 

**AVVISO: per evitare danni permanenti al pannello dello schermo, non premere o sfregare sul centro del pannello.** 

- $\bullet$ AVVISO: quando si ricolloca la cornice dello schermo, premere solo sui bordi esterni quando si aggancia la cornice. Una pressione sui bordi<br>**interni può provocare la rottura del pannello dello schermo.**
- 1. Allineare i bordi della cornice a quelli del gruppo schermo, quindi far scattare delicatamente la cornice in posizione lungo l'intero perimetro del gruppo.

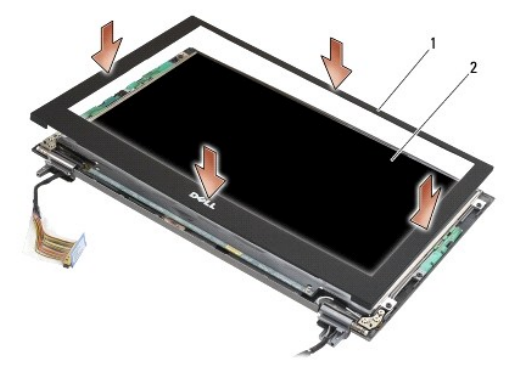

#### 1 Cornice dello schermo 2 Gruppo video

- 2. Ricollocare il gruppo schermo (consultare Ricollocamento del gruppo schermo).
- 3. Ricollocare la tastiera (consultare [Ricollocamento della tastiera](file:///C:/data/systems/late4200/it/sm/keyboard.htm#wp1185671)).
- 4. Ricollocare il coperchio LED (consultare [Ricollocamento del coperchio LED\)](file:///C:/data/systems/late4200/it/sm/ledcvr.htm#wp1179937).
- 5. Ricollocare il pannello di servizio (consultare [Ricollocamento del pannello di servizio\)](file:///C:/data/systems/late4200/it/sm/svcpanel.htm#wp1181334).
- 6. Seguire le procedure descritte in [Dopo gli interventi sul computer.](file:///C:/data/systems/late4200/it/sm/before.htm#wp1183136)

# <span id="page-18-1"></span>**Rimozione del pannello dello schermo**

- ATTENZIONE: prima di effettuare interventi sui componenti interni, leggere le informazioni sulla sicurezza fornite con il computer. Per ulteriori<br>informazioni sulle procedure ottimali per la sicurezza, consultare la homepa
- **ATTENZIONE: le linguette presenti sui bordi esterni del pannello dello schermo sono di metallo molto sottile e potrebbero risultare taglienti se non maneggiate con cura.**
- 1. Seguire le istruzioni descritte in [Interventi preliminari sul computer.](file:///C:/data/systems/late4200/it/sm/before.htm#wp1180052)
- 2. Rimuovere il pannello di servizio (consultare [Rimozione del pannello di servizio\)](file:///C:/data/systems/late4200/it/sm/svcpanel.htm#wp1184372).
- 3. Rimuovere il coperchio LED (consultare [Rimozione del coperchio LED\)](file:///C:/data/systems/late4200/it/sm/ledcvr.htm#wp1179991).
- 4. Rimuovere la tastiera (consultare [Rimozione della tastiera](file:///C:/data/systems/late4200/it/sm/keyboard.htm#wp1179991))
- 5. Rimuovere il gruppo schermo (consultare [Rimozione del gruppo schermo](#page-15-2)).
- 6. Rimuovere la cornice dello schermo (consultare Rimozione della cornice dello schern
- **AVVISO: per evitare danni permanenti al pannello dello schermo, non premere o sfregare sul centro del pannello.**

<span id="page-19-0"></span>7. Rimuovere le quattro viti M2 x 3 mm dal pannello dello schermo.

**AVVISO: per evitare danni permanenti al pannello dello schermo, sollevarlo con entrambe le mani tenendolo per i bordi.** 

8. Sollevare il pannello dello schermo estraendolo dal coperchio dello schermo e appoggiare con cautela il pannello dello schermo sul piano di lavoro su un materiale pulito e morbido. Procedere con attenzione per evitare di danneggiare il pannello dello schermo con i cardini e i cavi del coperchio.

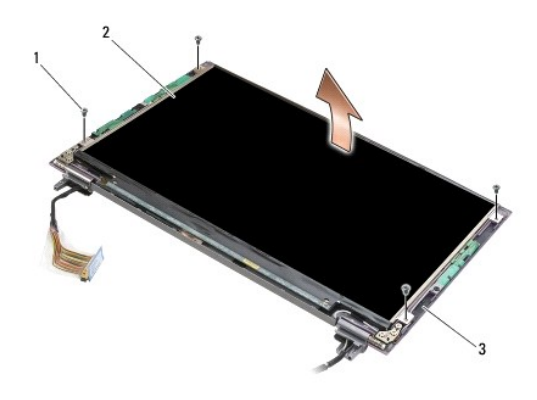

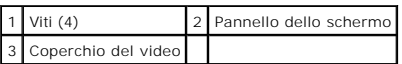

**AVVISO: se non si rimuove il nastro adesivo prima di scollegare il cavo dello schermo, il cavo può rimanere danneggiato in modo permanente.** 

ω **AVVISO: per evitare danni permanenti al cavo dello schermo e al pannello dello schermo, rimuovere il cavo tirando in modo uniforme i lati sinistro e destro del connettore.** 

9. Disconnettere il cavo dello schermo.

Rimuovere il nastro adesivo, quindi estrarre il cavo dal connettore.

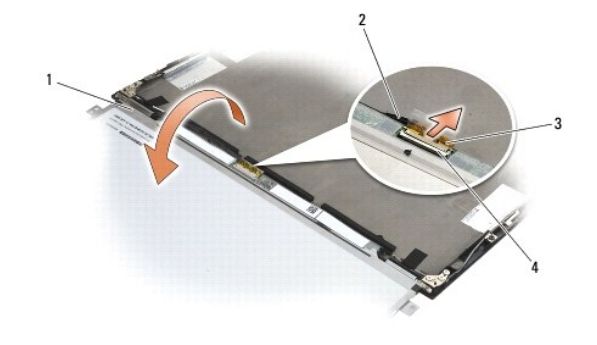

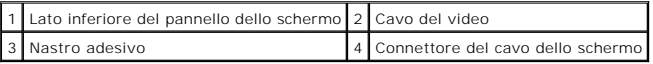

## <span id="page-19-1"></span>**Ricollocamento del pannello dello schermo**

- ATTENZIONE: prima di effettuare interventi sui componenti interni, leggere le informazioni sulla sicurezza fornite con il computer. Per ulteriori<br>informazioni sulle procedure ottimali per la sicurezza, consultare la homepa
- **ATTENZIONE: le linguette presenti sui bordi esterni del pannello dello schermo sono di metallo molto sottile e potrebbero risultare taglienti se non maneggiate con cura.**
- **AVVISO: per evitare danni permanenti al pannello dello schermo, non premere o sfregare sul centro del pannello.**
- **AVVISO: per evitare danni permanenti al pannello dello schermo, sollevarlo con entrambe le mani tenendolo per i bordi.**
- <span id="page-20-0"></span>1. Posizionare il pannello dello schermo capovolto sull'area di lavoro, davanti al coperchio dello schermo.
- **AVVISO: per evitare danni permanenti al pannello dello schermo quando si collega il cavo dello schermo, inserire il cavo nel connettore sul**  pannello dello schermo spingendo in modo uniforme i lati sinistro e destro del connettore. Non afferrare o tenere il pannello dello schermo per la<br>scheda di circuiti sul bordo inferiore del pannello.
- 2. Collegare il cavo dello schermo al connettore presente sul retro del pannello dello schermo e fissare il cavo con il nastro adesivo.
- 3. Posizionare il pannello dello schermo nel coperchio dello schermo.

Assicurarsi che i cavi nel coperchio dello schermo non rimangano tra il pannello dello schermo e il coperchio.

- 4. Rimontare le quattro viti M2,5 da 5 mm che fissano il pannello dello schermo al coperchio dello schermo.
- 5. Ricollocare la cornice dello schermo (consultare [Ricollocamento della cornice dello schermo](#page-17-2)).
- 6. Ricollocare il gruppo schermo (consultare Ricollocamento del gruppo schermo).
- 7. Ricollocare la tastiera (consultare [Ricollocamento della tastiera](file:///C:/data/systems/late4200/it/sm/keyboard.htm#wp1185671)).
- 8. Ricollocare il coperchio LED (consultare [Ricollocamento del coperchio LED\)](file:///C:/data/systems/late4200/it/sm/ledcvr.htm#wp1179937).
- 9. Ricollocare il pannello di servizio (consultare [Ricollocamento del pannello di servizio\)](file:///C:/data/systems/late4200/it/sm/svcpanel.htm#wp1181334).
- 10. Seguire le procedure descritte in [Dopo gli interventi sul computer.](file:///C:/data/systems/late4200/it/sm/before.htm#wp1183136)

### <span id="page-20-1"></span>**Rimozione dei cardini dello schermo**

ATTENZIONE: prima di effettuare interventi sui componenti interni, leggere le informazioni sulla sicurezza fornite con il computer. Per ulteriori<br>informazioni sulle procedure ottimali per la sicurezza, consultare la homepa **www.dell.com/regulatory\_compliance.** 

**N.B.:** i pannelli dei cardini dello schermo vengono contrassegnati come L (sinistra) e R (destra).

- 1. Seguire le istruzioni descritte in [Operazioni con il computer](file:///C:/data/systems/late4200/it/sm/before.htm#wp1180036).
- 2. Rimuovere il pannello di servizio (consultare [Rimozione del pannello di servizio\)](file:///C:/data/systems/late4200/it/sm/svcpanel.htm#wp1184372).
- 3. Rimuovere il coperchio LED (consultare [Rimozione del coperchio LED\)](file:///C:/data/systems/late4200/it/sm/ledcvr.htm#wp1179991).
- 4. Rimuovere la tastiera (consultare [Rimozione della tastiera](file:///C:/data/systems/late4200/it/sm/keyboard.htm#wp1179991)).
- 5. Rimuovere il gruppo schermo (consultare [Rimozione del gruppo schermo](#page-15-2)).
- 6. Rimuovere le tre viti M2 x 4 mm dal cardine destro e le tre viti M2 x 4 mm dal cardine sinistro.
- 7. Sfilare i cavi da ogni cardine e rimuovere il cardine.

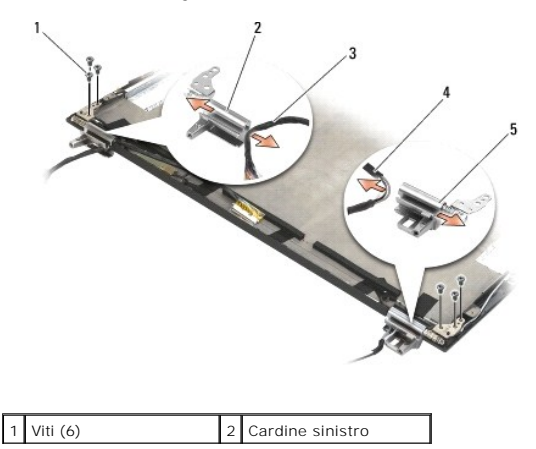

<span id="page-21-0"></span>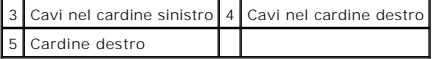

#### <span id="page-21-1"></span>**Ricollocamento dei cardini dello schermo**

- ATTENZIONE: prima di effettuare interventi sui componenti interni, leggere le informazioni sulla sicurezza fornite con il computer. Per ulteriori<br>informazioni sulle procedure ottimali per la sicurezza, consultare la homepa **www.dell.com/regulatory\_compliance.**
- **N.B.:** i pannelli dei cardini dello schermo vengono contrassegnati come L (sinistra) e R (destra).
- 1. Far passare i cavi intorno a ogni cardine, quindi far scorrere il cardine sul coperchio dello schermo. Utilizzare i perni di allineamento sul coperchio dello schermo per posizionare ogni cardine.
- 2. Ricollocare le tre viti M2 x 4 mm dal cardine destro e le tre viti M2 x 4 mm dal cardine sinistro.
- 3. Ricollocare il gruppo schermo (consultare Ricollocamento del gruppo schermo.).
- 4. Ricollocare la tastiera (consultare [Ricollocamento della tastiera](file:///C:/data/systems/late4200/it/sm/keyboard.htm#wp1185671)).
- 5. Ricollocare il coperchio LED (consultare [Ricollocamento del coperchio LED\)](file:///C:/data/systems/late4200/it/sm/ledcvr.htm#wp1179937).
- 6. Ricollocare il pannello di servizio (consultare [Ricollocamento del pannello di servizio\)](file:///C:/data/systems/late4200/it/sm/svcpanel.htm#wp1181334).
- 7. Seguire le procedure descritte in [Dopo gli interventi sul computer.](file:///C:/data/systems/late4200/it/sm/before.htm#wp1183136)

#### <span id="page-21-2"></span>**Rimozione del cavo dello schermo/cavo dello schermo con videocamera**

**A.B.:** i cavi dello schermo possono includere una videocamera in alcune configurazioni.

- 1. Seguire le istruzioni descritte in [Operazioni con il computer](file:///C:/data/systems/late4200/it/sm/before.htm#wp1180036).
- 2. Rimuovere il pannello di servizio (consultare [Rimozione del pannello di servizio\)](file:///C:/data/systems/late4200/it/sm/svcpanel.htm#wp1184372)
- 3. Rimuovere il coperchio LED (consultare [Rimozione del coperchio LED\)](file:///C:/data/systems/late4200/it/sm/ledcvr.htm#wp1179991).
- 4. Rimuovere la tastiera (consultare [Rimozione della tastiera](file:///C:/data/systems/late4200/it/sm/keyboard.htm#wp1179991))
- 5. Rimuovere il gruppo schermo (consultare [Rimozione del gruppo schermo](#page-15-2)).
- 6. Rimuovere il pannello dello schermo (consultare [Rimozione del pannello dello schermo\)](#page-18-1).
- 7. Spostare il cavo dello schermo dal cardine sinistro dello schermo.
- 8. Se presente, rimuovere delicatamente il nastro adesivo che fissa il cavo dello schermo al coperchio posteriore dello schermo.
- 9. Staccare con cautela la scheda LED del pannello dello schermo dal pannello posteriore dello schermo e rimuovere il cavo dello schermo.

# <span id="page-21-3"></span>**Ricollocamento del cavo dello schermo/cavo dello schermo con videocamera**

**A.B.:** i cavi dello schermo possono includere una videocamera in alcune configurazioni.

1. Se si sta reinstallando il vecchio cavo dello schermo, inserire la scheda LED del pannello dello schermo nei perni di allineamento del pannello posteriore<br>dello schermo e premere delicatamente per far aderire l'adesivo

Se si sta installando un nuovo cavo dello schermo, rimuovere la protezione dell'adesivo dalla scheda LED del pannello dello schermo e inserire la scheda<br>nei perni di allineamento del pannello posteriore dello schermo. Prem

- 2. Fissare il cavo dello schermo al pannello posteriore dello schermo con il nastro adesivo (se presente).
- 3. Instradare il cavo dello schermo attraverso il cardine sinistro dello schermo.
- 4. Ricollocare il pannello dello schermo (consultare [Ricollocamento del pannello dello schermo\)](#page-18-1).
- 5. Ricollocare il gruppo schermo (consultare [Ricollocamento del gruppo schermo](#page-16-1) ).
- 6. Ricollocare la tastiera (consultare [Ricollocamento della tastiera](file:///C:/data/systems/late4200/it/sm/keyboard.htm#wp1185671)).
- 7. Ricollocare il coperchio LED (consultare [Ricollocamento del coperchio LED\)](file:///C:/data/systems/late4200/it/sm/ledcvr.htm#wp1179937).
- 8. Ricollocare il pannello di servizio (consultare [Ricollocamento del pannello di servizio\)](file:///C:/data/systems/late4200/it/sm/svcpanel.htm#wp1181334).
- 9. Seguire le procedure descritte in [Dopo gli interventi sul computer.](file:///C:/data/systems/late4200/it/sm/before.htm#wp1183136)

#### <span id="page-23-0"></span> **Ventola**

**Manuale di servizio di Dell™ Latitude™ E4200**

- Rimozione della ventola
- **O** Ricollocamento della ven

### <span id="page-23-1"></span>**Rimozione della ventola**

- ATTENZIONE: prima di effettuare interventi sui componenti interni, leggere le informazioni sulla sicurezza fornite con il computer. Per ulteriori<br>informazioni sulle procedure ottimali per la sicurezza, consultare la homepa
- 1. Seguire le istruzioni descritte in [Interventi preliminari sul computer.](file:///C:/data/systems/late4200/it/sm/before.htm#wp1180052)
- 2. Rimuovere il pannello di servizio (consultare [Rimozione del pannello di servizio\)](file:///C:/data/systems/late4200/it/sm/svcpanel.htm#wp1184372).
- 3. Rimuovere le schede WLAN e WWAN (consultare [Rimozione della scheda WLAN/WiMax](file:///C:/data/systems/late4200/it/sm/wlan.htm#wp1180300) e [Rimozione di una scheda WWAN](file:///C:/data/systems/late4200/it/sm/wwan.htm#wp1184337)).
- 4. Rimuovere il modulo di memoria (consultare [Rimozione del modulo di memoria\)](file:///C:/data/systems/late4200/it/sm/memory.htm#wp1180215).
- 5. Rimuovere l'unità stato solido (consultare [Rimozione dell'unità stato solido e del gruppo cavo](file:///C:/data/systems/late4200/it/sm/ssd.htm#wp1183792)).
- 6. Rimuovere il coperchio LED (consultare [Rimozione del coperchio LED\)](file:///C:/data/systems/late4200/it/sm/ledcvr.htm#wp1179991).
- 7. Rimuovere la tastiera (consultare [Rimozione della tastiera](file:///C:/data/systems/late4200/it/sm/keyboard.htm#wp1179991)).
- 8. Rimuovere il modulo con tecnologia wireless Bluetooth® (consultare [Rimozione della scheda con tecnologia senza fili Bluetooth\)](file:///C:/data/systems/late4200/it/sm/bt.htm#wp1184607).
- 9. Rimuovere il gruppo schermo (consultare [Rimozione del gruppo schermo](file:///C:/data/systems/late4200/it/sm/display.htm#wp1258092)).
- 10. Rimuovere la batteria pulsante (consultare [Rimozione della batteria pulsante](file:///C:/data/systems/late4200/it/sm/coinbatt.htm#wp1186502)).
- 11. Rimuovere il gruppo palm rest (consultare [Rimozione del palm rest](file:///C:/data/systems/late4200/it/sm/palmrest.htm#wp1181048)).
- 12. Rimuovere le due viti M3 x 3 mm dalla ventola.
- 13. Scollegare il connettore della ventola dalla scheda di sistema.
- 14. Sollevare la ventola per estrarla dal gruppo base.

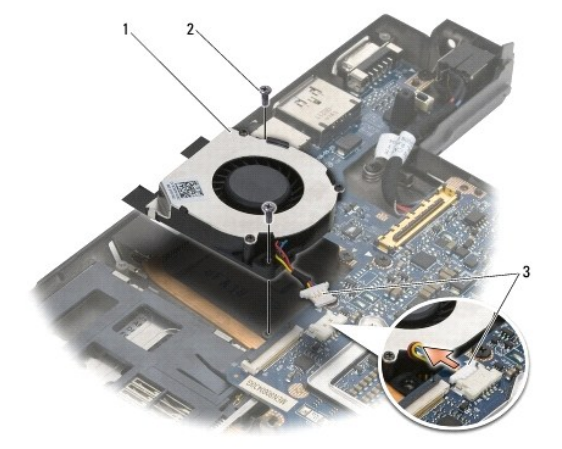

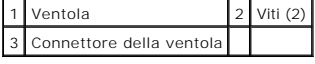

### <span id="page-24-0"></span>**Ricollocamento della ventola**

- ATTENZIONE: prima di effettuare interventi sui componenti interni, leggere le informazioni sulla sicurezza fornite con il computer. Per ulteriori<br>informazioni sulle procedure ottimali per la sicurezza, consultare la homepa
- 1. Tenere la ventola con il cavo sul lato destro e allineare i fori per le viti sulla ventola ai fori sul gruppo base.
- 2. Ricollegare il connettore della ventola alla scheda di sistema.
- 3. Ricollocare le due viti M3 x 3 mm che fissano la ventola al gruppo base.
- 4. Ricollocare il gruppo palm rest ([Ricollocamento del palm rest\)](file:///C:/data/systems/late4200/it/sm/palmrest.htm#wp1184120).
- 5. Ricollocare la batteria pulsante (consultare [Sostituzione della batteria pulsante](file:///C:/data/systems/late4200/it/sm/coinbatt.htm#wp1186555)).
- 6. Ricollocare il gruppo schermo (consultare [Ricollocamento del gruppo schermo](file:///C:/data/systems/late4200/it/sm/display.htm#wp1179924) ).
- 7. Ricollocare il modulo con tecnologia wireless Bluetooth (consultare [Sostituzione della scheda con tecnologia senza fili Bluetooth\)](file:///C:/data/systems/late4200/it/sm/bt.htm#wp1180318).
- 8. Ricollocare la tastiera (consultare [Ricollocamento della tastiera](file:///C:/data/systems/late4200/it/sm/keyboard.htm#wp1185671)).
- 9. Ricollocare il coperchio LED (consultare [Ricollocamento del coperchio LED\)](file:///C:/data/systems/late4200/it/sm/ledcvr.htm#wp1179937).
- 10. Ricollocare l'unità stato solido (consultare [Ricollocamento dell'unità stato solido e del gruppo cavo](file:///C:/data/systems/late4200/it/sm/ssd.htm#wp1183937)).
- 11. Ricollocare il modulo di memoria (consultare [Ricollocamento del modulo di memoria](file:///C:/data/systems/late4200/it/sm/memory.htm#wp1180288)).
- 12. Ricollocare le schede WLAN e WWAN (consultare [Ricollocamento della scheda WLAN/WiMax](file:///C:/data/systems/late4200/it/sm/wlan.htm#wp1180318) e [Sostituzione di una scheda WWAN\)](file:///C:/data/systems/late4200/it/sm/wwan.htm#wp1180318).
- 13. Ricollocare il pannello di servizio (consultare [Ricollocamento del pannello di servizio\)](file:///C:/data/systems/late4200/it/sm/svcpanel.htm#wp1181334).
- 14. Seguire le procedure descritte in [Dopo gli interventi sul computer.](file:///C:/data/systems/late4200/it/sm/before.htm#wp1183136)

#### <span id="page-25-0"></span> **Gruppo dissipatore di calore Manuale di assistenza tecnica di Dell™ Latitude™ E4200**

- Rimozione del gruppo dissipatore di calore
- Ricollocamento del gruppo dissipatore di cal

# <span id="page-25-1"></span>**Rimozione del gruppo dissipatore di calore**

- ATTENZIONE: prima di effettuare interventi sui componenti interni, leggere le informazioni sulla sicurezza fornite con il computer. Per ulteriori<br>informazioni sulle procedure ottimali per la sicurezza, consultare la homepa
- 1. Seguire le istruzioni descritte in [Interventi preliminari sul computer.](file:///C:/data/systems/late4200/it/sm/before.htm#wp1180052)
- 2. Rimuovere il pannello di servizio (consultare [Rimozione del pannello di servizio\)](file:///C:/data/systems/late4200/it/sm/svcpanel.htm#wp1184372).
- 3. Rimuovere le schede WLAN e WWAN (consultare [Rimozione della scheda WLAN/WiMax](file:///C:/data/systems/late4200/it/sm/wlan.htm#wp1180300) e [Rimozione di una scheda WWAN](file:///C:/data/systems/late4200/it/sm/wwan.htm#wp1184337)).
- 4. Rimuovere il modulo di memoria (consultare [Rimozione del modulo di memoria\)](file:///C:/data/systems/late4200/it/sm/memory.htm#wp1180215).
- 5. Rimuovere l'unità stato solido (consultare [Rimozione dell'unità stato solido e del gruppo cavo](file:///C:/data/systems/late4200/it/sm/ssd.htm#wp1183792)).
- 6. Rimuovere il coperchio LED (consultare [Rimozione del coperchio LED\)](file:///C:/data/systems/late4200/it/sm/ledcvr.htm#wp1179991).
- 7. Rimuovere la tastiera (consultare [Rimozione della tastiera](file:///C:/data/systems/late4200/it/sm/keyboard.htm#wp1179991)).
- 8. Rimuovere il modulo con tecnologia wireless Bluetooth® (consultare [Rimozione della scheda con tecnologia senza fili Bluetooth\)](file:///C:/data/systems/late4200/it/sm/bt.htm#wp1184607).
- 9. Rimuovere il gruppo schermo (consultare [Rimozione del gruppo schermo](file:///C:/data/systems/late4200/it/sm/display.htm#wp1258092)).
- 10. Rimuovere la batteria pulsante (consultare [Rimozione della batteria pulsante](file:///C:/data/systems/late4200/it/sm/coinbatt.htm#wp1186502)).
- 11. Rimuovere il gruppo palm rest (consultare [Rimozione del palm rest](file:///C:/data/systems/late4200/it/sm/palmrest.htm#wp1181048))
- 12. Rimuovere il cavo di alimentazione CC (consultare [Rimozione del cavo di alimentazione CC\)](file:///C:/data/systems/late4200/it/sm/power.htm#wp1180931).
- 13. Rimuovere il gruppo scheda di sistema (consultare [Rimozione del gruppo scheda di sistema](file:///C:/data/systems/late4200/it/sm/sysboard.htm#wp1180340)).
- 14. Allentare in sequenza le quattro viti di fissaggio numerate che assicurano il gruppo dissipatore di calore alla scheda di sistema e sollevare delicatamente il gruppo dissipatore di calore dalla scheda di sistema.

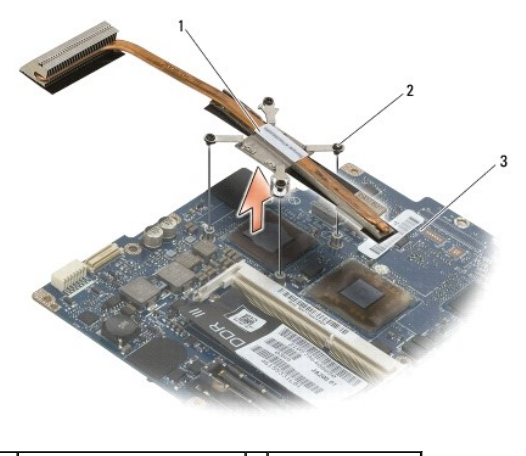

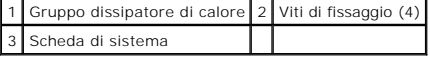

### <span id="page-26-0"></span>**Ricollocamento del gruppo dissipatore di calore**

- ATTENZIONE: prima di effettuare interventi sui componenti interni, leggere le informazioni sulla sicurezza fornite con il computer. Per ulteriori<br>informazioni sulle procedure ottimali per la sicurezza, consultare la homepa
- 1. Allineare le quattro viti di fissaggio sul gruppo dissipatore di calore ai fori delle viti sulla scheda di sistema e fissare le viti. Serrare le quattro viti numerate in sequenza.
- 2. Ricollocare il gruppo scheda di sistema (consultare [Ricollocamento del gruppo scheda di sistema](file:///C:/data/systems/late4200/it/sm/sysboard.htm#wp1192676)).
- 3. Ricollocare il cavo di alimentazione CC (consultare [Ricollocamento del cavo dell'alimentatore CC\)](file:///C:/data/systems/late4200/it/sm/power.htm#wp1180062).
- 4. Ricollocare il gruppo palm rest ([Ricollocamento del palm rest\)](file:///C:/data/systems/late4200/it/sm/palmrest.htm#wp1184120).
- 5. Ricollocare la batteria pulsante (consultare [Sostituzione della batteria pulsante](file:///C:/data/systems/late4200/it/sm/coinbatt.htm#wp1186555)).
- 6. Ricollocare il gruppo schermo (consultare Ricollocamento del gruppo schermo).
- 7. Ricollocare il modulo con tecnologia wireless Bluetooth (consultare [Sostituzione della scheda con tecnologia senza fili Bluetooth\)](file:///C:/data/systems/late4200/it/sm/bt.htm#wp1180318).
- 8. Ricollocare la tastiera (consultare [Ricollocamento della tastiera](file:///C:/data/systems/late4200/it/sm/keyboard.htm#wp1185671)).
- 9. Ricollocare il coperchio LED (consultare [Ricollocamento del coperchio LED\)](file:///C:/data/systems/late4200/it/sm/ledcvr.htm#wp1179937).
- 10. Ricollocare l'unità stato solido (consultare [Ricollocamento dell'unità stato solido e del gruppo cavo](file:///C:/data/systems/late4200/it/sm/ssd.htm#wp1183937)).
- 11. Ricollocare il modulo di memoria (consultare [Ricollocamento del modulo di memoria](file:///C:/data/systems/late4200/it/sm/memory.htm#wp1180288)).
- 12. Ricollocare le schede WLAN e WWAN (consultare [Ricollocamento della scheda WLAN/WiMax](file:///C:/data/systems/late4200/it/sm/wlan.htm#wp1180318) e [Sostituzione di una scheda WWAN\)](file:///C:/data/systems/late4200/it/sm/wwan.htm#wp1180318).
- 13. Ricollocare il pannello di servizio (consultare [Ricollocamento del pannello di servizio\)](file:///C:/data/systems/late4200/it/sm/svcpanel.htm#wp1181334).
- 14. Seguire le procedure descritte in [Dopo gli interventi sul computer.](file:///C:/data/systems/late4200/it/sm/before.htm#wp1183136)

# <span id="page-27-0"></span> **Tastiera**

**Manuale di servizio di Dell™ Latitude™ E4200**

- **Rimozione della tastiera**
- [Ricollocamento della tastiera](#page-27-2)

### <span id="page-27-1"></span>**Rimozione della tastiera**

- ATTENZIONE: prima di effettuare interventi sui componenti interni, leggere le informazioni sulla sicurezza fornite con il computer. Per ulteriori<br>informazioni sulle procedure ottimali per la sicurezza, consultare la homepa
- 1. Seguire le procedure descritte in [Interventi preliminari sul computer](file:///C:/data/systems/late4200/it/sm/before.htm#wp1180052).
- 2. Rimuovere il coperchio LED (consultare [Rimozione del coperchio LED\)](file:///C:/data/systems/late4200/it/sm/ledcvr.htm#wp1179991).
- 3. Rimuovere le due viti M2 x 3 mm sulla parte superiore della tastiera.

**AVVISO: i coperchi dei tasti sono fragili, si spostano facilmente e rimetterli al loro posto richiede molto tempo. Prestare attenzione durante la rimozione e manipolazione della tastiera.** 

4. Far scorrere la tastiera verso il retro del computer per sganciare le linguette della tastiera dal palm rest.

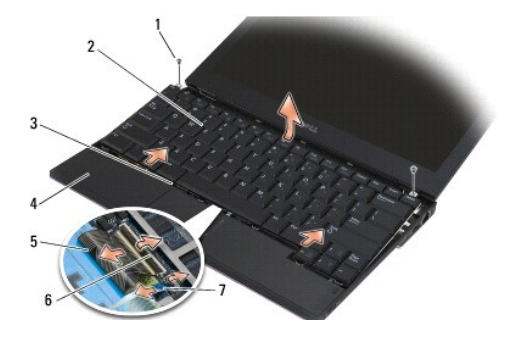

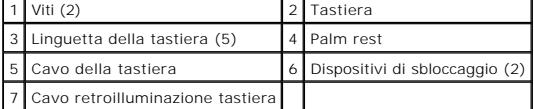

**AVVISO: sollevare la tastiera con cura per accertarsi di non tirare il cavo della tastiera.** 

- 5. Ruotare la parte superiore della tastiera per staccarla dallo schermo, quindi appoggiarla capovolta sul palm per poter accedere al connettore della tastiera.
- 6. Scollegare il cavo della tastiera e il cavo della retroilluminazione (opzionale) dalla scheda di sistema sollevando delicatamente i dispositivi di bloccaggio.

# <span id="page-27-2"></span>**Ricollocamento della tastiera**

- ATTENZIONE: prima di effettuare interventi sui componenti interni, leggere le informazioni sulla sicurezza fornite con il computer. Per ulteriori<br>informazioni sulle procedure ottimali per la sicurezza, consultare la homepa **www.dell.com/regulatory\_compliance.**
- **AVVISO: i coperchi dei tasti sono fragili, si spostano facilmente e rimetterli al loro posto richiede molto tempo. Prestare attenzione durante la rimozione e manipolazione della tastiera.**
- 1. Collegare il cavo della tastiera e della retroilluminazione (opzionale) alla scheda di sistema mediante i dispositivi di sbloccaggio.
- 2. Inserire le linguette della tastiera nel palm rest, quindi capovolgere la tastiera e inserirla nel palm rest.
- 3. Ricollocare le due viti M2 x 3 mm sulla parte superiore della tastiera.
- 4. Ricollocare il coperchio LED (consultare [Ricollocamento del coperchio LED\)](file:///C:/data/systems/late4200/it/sm/ledcvr.htm#wp1179937).
- 5. Seguire le procedure descritte in [Dopo gli interventi sul computer.](file:///C:/data/systems/late4200/it/sm/before.htm#wp1183136)

#### <span id="page-29-0"></span> **Scheda Latitude ON™ Manuale di servizio di Dell™ Latitude™ E4200**

- 
- [Rimozione della scheda Latitude ON](#page-29-1)  [Ricollocamento della scheda Latitude ON](#page-30-0)
- ATTENZIONE: prima di effettuare interventi sui componenti interni, leggere le informazioni sulla sicurezza fornite con il computer. Per ulteriori<br>informazioni sulle procedure ottimali per la sicurezza, consultare la homepa

**⁄A** N.B.: la scheda Latitude ON™ è opzionale e potrebbe non essere presente nel computer in uso.

### <span id="page-29-1"></span>**Rimozione della scheda Latitude ON**

- 1. Seguire le procedure descritte in [Interventi preliminari sul computer](file:///C:/data/systems/late4200/it/sm/before.htm#wp1180052).
- 2. Rimuovere il pannello di servizio (consultare [Rimozione del pannello di servizio\)](file:///C:/data/systems/late4200/it/sm/svcpanel.htm#wp1184372).
- 3. Scollegare i cavi dell'antenna dalla scheda.
- 4. Rimuovere la vite M2 x 3 mm.

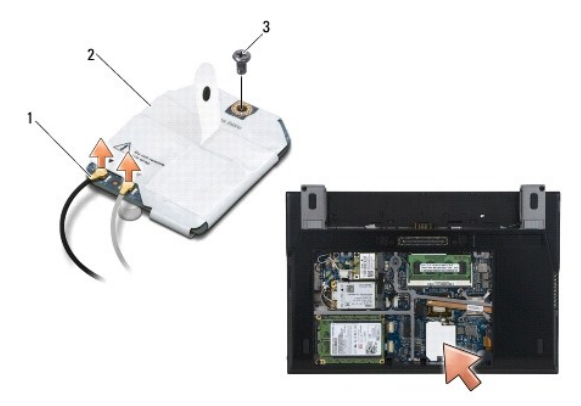

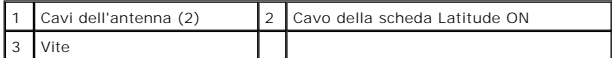

5. Sollevare la scheda per scollegarla dal connettore della scheda di sistema.

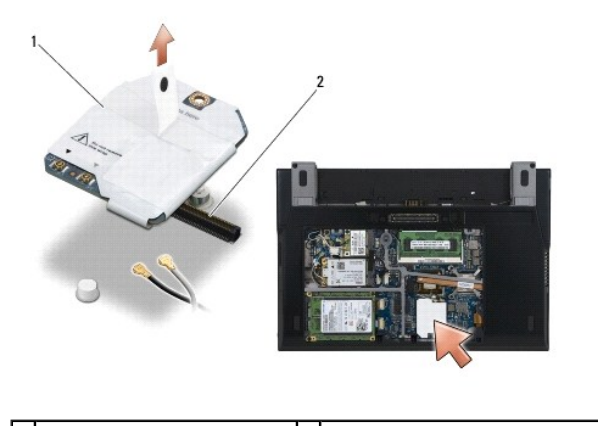

1 Cavo della scheda Latitude ON 2 Connettore della scheda di sistema

# <span id="page-30-0"></span>**Ricollocamento della scheda Latitude ON**

- 1. Collegare il connettore della scheda Latitude ON al connettore della scheda di sistema.
- 2. Ricollocare la vite M2 x 3 mm.
- 3. Collegare i due cavi dell'antenna alla scheda.

Collegare il cavo bianco dell'antenna al connettore contrassegnato con il triangolo bianco e il cavo nero dell'antenna al connettore contrassegnato con il triangolo nero.

- 4. Ricollocare il pannello di servizio (consultare [Ricollocamento del pannello di servizio\)](file:///C:/data/systems/late4200/it/sm/svcpanel.htm#wp1181334).
- 5. Seguire le procedure descritte in [Dopo gli interventi sul computer.](file:///C:/data/systems/late4200/it/sm/before.htm#wp1183136)

#### **Schede LED**

**Dell™ Latitude™ E4200 Manuale di servizio**

- [Rimozione della scheda LED sinistra](#page-31-0)
- [Ricollocamento della scheda LED sinistra](#page-31-1)
- **O** Rimozione della scheda LED destra
- **Ricollocamento della scheda LED destra**

# <span id="page-31-0"></span>**Rimozione della scheda LED sinistra**

- ATTENZIONE: prima di effettuare interventi sui componenti interni del computer, leggere le informazioni sulla sicurezza fornite con il computer.<br>Per ulteriori informazioni sulle procedure ottimali per la sicurezza, consult
- 1. Seguire le procedure descritte in [Interventi preliminari sul computer](file:///C:/data/systems/late4200/it/sm/before.htm#wp1180052).
- 2. Rimuovere il coperchio LED (consultare [Rimozione del coperchio LED\)](file:///C:/data/systems/late4200/it/sm/ledcvr.htm#wp1179991).
- 3. Rimuovere la tastiera (consultare [Rimozione della tastiera](file:///C:/data/systems/late4200/it/sm/keyboard.htm#wp1190771)).
- 4. Rimuovere la vite M2 x 3 mm presente sul lato sinistro della scheda LED.
- 5. Far scorrere la scheda LED verso la parte anteriore del computer per sganciarla dalle linguette del palm rest.
- 6. Scollegare il cavo dalla scheda di sistema sollevando delicatamente il dispositivo di chiusura.

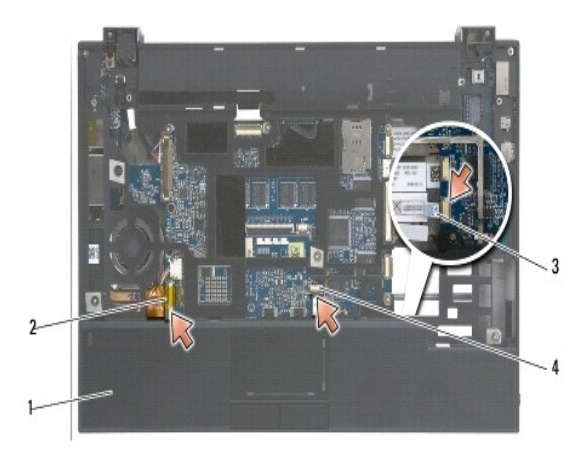

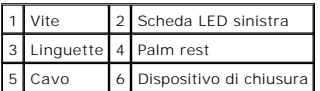

# <span id="page-31-1"></span>**Ricollocamento della scheda LED sinistra**

- ATTENZIONE: prima di effettuare interventi sui componenti interni del computer, leggere le informazioni sulla sicurezza fornite con il computer.<br>Per ulteriori informazioni sulle procedure ottimali per la sicurezza, consult **all'indirizzo: www.dell.com/regulatory\_compliance.**
- **AVVISO:** prima di installare il coperchio LED, verificare che tutti i cavi siano instradati correttamente. Un instradamento non corretto potrebbe danneggiare i cavi.
- 1. Tenendo la scheda LED con il cavo sul lato destro anteriore, far scorrere il bordo posteriore della scheda sotto le linguette del palm rest.
- 2. Collegare il cavo alla scheda di sistema premendo delicatamente sul dispositivo di chiusura.
- 3. Ricollocare la vite M2 x 3 mm presente sul lato sinistro della scheda LED.
- 4. Ricollocare la tastiera (consultare [Ricollocamento della tastiera](file:///C:/data/systems/late4200/it/sm/keyboard.htm#wp1185671)).
- 5. Rimontare il coperchio LED (consultare [Ricollocamento del coperchio LED\)](file:///C:/data/systems/late4200/it/sm/ledcvr.htm#wp1179937).
- 6. Seguire le procedure descritte in [Dopo gli interventi preliminari](file:///C:/data/systems/late4200/it/sm/before.htm#wp1183136).

### <span id="page-32-0"></span>**Rimozione della scheda LED destra**

- ATTENZIONE: prima di effettuare interventi sui componenti interni del computer, leggere le informazioni sulla sicurezza fornite con il computer.<br>Per ulteriori informazioni sulle procedure ottimali per la sicurezza, consult
- 1. Seguire le procedure descritte in [Interventi preliminari sul computer](file:///C:/data/systems/late4200/it/sm/before.htm#wp1180052).
- 2. Rimuovere il coperchio LED (consultare [Rimozione del coperchio LED\)](file:///C:/data/systems/late4200/it/sm/ledcvr.htm#wp1179991).
- 3. Rimuovere la tastiera (consultare [Rimozione della tastiera](file:///C:/data/systems/late4200/it/sm/keyboard.htm#wp1190771)).
- 4. Scollegare il cavo dalla scheda di sistema sollevando delicatamente il dispositivo di chiusura e tirando la linguetta blu all'estremità del cavo.
- 5. Rimuovere la vite M2 x 3 mm presente sul lato destro della scheda LED.
- 6. Far scorrere la scheda leggermente verso destra e sollevarla per sganciarla dalle linguette del palm rest.

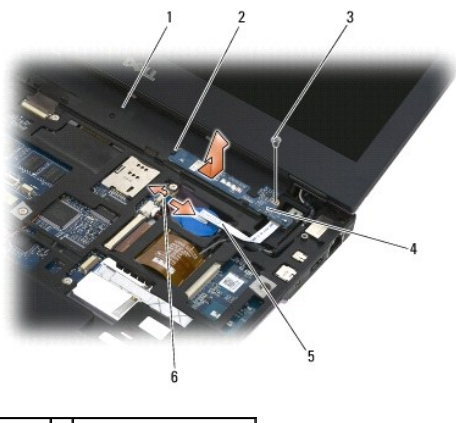

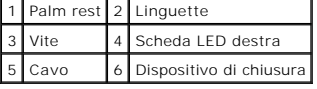

### <span id="page-32-1"></span>**Ricollocamento della scheda LED destra**

- ATTENZIONE: prima di effettuare interventi sui componenti interni del computer, leggere le informazioni sulla sicurezza fornite con il computer.<br>Per ulteriori informazioni sulle procedure ottimali per la sicurezza, consult **all'indirizzo: www.dell.com/regulatory\_compliance.**
- € **AVVISO: prima di installare il coperchio LED, verificare che tutti i cavi siano instradati correttamente. Un instradamento non corretto potrebbe<br>danneggiare i cavi.**
- 1. Appoggiare la scheda LED destra sul palm rest con il cavo sul lato destro.

Posizionare la sezione centrale stretta della scheda tra le due linguette presenti sul lato destro del palm rest.

- 2. Far scorrere la scheda verso il lato sinistro del computer per fissare la scheda sotto le linguette presenti sul palm rest.
- 3. Ricollocare la vite M2 x 3 mm presente sul lato destro della scheda LED.
- 4. Collegare il cavo alla scheda LED al sistema mediante il dispositivo di chiusura.
- 5. Ricollocare la tastiera (consultare [Ricollocamento della tastiera](file:///C:/data/systems/late4200/it/sm/keyboard.htm#wp1185671)).
- 6. Rimontare il coperchio LED (consultare [Ricollocamento del coperchio LED\)](file:///C:/data/systems/late4200/it/sm/ledcvr.htm#wp1179937).
- 7. Seguire le procedure descritte in [Dopo gli interventi preliminari](file:///C:/data/systems/late4200/it/sm/before.htm#wp1183136).

- <span id="page-34-0"></span> **Coperchio LED Manuale di servizio di Dell™ Latitude™ E4200**
- [Rimozione del coperchio LED](#page-34-1)
- [Ricollocamento del coperchio LED](#page-34-2)

### <span id="page-34-1"></span>**Rimozione del coperchio LED**

ATTENZIONE: prima di effettuare interventi sui componenti interni, leggere le informazioni sulla sicurezza fornite con il computer. Per ulteriori<br>informazioni sulle procedure ottimali per la sicurezza, consultare la homepa **www.dell.com/regulatory\_compliance.** 

N.B.: per evitare danni al coperchio LED, non sollevarlo da entrambi i lati contemporaneamente. La rimozione del coperchio LED, se eseguita in<br><mark>modo diverso da quello descritto, può causare la rottura della plastica.</mark>

- 1. Seguire le procedure descritte in [Interventi preliminari sul computer](file:///C:/data/systems/late4200/it/sm/before.htm#wp1180052).
- 2. Aprire completamente lo schermo (160 gradi).

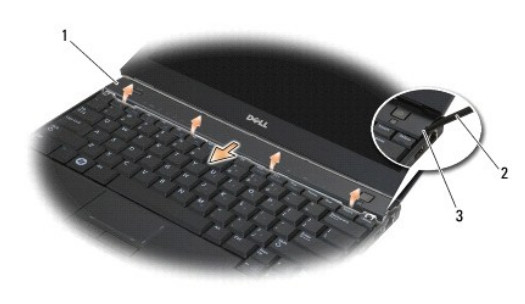

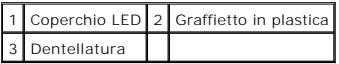

3. Iniziando dal lato destro del computer, utilizzare il graffietto in plastica (inserito nella dentellatura) per fare leva sul coperchio del cardine. Sollevare il<br>bordo inferiore del coperchio per toglierlo dalla tastiera schermo.

### <span id="page-34-2"></span>**Ricollocamento del coperchio LED**

ATTENZIONE: prima di effettuare interventi sui componenti interni, leggere le informazioni sulla sicurezza fornite con il computer. Per ulteriori<br>informazioni sulle procedure ottimali per la sicurezza, consultare la homepa **www.dell.com/regulatory\_compliance.** 

**N.B.: prima di installare il coperchio LED, verificare che tutti i cavi siano instradati correttamente. Un instradamento non corretto potrebbe danneggiare i cavi.** 

- 1. Inserire le linguette presenti sul bordo superiore del coperchio negli slot presenti sotto il bordo inferiore dello schermo.
- 2. Esercitare una pressione da sinistra verso destra finché il coperchio non scatta in posizione, assicurandosi che i bordi del coperchio siano allineati con quelli del palm rest.
- 3. Seguire le procedure descritte in [Dopo gli interventi sul computer.](file:///C:/data/systems/late4200/it/sm/before.htm#wp1183136)

# <span id="page-35-0"></span> **Memoria**

### **Manuale di servizio di Dell™ Latitude™ E4200**

- [Rimozione del modulo di memoria](#page-35-1)
- Ricollocamento del modulo di me

Il computer è dotato di 1 GB di memoria sulla scheda e di un socket SODIMM accessibile dall'utente. E possibile espandere la memoria del computer installando<br>un modulo di memoria sulla scheda di sistema. Consultare "Specif

**A.B.:** i moduli di memoria acquistati da Dell sono coperti dalla garanzia del computer.

### <span id="page-35-1"></span>**Rimozione del modulo di memoria**

- ATTENZIONE: prima di effettuare interventi sui componenti interni, leggere le informazioni sulla sicurezza fornite con il computer. Per ulteriori<br>informazioni sulle procedure ottimali per la sicurezza, consultare la homepa
- 1. Seguire le procedure descritte in [Interventi preliminari sul computer](file:///C:/data/systems/late4200/it/sm/before.htm#wp1180052).
- 2. Rimuovere il pannello di servizio (consultare [Rimozione del pannello di servizio\)](file:///C:/data/systems/late4200/it/sm/svcpanel.htm#wp1184372)

**AVVISO: per evitare danni al connettore dei moduli di memoria, non usare attrezzi per allargare i fermi di bloccaggio che trattengono il modulo di memoria.** 

- 3. Con la punta delle dita, allargare con cautela i fermi di bloccaggio su ciascuna estremità del connettore del modulo di memoria, fino a quando il modulo di memoria non si solleva.
- 4. Rimuovere il modulo di memoria dal connettore.

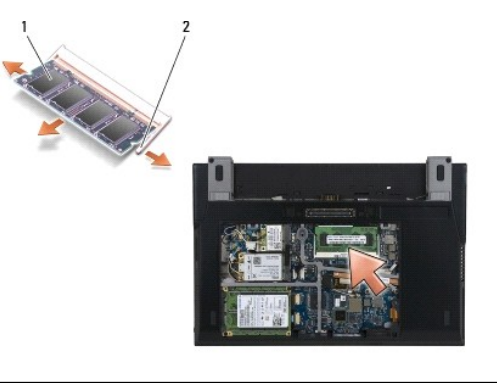

Modulo di memoria 2 Fermi di bloccaggio (2)

# <span id="page-35-2"></span>**Ricollocamento del modulo di memoria**

- ATTENZIONE: prima di effettuare interventi sui componenti interni, leggere le informazioni sulla sicurezza fornite con il computer. Per ulteriori<br>informazioni sulle procedure ottimali per la sicurezza, consultare la homepa **www.dell.com/regulatory\_compliance.**
- 1. Posizionare il modulo con un'inclinazione di 45 gradi e allineare la tacca nel modulo alla linguetta del connettore.
- 2. Premere il modulo finché non scatta in posizione. Se ciò non avviene, rimuovere il modulo e reinstallarlo.
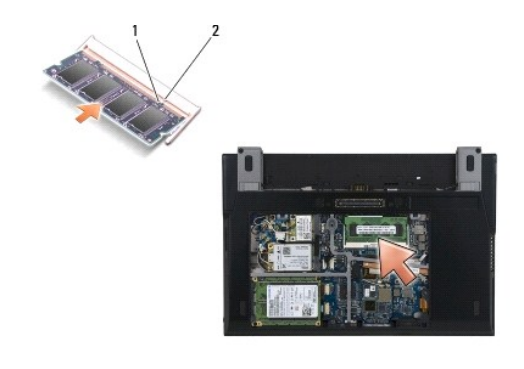

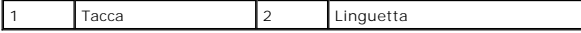

- 3. Ricollocare il pannello di servizio (consultare [Ricollocamento del pannello di servizio\)](file:///C:/data/systems/late4200/it/sm/svcpanel.htm#wp1181334).
- 4. Seguire le procedure descritte in [Dopo gli interventi sul computer.](file:///C:/data/systems/late4200/it/sm/before.htm#wp1183136)

All'avvio il sistema rileva la memoria aggiuntiva e aggiorna automaticamente le informazioni sulla configurazione del sistema. Per confermare la quantità<br>di memoria installata nel computer:

- <sup>l</sup> In Windows® XP, fare clic con il pulsante destro del mouse sull'icona **Risorse del computer** presente sul desktop. Fare clic su **Proprietà** ® **Generale**.
- <sup>l</sup> In Windows Vista®, fare clic su **Start** ® **Guida e supporto tecnico** ® **Dell System Information (Informazioni sul sistema Dell)**.

## <span id="page-37-1"></span> **Gruppo palm rest Manuale di servizio di Dell™ Latitude™ E4200**

- [Rimozione del palm rest](#page-37-0)
- **Ricollocamento del palm**

# <span id="page-37-0"></span>**Rimozione del palm rest**

- ATTENZIONE: prima di effettuare interventi sui componenti interni, leggere le informazioni sulla sicurezza fornite con il computer. Per ulteriori<br>informazioni sulle procedure ottimali per la sicurezza, consultare la homepa **www.dell.com/regulatory\_compliance.**
- 1. Seguire le istruzioni descritte in [Interventi preliminari sul computer.](file:///C:/data/systems/late4200/it/sm/before.htm#wp1180052)
- 2. Rimuovere il pannello di servizio (consultare [Rimozione del pannello di servizio\)](file:///C:/data/systems/late4200/it/sm/svcpanel.htm#wp1184372).
- 3. Rimuovere le schede WLAN e WWAN (consultare [Rimozione della scheda WLAN/WiMax](file:///C:/data/systems/late4200/it/sm/wlan.htm#wp1180300) e [Rimozione di una scheda WWAN](file:///C:/data/systems/late4200/it/sm/wwan.htm#wp1184337)).
- 4. Rimuovere il modulo di memoria (consultare [Rimozione del modulo di memoria\)](file:///C:/data/systems/late4200/it/sm/memory.htm#wp1180215).
- 5. Rimuovere l'unità stato solido (consultare [Rimozione dell'unità stato solido e del gruppo cavo](file:///C:/data/systems/late4200/it/sm/ssd.htm#wp1183792)).
- 6. Scollegare il cavo del lettore di impronte digitali/interruttore per la rete senza fili dalla scheda di sistema tirando delicatamente il dispositivo di rilascio del connettore.
- 7. Rimuovere le due viti M2 x 5 mm argentate contrassegnate come "P".

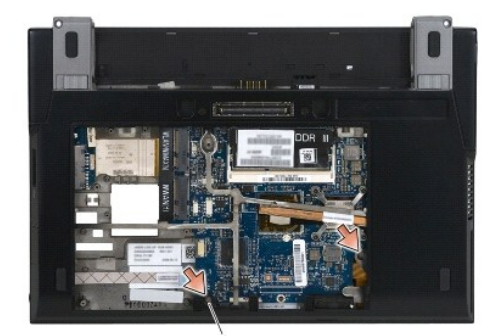

# 1 Viti (2)

- 8. Capovolgere il computer.
- 9. Rimuovere il coperchio LED (consultare [Rimozione del coperchio LED\)](file:///C:/data/systems/late4200/it/sm/ledcvr.htm#wp1179991).
- 10. Rimuovere la tastiera (consultare [Rimozione della tastiera](file:///C:/data/systems/late4200/it/sm/keyboard.htm#wp1179991))
- 11. Rimuovere il modulo con tecnologia wireless Bluetooth® (consultare [Rimozione della scheda con tecnologia senza fili Bluetooth\)](file:///C:/data/systems/late4200/it/sm/bt.htm#wp1184607).
- 12. Rimuovere il gruppo schermo (consultare [Rimozione del gruppo schermo](file:///C:/data/systems/late4200/it/sm/display.htm#wp1258092)).
- 13. Rimuovere la batteria pulsante (consultare [Rimozione della batteria pulsante](file:///C:/data/systems/late4200/it/sm/coinbatt.htm#wp1186502)).
- 14. Scollegare i cavi della scheda ExpressCard e del touchpad dalla scheda di sistema sollevando delicatamente i dispositivi di chiusura vicini ai connettori dei cavi.

<span id="page-38-1"></span>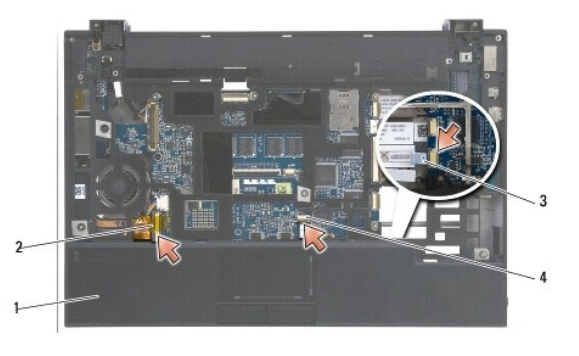

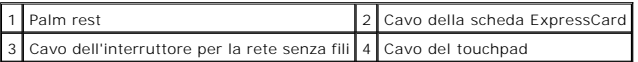

15. Rimuovere le dodici viti M2 x 5 mm argentate contrassegnate come "P".

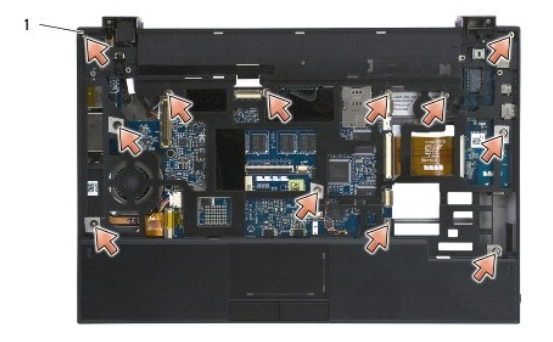

1 Viti 2 x 5 mm (12)

 $\bullet$ **N.B.: non esercitare forza per separare il palm rest dal computer. Se si incontra resistenza, flettere delicatamente il palm rest o premere su di esso fino a liberarlo.** 

16. Sollevare il palm rest dal bordo posteriore e sollevarlo leggermente in avanti per sganciare il resto del palm rest dalla parte anteriore della base.

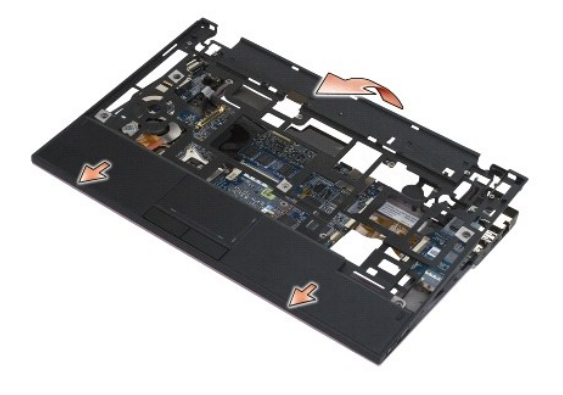

# <span id="page-38-0"></span>**Ricollocamento del palm rest**

ATTENZIONE: prima di effettuare interventi sui componenti interni, leggere le informazioni sulla sicurezza fornite con il computer. Per ulteriori<br>informazioni sulle procedure ottimali per la sicurezza, consultare la homepa **www.dell.com/regulatory\_compliance.** 

1. Mantenendo il palm rest in posizione obliqua, collegare la parte anteriore del palm rest al computer fissando tutte le linguette.

- 2. Abbassare il lato posteriore del palm rest per inserirlo in posizione.
- 3. Riposizionare le dodici viti M2 x 5 mm argentate del palm rest nei fori contrassegnati come "P".
- 4. Collegare delicatamente i cavi della scheda ExpressCard e del touchpad alla scheda di sistema mediante i dispositivi di chiusura vicini ai connettori dei cavi.
- 5. Ricollocare la batteria pulsante (consultare [Sostituzione della batteria pulsante](file:///C:/data/systems/late4200/it/sm/coinbatt.htm#wp1186555)).
- 6. Ricollocare il gruppo schermo (consultare [Ricollocamento del gruppo schermo](file:///C:/data/systems/late4200/it/sm/display.htm#wp1179924) ).
- 7. Ricollocare il modulo con tecnologia wireless Bluetooth (consultare [Sostituzione della scheda con tecnologia senza fili Bluetooth\)](file:///C:/data/systems/late4200/it/sm/bt.htm#wp1180318).
- 8. Ricollocare la tastiera (consultare [Ricollocamento della tastiera](file:///C:/data/systems/late4200/it/sm/keyboard.htm#wp1185671)).
- 9. Ricollocare il coperchio LED (consultare [Ricollocamento del coperchio LED\)](file:///C:/data/systems/late4200/it/sm/ledcvr.htm#wp1179937).
- 10. Capovolgere il computer.
- 11. Riposizionare le due viti M2 x 5 mm argentate nella base del computer.
- 12. Collegare delicatamente il cavo del lettore di impronte digitali/interruttore per la rete senza fili dalla scheda di sistema mediante il dispositivo di rilascio del connettore.
- 13. Ricollocare l'unità stato solido (consultare [Ricollocamento dell'unità stato solido e del gruppo cavo](file:///C:/data/systems/late4200/it/sm/ssd.htm#wp1183937)).
- 14. Ricollocare il modulo di memoria (consultare [Ricollocamento del modulo di memoria](file:///C:/data/systems/late4200/it/sm/memory.htm#wp1180288)).
- 15. Ricollocare le schede WLAN e WWAN (consultare [Ricollocamento della scheda WLAN/WiMax](file:///C:/data/systems/late4200/it/sm/wlan.htm#wp1180318) e [Sostituzione di una scheda WWAN\)](file:///C:/data/systems/late4200/it/sm/wwan.htm#wp1180318).
- 16. Ricollocare il pannello di servizio (consultare [Ricollocamento del pannello di servizio\)](file:///C:/data/systems/late4200/it/sm/svcpanel.htm#wp1181334).
- 17. Seguire le istruzioni descritte in [Dopo gli interventi sul computer.](file:///C:/data/systems/late4200/it/sm/before.htm#wp1183136)

## <span id="page-40-2"></span> **Cavo di alimentazione CC Manuale di servizio di Dell™ Latitude™ E4200**

- 
- **Rimozione del cavo di alimentazione CC**
- Ricollocamento del cavo dell'alimentatore

# <span id="page-40-0"></span>**Rimozione del cavo di alimentazione CC**

- ATTENZIONE: prima di effettuare interventi sui componenti interni, leggere le informazioni sulla sicurezza fornite con il computer. Per ulteriori<br>informazioni sulle procedure ottimali per la sicurezza, consultare la homepa **www.dell.com/regulatory\_compliance.**
- 1. Seguire le istruzioni descritte in [Interventi preliminari sul computer.](file:///C:/data/systems/late4200/it/sm/before.htm#wp1180052)
- 2. Rimuovere il pannello di servizio (consultare [Rimozione del pannello di servizio\)](file:///C:/data/systems/late4200/it/sm/svcpanel.htm#wp1184372).
- 3. Rimuovere le schede WLAN e WWAN (consultare [Rimozione della scheda WLAN/WiMax](file:///C:/data/systems/late4200/it/sm/wlan.htm#wp1180300) e [Rimozione di una scheda WWAN](file:///C:/data/systems/late4200/it/sm/wwan.htm#wp1184337)).
- 4. Rimuovere il modulo di memoria (consultare [Rimozione del modulo di memoria\)](file:///C:/data/systems/late4200/it/sm/memory.htm#wp1180215).
- 5. Rimuovere l'unità stato solido (consultare [Rimozione dell'unità stato solido e del gruppo cavo](file:///C:/data/systems/late4200/it/sm/ssd.htm#wp1183792)).
- 6. Rimuovere il coperchio LED (consultare [Rimozione del coperchio LED\)](file:///C:/data/systems/late4200/it/sm/ledcvr.htm#wp1179991).
- 7. Rimuovere la tastiera (consultare [Rimozione della tastiera](file:///C:/data/systems/late4200/it/sm/keyboard.htm#wp1179991)).
- 8. Rimuovere il modulo con tecnologia wireless Bluetooth® (consultare [Rimozione della scheda con tecnologia senza fili Bluetooth\)](file:///C:/data/systems/late4200/it/sm/bt.htm#wp1184607).
- 9. Rimuovere il gruppo schermo (consultare [Rimozione del gruppo schermo](file:///C:/data/systems/late4200/it/sm/display.htm#wp1258092)).
- 10. Rimuovere la batteria pulsante (consultare [Rimozione della batteria pulsante](file:///C:/data/systems/late4200/it/sm/coinbatt.htm#wp1186502)).
- 11. Rimuovere il gruppo palm rest (consultare [Rimozione del palm rest](file:///C:/data/systems/late4200/it/sm/palmrest.htm#wp1181048))
- 12. Scollegare il cavo di alimentazione CC dalla scheda di sistema.
- 13. Estrarre il cavo di alimentazione CC. dal gruppo base e rimuoverlo.

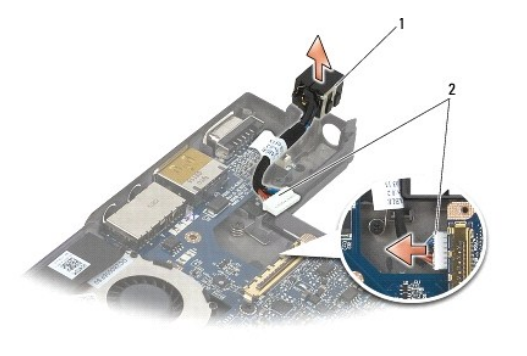

2 Connettore di alimentazione CC 2 Cavo di alimentazione CC

# <span id="page-40-1"></span>**Ricollocamento del cavo dell'alimentatore CC**

ATTENZIONE: prima di effettuare interventi sui componenti interni, leggere le informazioni sulla sicurezza fornite con il computer. Per ulteriori<br>informazioni sulle procedure ottimali per la sicurezza, consultare la homepa

- 1. Collocare il connettore del cavo dell'alimentatore CC nel gruppo base, allineando le guide sui lati dei connettori con la base.
- 2. Far passare il cavo di alimentazione CC nel gruppo base.
- 3. Collegare il cavo dell'alimentatore CC alla scheda di sistema.
- 4. Ricollocare il gruppo palm rest ([Ricollocamento del palm rest\)](file:///C:/data/systems/late4200/it/sm/palmrest.htm#wp1184120).
- 5. Ricollocare la batteria pulsante (consultare [Sostituzione della batteria pulsante](file:///C:/data/systems/late4200/it/sm/coinbatt.htm#wp1186555)).
- 6. Ricollocare il gruppo schermo (consultare [Ricollocamento del gruppo schermo](file:///C:/data/systems/late4200/it/sm/display.htm#wp1179924) ).
- 7. Ricollocare il modulo con tecnologia wireless Bluetooth (consultare [Sostituzione della scheda con tecnologia senza fili Bluetooth\)](file:///C:/data/systems/late4200/it/sm/bt.htm#wp1180318).
- 8. Ricollocare la tastiera (consultare [Ricollocamento della tastiera](file:///C:/data/systems/late4200/it/sm/keyboard.htm#wp1185671)).
- 9. Ricollocare il coperchio LED (consultare [Ricollocamento del coperchio LED\)](file:///C:/data/systems/late4200/it/sm/ledcvr.htm#wp1179937).
- 10. Ricollocare l'unità stato solido (consultare [Ricollocamento dell'unità stato solido e del gruppo cavo](file:///C:/data/systems/late4200/it/sm/ssd.htm#wp1183937)).
- 11. Ricollocare il modulo di memoria (consultare [Ricollocamento del modulo di memoria](file:///C:/data/systems/late4200/it/sm/memory.htm#wp1180288)).
- 12. Ricollocare le schede WLAN e WWAN (consultare [Ricollocamento della scheda WLAN/WiMax](file:///C:/data/systems/late4200/it/sm/wlan.htm#wp1180318) e [Sostituzione di una scheda WWAN\)](file:///C:/data/systems/late4200/it/sm/wwan.htm#wp1180318).
- 13. Ricollocare il pannello di servizio (consultare [Ricollocamento del pannello di servizio\)](file:///C:/data/systems/late4200/it/sm/svcpanel.htm#wp1181334).
- 14. Seguire le procedure descritte in [Dopo gli interventi sul computer.](file:///C:/data/systems/late4200/it/sm/before.htm#wp1183136)

## **Scheda dei circuiti radio Manuale di servizio di Dell™ Latitude™ E4200**

- [Rimozione della scheda dei circuiti radio](#page-42-0)
- [Ricollocamento della scheda dei circuiti radio](#page-42-1)

La scheda dei circuiti radio (RSB) funge da hub per più connessioni di cavi/antenne. Un componente di questo hub è un cavo specificatamente progettato che<br>funge da relè dalla scheda dei circuiti radio alla scheda della ret

ATTENZIONE: prima di effettuare interventi sui componenti interni, leggere le informazioni sulla sicurezza fornite con il computer. Per ulteriori<br>informazioni sulle procedure ottimali per la sicurezza, consultare la homepa **www.dell.com/regulatory\_compliance.** 

**A.B.:** la scheda dei circuiti radio è opzionale e potrebbe non essere presente sul computer in uso.

# <span id="page-42-0"></span>**Rimozione della scheda dei circuiti radio**

- 1. Seguire le procedure descritte in [Interventi preliminari sul computer](file:///C:/data/systems/late4200/it/sm/before.htm#wp1180052).
- 2. Rimuovere il pannello di servizio (consultare [Rimozione del pannello di servizio\)](file:///C:/data/systems/late4200/it/sm/svcpanel.htm#wp1184372).
- 3. Rimuovere la scheda WLAN/WiMax (consultare [Rimozione della scheda WLAN/WiMax](file:///C:/data/systems/late4200/it/sm/wlan.htm#wp1180300)).
- 4. Staccare i cavi dalla scheda dei circuiti radio.

Scollegare i due cavi della scheda Latitude ON™ (grigio e nero) e i due cavi dell'antenna (grigio e nero).

- 5. Scollegare i cavi dalla scheda dei circuiti radio.
- 6. Rimuovere le due viti M3 x 3 mm.
- 7. Sollevare il bordo anteriore della scheda dei circuiti radio verso l'alto e verso la parte anteriore del computer per rimuoverla dal gruppo base.

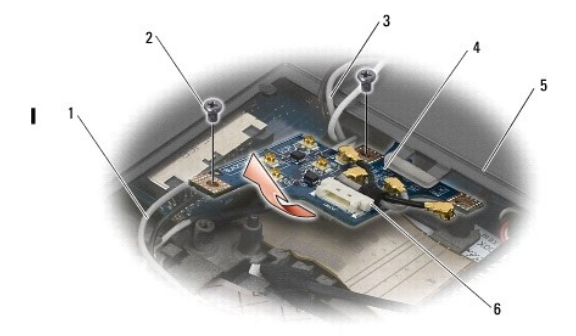

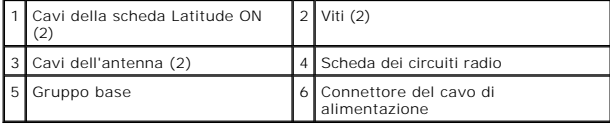

# <span id="page-42-1"></span>**Ricollocamento della scheda dei circuiti radio**

- 1. Se sul computer non è installata una scheda WWAN, assicurarsi che i cavi WWAN siano instradati nei portacavi del gruppo base.
- 2. Abbassare il bordo posteriore della scheda dei circuiti radio e spingerla verso il retro del computer nel gruppo base. Assicurarsi che sotto la scheda dei circuiti radio non siano presenti altri cavi oltre ai cavi WWAN quando si esegue l'operazione.
- 3. Riposizionare le due viti M3 x 3 mm.
- 4. Collegare i cavi alla scheda dei circuiti radio.

Collegare i cavi dell'antenna ai connettori sul lato sinistro posteriore della scheda, collegando il cavo grigio al connettore contrassegnato come "G" e il cavo nero al connettore contrassegnato come "B".

Collegare i cavi dell'antenna ai connettori sul lato sinistro anteriore della scheda, collegando il cavo grigio al connettore contrassegnato come "G" e il cavo nero al connettore contrassegnato come "B".

**A.B.: è importante ricollegare tutti i cavi in posizione corretta quando si riposizionano i relativi componenti.** 

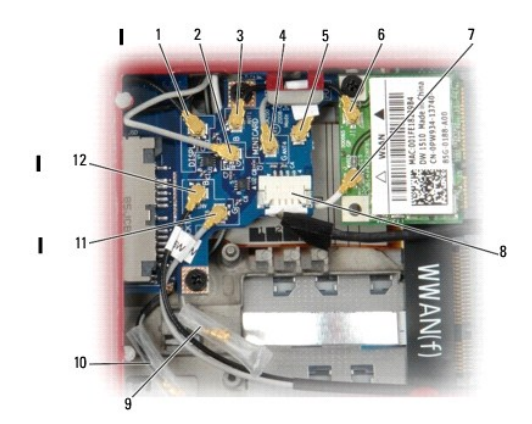

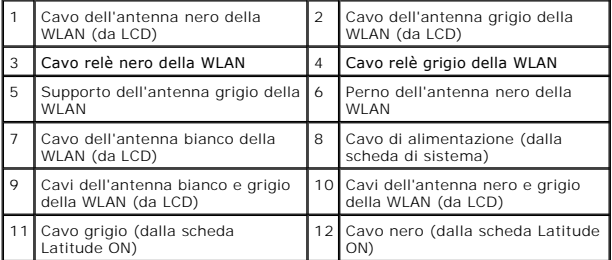

**N.B.:** il supporto dell'antenna grigio della WLAN è utilizzato come supporto se la scheda WLAN non dispone di un perno dell'antenna grigio. **A. N.B.:** il cavo dell'antenna bianco può essere instradato sopra o sotto la scheda dei circuiti radio (RSB).

- 5. Ricollocare la scheda WLAN/WiMax (consultare [Ricollocamento della scheda WLAN/WiMax](file:///C:/data/systems/late4200/it/sm/wlan.htm#wp1180318)).
- 6. Ricollocare il pannello di servizio (consultare [Ricollocamento del pannello di servizio\)](file:///C:/data/systems/late4200/it/sm/svcpanel.htm#wp1181334).
- 7. Seguire le procedure descritte in [Dopo gli interventi sul computer.](file:///C:/data/systems/late4200/it/sm/before.htm#wp1183136)

## **Lettore di smart card Manuale di servizio di Dell™ Latitude™ E4200**

- [Rimozione del lettore di smart card](#page-44-0)
- Ricollocamento del lettore di smart dell'

# <span id="page-44-0"></span>**Rimozione del lettore di smart card**

- ATTENZIONE: prima di effettuare interventi sui componenti interni, leggere le informazioni sulla sicurezza fornite con il computer. Per ulteriori<br>informazioni sulle procedure ottimali per la sicurezza, consultare la homepa
- 1. Seguire le istruzioni descritte in [Interventi preliminari sul computer.](file:///C:/data/systems/late4200/it/sm/before.htm#wp1180052)
- 2. Rimuovere il pannello di servizio (consultare [Rimozione del pannello di servizio\)](file:///C:/data/systems/late4200/it/sm/svcpanel.htm#wp1184372).
- 3. Rimuovere le schede WLAN e WWAN (consultare [Rimozione della scheda WLAN/WiMax](file:///C:/data/systems/late4200/it/sm/wlan.htm#wp1180300) e [Rimozione di una scheda WWAN](file:///C:/data/systems/late4200/it/sm/wwan.htm#wp1184337)).
- 4. Rimuovere il modulo di memoria (consultare [Rimozione del modulo di memoria\)](file:///C:/data/systems/late4200/it/sm/memory.htm#wp1180215).
- 5. Rimuovere l'unità stato solido (consultare [Rimozione dell'unità stato solido e del gruppo cavo](file:///C:/data/systems/late4200/it/sm/ssd.htm#wp1183792)).
- 6. Rimuovere il coperchio LED (consultare [Rimozione del coperchio LED\)](file:///C:/data/systems/late4200/it/sm/ledcvr.htm#wp1179991).
- 7. Rimuovere la tastiera (consultare [Rimozione della tastiera](file:///C:/data/systems/late4200/it/sm/keyboard.htm#wp1179991)).
- 8. Rimuovere il modulo con tecnologia wireless Bluetooth® (consultare [Rimozione della scheda con tecnologia senza fili Bluetooth\)](file:///C:/data/systems/late4200/it/sm/bt.htm#wp1184607).
- 9. Rimuovere il gruppo schermo (consultare [Rimozione del gruppo schermo](file:///C:/data/systems/late4200/it/sm/display.htm#wp1258092)).
- 10. Rimuovere la batteria pulsante (consultare [Rimozione della batteria pulsante](file:///C:/data/systems/late4200/it/sm/coinbatt.htm#wp1186502)).
- 11. Rimuovere il gruppo palm rest (consultare [Rimozione del palm rest](file:///C:/data/systems/late4200/it/sm/palmrest.htm#wp1181048)).
- 12. Rimuovere il gruppo scheda di sistema (consultare [Rimozione del gruppo scheda di sistema](file:///C:/data/systems/late4200/it/sm/sysboard.htm#wp1180340)).
- 13. Rimuovere la vite M2 x 3 mm dal lettore di smart card.
- 14. Far scorrere il lettore di smart card verso destra per liberare le linguette dal gruppo base, quindi sollevare ed estrarre il lettore dal gruppo base.

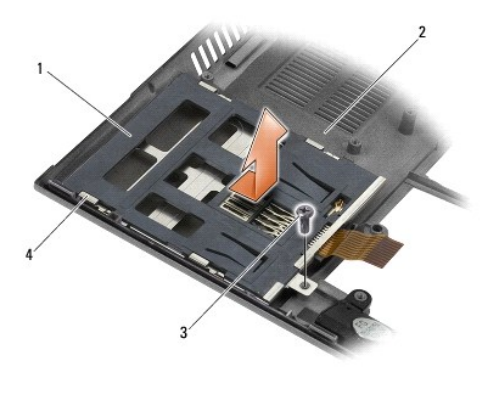

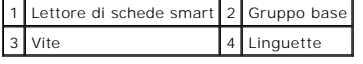

# <span id="page-44-1"></span>**Ricollocamento del lettore di smart card**

- ATTENZIONE: prima di effettuare interventi sui componenti interni, leggere le informazioni sulla sicurezza fornite con il computer. Per ulteriori<br>informazioni sulle procedure ottimali per la sicurezza, consultare la homepa **www.dell.com/regulatory\_compliance.**
- 1. Mantenendo il lettore di smart card con il cavo sul lato destro, collocare il lettore nel gruppo base e farlo scorrere verso sinistra per far scattare le linguette sul gruppo base.
- 2. Riposizionare la vite M2 x 3 nel lettore di smart card.
- 3. Ricollocare il gruppo scheda di sistema (consultare [Ricollocamento del gruppo scheda di sistema](file:///C:/data/systems/late4200/it/sm/sysboard.htm#wp1192676)).
- 4. Ricollocare il gruppo palm rest ([Ricollocamento del palm rest\)](file:///C:/data/systems/late4200/it/sm/palmrest.htm#wp1184120).
- 5. Ricollocare la batteria pulsante (consultare [Sostituzione della batteria pulsante](file:///C:/data/systems/late4200/it/sm/coinbatt.htm#wp1186555)).
- 6. Ricollocare il gruppo schermo (consultare [Ricollocamento del gruppo schermo](file:///C:/data/systems/late4200/it/sm/display.htm#wp1179924) ).
- 7. Ricollocare il modulo con tecnologia wireless Bluetooth (consultare [Sostituzione della scheda con tecnologia senza fili Bluetooth\)](file:///C:/data/systems/late4200/it/sm/bt.htm#wp1180318).
- 8. Ricollocare la tastiera (consultare [Ricollocamento della tastiera](file:///C:/data/systems/late4200/it/sm/keyboard.htm#wp1185671)).
- 9. Ricollocare il coperchio LED (consultare [Ricollocamento del coperchio LED\)](file:///C:/data/systems/late4200/it/sm/ledcvr.htm#wp1179937).
- 10. Ricollocare l'unità stato solido (consultare [Ricollocamento dell'unità stato solido e del gruppo cavo](file:///C:/data/systems/late4200/it/sm/ssd.htm#wp1183937)).
- 11. Ricollocare il modulo di memoria (consultare [Ricollocamento del modulo di memoria](file:///C:/data/systems/late4200/it/sm/memory.htm#wp1180288)).
- 12. Ricollocare le schede WLAN e WWAN (consultare [Ricollocamento della scheda WLAN/WiMax](file:///C:/data/systems/late4200/it/sm/wlan.htm#wp1180318) e [Sostituzione di una scheda WWAN\)](file:///C:/data/systems/late4200/it/sm/wwan.htm#wp1180318).
- 13. Ricollocare il pannello di servizio (consultare [Ricollocamento del pannello di servizio\)](file:///C:/data/systems/late4200/it/sm/svcpanel.htm#wp1181334).
- 14. Seguire le procedure descritte in [Dopo gli interventi sul computer.](file:///C:/data/systems/late4200/it/sm/before.htm#wp1183136)

## **Altoparlante**

**Manuale di servizio di Dell™ Latitude™ E4200**

- [Rimozione dell'altoparlante](#page-46-0)
- **Ricollocamento dell'altoparla**

# <span id="page-46-0"></span>**Rimozione dell'altoparlante**

- ATTENZIONE: prima di effettuare interventi sui componenti interni, leggere le informazioni sulla sicurezza fornite con il computer. Per ulteriori<br>informazioni sulle procedure ottimali per la sicurezza, consultare la homepa
- 1. Seguire le istruzioni descritte in [Interventi preliminari sul computer.](file:///C:/data/systems/late4200/it/sm/before.htm#wp1180052)
- 2. Rimuovere il pannello di servizio (consultare [Rimozione del pannello di servizio\)](file:///C:/data/systems/late4200/it/sm/svcpanel.htm#wp1184372).
- 3. Rimuovere le schede WLAN e WWAN (consultare [Rimozione della scheda WLAN/WiMax](file:///C:/data/systems/late4200/it/sm/wlan.htm#wp1180300) e [Rimozione di una scheda WWAN](file:///C:/data/systems/late4200/it/sm/wwan.htm#wp1184337)).
- 4. Rimuovere il modulo di memoria (consultare [Rimozione del modulo di memoria\)](file:///C:/data/systems/late4200/it/sm/memory.htm#wp1180215).
- 5. Rimuovere l'unità stato solido (consultare [Rimozione dell'unità stato solido e del gruppo cavo](file:///C:/data/systems/late4200/it/sm/ssd.htm#wp1183792)).
- 6. Rimuovere il coperchio LED (consultare [Rimozione del coperchio LED\)](file:///C:/data/systems/late4200/it/sm/ledcvr.htm#wp1179991).
- 7. Rimuovere la tastiera (consultare [Rimozione della tastiera](file:///C:/data/systems/late4200/it/sm/keyboard.htm#wp1179991)).
- 8. Rimuovere il modulo con tecnologia wireless Bluetooth® (consultare [Rimozione della scheda con tecnologia senza fili Bluetooth\)](file:///C:/data/systems/late4200/it/sm/bt.htm#wp1184607).
- 9. Rimuovere il gruppo schermo (consultare [Rimozione del gruppo schermo](file:///C:/data/systems/late4200/it/sm/display.htm#wp1258092)).
- 10. Rimuovere la batteria pulsante (consultare [Rimozione della batteria pulsante](file:///C:/data/systems/late4200/it/sm/coinbatt.htm#wp1186502)).
- 11. Rimuovere il gruppo palm rest (consultare [Rimozione del palm rest](file:///C:/data/systems/late4200/it/sm/palmrest.htm#wp1181048)).
- 12. Rimuovere il gruppo scheda di sistema (consultare [Rimozione del gruppo scheda di sistema](file:///C:/data/systems/late4200/it/sm/sysboard.htm#wp1180340)).
- 13. Rimuovere la vite M2 x 3 mm dall'altoparlante.
- 14. Sollevare ed estrarre l'altoparlante dal gruppo base.

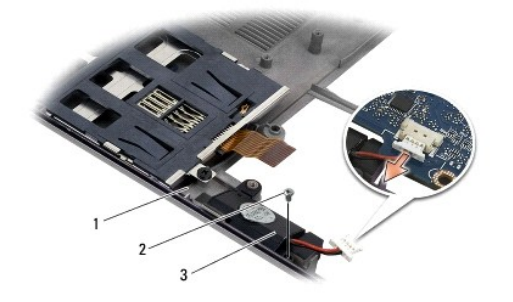

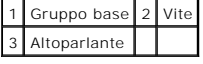

# <span id="page-46-1"></span>**Ricollocamento dell'altoparlante**

ATTENZIONE: prima di effettuare interventi sui componenti interni, leggere le informazioni sulla sicurezza fornite con il computer. Per ulteriori<br>informazioni sulle procedure ottimali per la sicurezza, consultare la homepa

## **www.dell.com/regulatory\_compliance.**

- 1. Mantenendo l'altoparlante rivolto verso il basso e con il cavo sul lato destro, allineare i fori delle viti sull'altoparlante ai fori nel gruppo base e inserire l'altoparlante nel gruppo base.
- 2. Ricollocare la vite M2 x 3 mm nell'altoparlante.
- 3. Ricollocare il gruppo scheda di sistema (consultare [Ricollocamento del gruppo scheda di sistema](file:///C:/data/systems/late4200/it/sm/sysboard.htm#wp1192676)).
- 4. Ricollocare il gruppo palm rest ([Ricollocamento del palm rest\)](file:///C:/data/systems/late4200/it/sm/palmrest.htm#wp1184120).
- 5. Ricollocare la batteria pulsante (consultare [Sostituzione della batteria pulsante](file:///C:/data/systems/late4200/it/sm/coinbatt.htm#wp1186555)).
- 6. Ricollocare il gruppo schermo (consultare [Ricollocamento del gruppo schermo](file:///C:/data/systems/late4200/it/sm/display.htm#wp1179924) ).
- 7. Ricollocare il modulo con tecnologia wireless Bluetooth (consultare [Sostituzione della scheda con tecnologia senza fili Bluetooth\)](file:///C:/data/systems/late4200/it/sm/bt.htm#wp1180318).
- 8. Ricollocare la tastiera (consultare [Ricollocamento della tastiera](file:///C:/data/systems/late4200/it/sm/keyboard.htm#wp1185671)).
- 9. Ricollocare il coperchio LED (consultare [Ricollocamento del coperchio LED\)](file:///C:/data/systems/late4200/it/sm/ledcvr.htm#wp1179937).
- 10. Ricollocare l'unità stato solido (consultare [Ricollocamento dell'unità stato solido e del gruppo cavo](file:///C:/data/systems/late4200/it/sm/ssd.htm#wp1183937)).
- 11. Ricollocare il modulo di memoria (consultare [Ricollocamento del modulo di memoria](file:///C:/data/systems/late4200/it/sm/memory.htm#wp1180288)).
- 12. Ricollocare le schede WLAN e WWAN (consultare [Ricollocamento della scheda WLAN/WiMax](file:///C:/data/systems/late4200/it/sm/wlan.htm#wp1180318) e [Sostituzione di una scheda WWAN\)](file:///C:/data/systems/late4200/it/sm/wwan.htm#wp1180318).
- 13. Ricollocare il pannello di servizio (consultare [Ricollocamento del pannello di servizio\)](file:///C:/data/systems/late4200/it/sm/svcpanel.htm#wp1181334).
- 14. Seguire le procedure descritte in [Dopo gli interventi sul computer.](file:///C:/data/systems/late4200/it/sm/before.htm#wp1183136)

# <span id="page-48-0"></span> **Unità stato solido**

- **Manuale di servizio di Dell™ Latitude™ E4200**
- [Rimozione dell'unità stato solido e del gruppo cavo](#page-48-1)
- **O** Ricollocamento dell'unità stato solido e del gruppo

**N.B.:** Dell non garantisce la compatibilità, né fornisce supporto per dischi rigidi ottenuti da fonti diverse dalla Dell.

# <span id="page-48-1"></span>**Rimozione dell'unità stato solido e del gruppo cavo**

- ATTENZIONE: prima di effettuare interventi sui componenti interni, leggere le informazioni sulla sicurezza fornite con il computer. Per ulteriori<br>informazioni sulle procedure ottimali per la sicurezza, consultare la homepa
- 1. Seguire le procedure descritte in [Interventi preliminari sul computer](file:///C:/data/systems/late4200/it/sm/before.htm#wp1180052).
- 2. Rimuovere il pannello di servizio (consultare [Rimozione del pannello di servizio\)](file:///C:/data/systems/late4200/it/sm/svcpanel.htm#wp1184372).
- 3. Rimuovere le due viti M3 x 3 mm che fissano l'unità.
- 4. Sollevare l'unità per liberarla dai perni di allineamento, quindi estrarla dal gruppo base inclinandola verso il centro del computer.
- 5. Scollegare il cavo dell'unità stato solido (SSD, Solid State Drive) dalla scheda di sistema sollevando delicatamente il dispositivo di chiusura del connettore.
- 6. Estrarre delicatamente il cavo e il connettore dall'estremità dell'unità stato solido. Fare attenzione ad esercitare pressione sul connettore e non sul cavo.

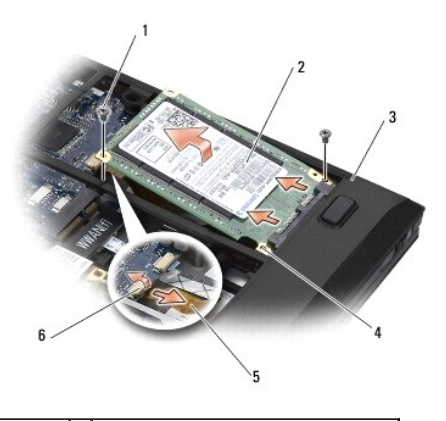

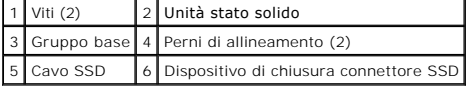

# <span id="page-48-2"></span>**Ricollocamento dell'unità stato solido e del gruppo cavo**

- ATTENZIONE: prima di effettuare interventi sui componenti interni, leggere le informazioni sulla sicurezza fornite con il computer. Per ulteriori<br>informazioni sulle procedure ottimali per la sicurezza, consultare la homepa
- 1. Mantenere l'unità con l'etichetta rivolta verso l'alto.
- 2. Connettere il gruppo cavo SSD all'unità stato solido. Allineare con cura il connettore all'unità stato solido sostitutiva e collegare gentilmente il connettore al dispositivo.
- 3. Collegare delicatamente il cavo SSD alla scheda di sistema mediante il dispositivo di chiusura del connettore.
- 4. Inserire l'unità nel gruppo base inclinandola verso il bordo esterno del computer e nei perni di allineamento.
- 5. Ricollocare le due viti M3 x 3 mm che fissano il disco rigido al gruppo base.
- 6. Ricollocare il pannello di servizio (consultare [Ricollocamento del pannello di servizio\)](file:///C:/data/systems/late4200/it/sm/svcpanel.htm#wp1181334).
- 7. Seguire le procedure descritte in [Dopo gli interventi sul computer.](file:///C:/data/systems/late4200/it/sm/before.htm#wp1183136)
- 8. Installare il sistema operativo, i driver e le utilità del computer, come richiesto. Per maggiori informazioni, consultare la *Guida all'installazione e alla*<br>c*onsultazione rapida* fornita con il computer o sul sito **s**

## <span id="page-50-0"></span> **Pannello di servizio Manuale di servizio di Dell™ Latitude™ E4200**

- [Rimozione del pannello di servizio](#page-50-1)
- [Ricollocamento del pannello di servizio](#page-50-2)
- ATTENZIONE: prima di effettuare interventi sui componenti interni, leggere le informazioni sulla sicurezza fornite con il computer. Per ulteriori<br>informazioni sulle procedure ottimali per la sicurezza, consultare la homepa

# <span id="page-50-1"></span>**Rimozione del pannello di servizio**

- 1. Seguire le procedure descritte in [Interventi preliminari sul computer](file:///C:/data/systems/late4200/it/sm/before.htm#wp1180052).
- 2. Chiudere lo schermo e capovolgere il computer.
- 3. Allentare la vite di fissaggio che assicura il pannello di servizio.
- 4. Far scorrere il pannello di servizio verso il retro del computer, quindi sollevarlo per la vite di fissaggio per estrarlo dal computer.

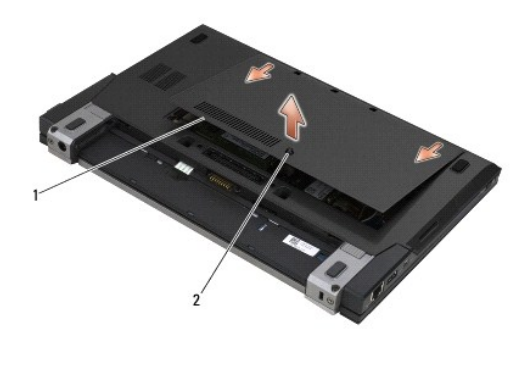

1 Pannello di servizio 2 Vite di fissaggio

# <span id="page-50-2"></span>**Ricollocamento del pannello di servizio**

- 1. Inserire il pannello di servizio, premere sul centro del pannello, quindi far scorrere il pannello verso la parte anteriore del computer.
- 2. Premere la vite di fissaggio e avvitarla.
- 3. Seguire le procedure descritte in [Dopo gli interventi sul computer.](file:///C:/data/systems/late4200/it/sm/before.htm#wp1183136)

## <span id="page-51-0"></span> **Gruppo scheda di sistema Manuale di servizio di Dell™ Latitude™ E4200**

- [Rimozione del gruppo scheda di sistema](#page-51-1)
- **O** Ricollocamento del gruppo scheda di sist

Il chip del BIOS della scheda di sistema contiene il Numero di servizio, che è anche visibile sull'etichetta con codice a barre nella parte inferiore del computer. Il<br>kit di sostituzione della scheda di sistema include un

Il gruppo scheda di sistema è composto da tre schede distinte:

- l Scheda di I/O destra
- l Scheda di sistema
- l Scheda di I/O sinistra

È necessario sostituire tutte e tre le schede quando si sostituisce il gruppo scheda di sistema.

**N.B.:** le schede di sistema vendute ad alcuni enti governativi statunitensi devono essere conformi alle normative stabilite dal Trade Agreements Act del<br>1979 (TAA).

**N.B.:** le schede di sistema conformi al Trade Agreements Act (TAA) del 1979, sono dotate di un chip del BIOS chip su una scheda figlia provvista di socket, preinstallata sulla scheda di sistema. *Non* disinstallare la scheda figlia.

# <span id="page-51-1"></span>**Rimozione del gruppo scheda di sistema**

- **ATTENZIONE: prima di effettuare interventi sui componenti interni, leggere le informazioni sulla sicurezza fornite con il computer. Per ulteriori informazioni sulle procedure ottimali per la sicurezza, consultare la homepage sulla conformità normativa di www.dell.com all'indirizzo: www.dell.com/regulatory\_compliance.**
- 1. Seguire le istruzioni descritte in [Interventi preliminari sul computer.](file:///C:/data/systems/late4200/it/sm/before.htm#wp1180052)
- 2. Rimuovere il pannello di servizio (consultare [Rimozione del pannello di servizio\)](file:///C:/data/systems/late4200/it/sm/svcpanel.htm#wp1184372).
- 3. Rimuovere le schede WLAN e WWAN (consultare [Rimozione della scheda WLAN/WiMax](file:///C:/data/systems/late4200/it/sm/wlan.htm#wp1180300) e [Rimozione di una scheda WWAN](file:///C:/data/systems/late4200/it/sm/wwan.htm#wp1184337)).
- 4. Rimuovere il modulo di memoria (consultare [Rimozione del modulo di memoria\)](file:///C:/data/systems/late4200/it/sm/memory.htm#wp1180215).
- 5. Rimuovere l'unità stato solido (consultare [Rimozione dell'unità stato solido e del gruppo cavo](file:///C:/data/systems/late4200/it/sm/ssd.htm#wp1183792)).
- 6. Rimuovere il coperchio LED (consultare [Rimozione del coperchio LED\)](file:///C:/data/systems/late4200/it/sm/ledcvr.htm#wp1179991).
- 7. Rimuovere la tastiera (consultare [Rimozione della tastiera](file:///C:/data/systems/late4200/it/sm/keyboard.htm#wp1179991)).
- 8. Rimuovere il modulo con tecnologia wireless Bluetooth® (consultare [Rimozione della scheda con tecnologia senza fili Bluetooth\)](file:///C:/data/systems/late4200/it/sm/bt.htm#wp1184607).
- 9. Rimuovere il gruppo schermo (consultare [Rimozione del gruppo schermo](file:///C:/data/systems/late4200/it/sm/display.htm#wp1258092)).
- 10. Rimuovere la batteria pulsante (consultare [Rimozione della batteria pulsante](file:///C:/data/systems/late4200/it/sm/coinbatt.htm#wp1186502)).
- 11. Rimuovere il gruppo palm rest (consultare [Rimozione del palm rest](file:///C:/data/systems/late4200/it/sm/palmrest.htm#wp1181048)).
- 12. Rimuovere il cavo di alimentazione CC (consultare [Rimozione del cavo di alimentazione CC\)](file:///C:/data/systems/late4200/it/sm/power.htm#wp1180931).
- 13. Scollegare il cavo dalla scheda di I/O destra tirando delicatamente il dispositivo di chiusura del connettore.
- 14. Rimuovere le due viti M2 x 3 mm dalla scheda di I/O destra.
- 15. Sollevare il lato sinistro della scheda di I/O destra ed estrarre la scheda dal gruppo base inclinandola.

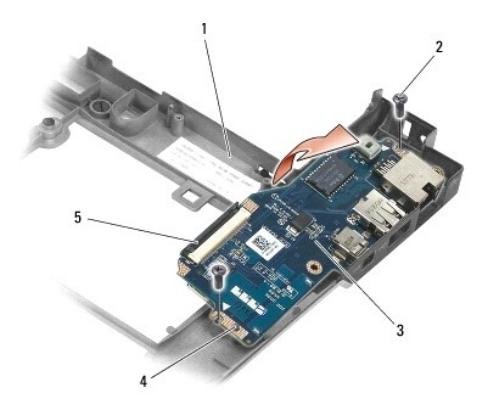

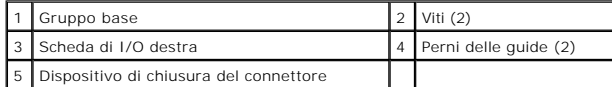

16. Scollegare il cavo della scheda di I/O destra dalla scheda di sistema tirando delicatamente il dispositivo di chiusura del connettore.

17. Scollegare il cavo del lettore di smart card dalla scheda di sistema sollevando delicatamente il dispositivo di chiusura.

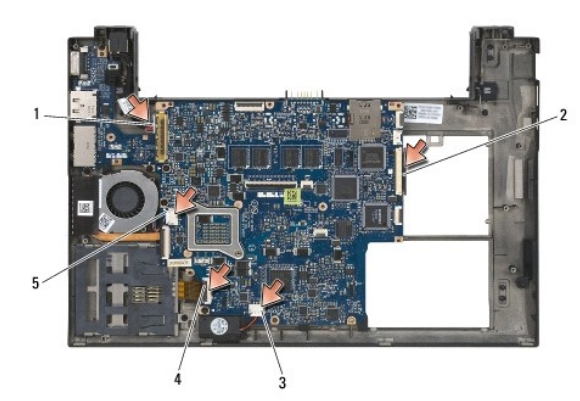

18. Scollegare i cavi della ventola e dell'altoparlante dalla scheda di sistema.

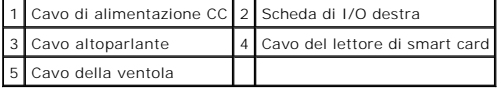

19. Rimuovere le cinque viti M2 x 3 mm che fissano il gruppo scheda di sistema al gruppo base.

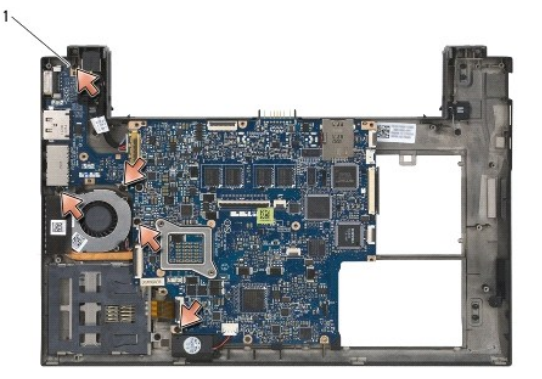

Viti (5)

<span id="page-53-0"></span>20. Sollevare il lato destro della scheda di sistema, quindi sollevare la scheda (con il gruppo dissipatore di calore e la scheda di I/O sinistra) inclinandola per estrarla dal gruppo base.

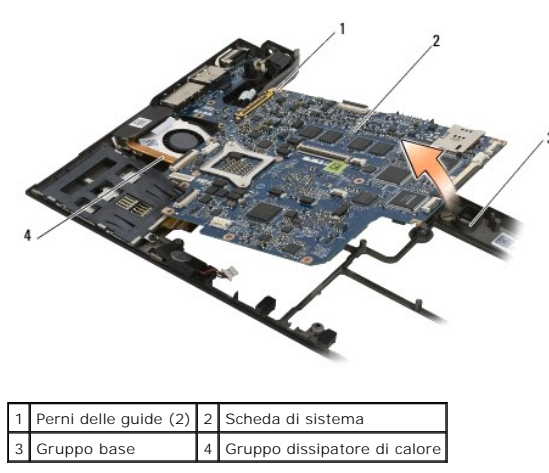

- 21. Rimuovere la vite M2 x 3 mm che fissa la scheda di I/O sinistra alla scheda di sistema.
- 22. Scollegare la scheda di I/O sinistra dalla scheda di sistema allontanando le due schede l'una dall'altra e separando i connettori.

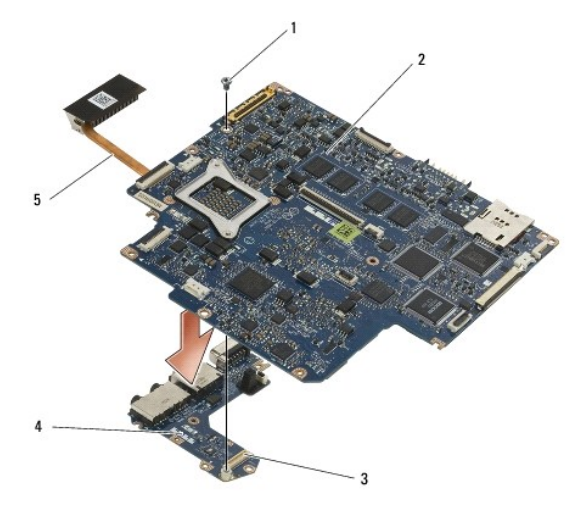

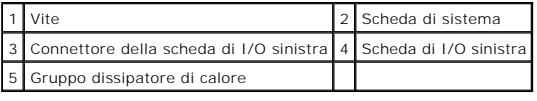

# <span id="page-53-1"></span>**Ricollocamento del gruppo scheda di sistema**

ATTENZIONE: prima di effettuare interventi sui componenti interni, leggere le informazioni sulla sicurezza fornite con il computer. Per ulteriori<br>informazioni sulle procedure ottimali per la sicurezza, consultare la homepa

**N.B.: assicurarsi che eventuali cavi allentati non rimangano intrappolati sotto la scheda di sistema.** 

- 1. Collegare il connettore sulla scheda di I/O sinistra al connettore sulla scheda di sistema.
- 2. Riposizionare la vite M2 x 3 mm per fissare la scheda di I/O sinistra alla scheda di sistema.
- 3. Inserire il bordo sinistro della scheda di I/O sinistra nel lato sinistro del gruppo base, allineando i connettori ai fori corrispondenti nel gruppo base.
- 4. Inserire la scheda di sistema (con il gruppo dissipatore di calore e la scheda I/O sinistra) nei perni di allineamento del gruppo base.
- 5. Riposizionare le cinque viti M2 x 3 mm sul gruppo scheda di sistema.
- 6. Collegare i cavi della ventola e dell'altoparlante alla scheda di sistema.
- 7. Collegare i cavi del lettore di smart card e della scheda I/O destra alla scheda di sistema.
- 8. Inserire il lato destro della scheda di I/O destra nel gruppo base, allineando i connettori ai fori del gruppo base.
- 9. Inserire la scheda di I/O destra nei perni di guida del gruppo base.
- 10. Ricollocare le due viti M2 x 3 mm della scheda di I/O destra nei fori contrassegnati dalle frecce bianche.
- 11. Collegare delicatamente il cavo alla scheda di I/O destra mediante il dispositivo di chiusura del connettore.
- 12. Ricollocare il cavo di alimentazione CC (consultare [Ricollocamento del cavo dell'alimentatore CC\)](file:///C:/data/systems/late4200/it/sm/power.htm#wp1180062).
- 13. Ricollocare il gruppo palm rest ([Ricollocamento del palm rest\)](file:///C:/data/systems/late4200/it/sm/palmrest.htm#wp1184120).
- 14. Ricollocare la batteria pulsante (consultare [Sostituzione della batteria pulsante](file:///C:/data/systems/late4200/it/sm/coinbatt.htm#wp1186555))
- 15. Ricollocare il gruppo schermo (consultare Ricollocamento del gruppo schermo).
- 16. Ricollocare il modulo con tecnologia wireless Bluetooth (consultare Sostituzione della scheda con tecnologia senza fili Blueto
- 17. Ricollocare la tastiera (consultare [Ricollocamento della tastiera](file:///C:/data/systems/late4200/it/sm/keyboard.htm#wp1185671)).
- 18. Ricollocare il coperchio LED (consultare [Ricollocamento del coperchio LED\)](file:///C:/data/systems/late4200/it/sm/ledcvr.htm#wp1179937).
- 19. Ricollocare l'unità stato solido (consultare [Ricollocamento dell'unità stato solido e del gruppo cavo](file:///C:/data/systems/late4200/it/sm/ssd.htm#wp1183937)).
- 20. Ricollocare il modulo di memoria (consultare [Ricollocamento del modulo di memoria](file:///C:/data/systems/late4200/it/sm/memory.htm#wp1180288)).
- 21. Ricollocare le schede WLAN e WWAN (consultare [Ricollocamento della scheda WLAN/WiMax](file:///C:/data/systems/late4200/it/sm/wlan.htm#wp1180318) e [Sostituzione di una scheda WWAN\)](file:///C:/data/systems/late4200/it/sm/wwan.htm#wp1180318).
- 22. Ricollocare il pannello di servizio (consultare [Ricollocamento del pannello di servizio\)](file:///C:/data/systems/late4200/it/sm/svcpanel.htm#wp1181334).
- 23. Seguire le procedure descritte in [Dopo gli interventi sul computer.](file:///C:/data/systems/late4200/it/sm/before.htm#wp1183136)
- **N.B.:** se si utilizza un disco del programma di aggiornamento del BIOS per aggiornare il BIOS, premere <F12> prima di inserire il disco al fine di impostare<br>il sistema per l'avvio dal disco solo in questa occasione. Altri l'ordine di avvio predefinito.
- 24. Aggiornare il BIOS (consultare [Aggiornamento del BIOS](file:///C:/data/systems/late4200/it/sm/bios.htm#wp1179839) per ulteriori informazioni).
- 25. Avviare il programma di configurazione del sistema per aggiornare il BIOS sulla nuova scheda di sistema con il Numero di servizio del computer. Per<br>informazioni sul programma di installazione di sistema, consultare la

## **Scheda TAA Dell™ Latitude™ E4200 Manuale di servizio**

- [Rimozione della scheda TAA](#page-55-0)
- [Ricollocamento della scheda TAA](#page-55-1)

ATTENZIONE: prima di effettuare interventi sui componenti interni del computer, leggere le informazioni sulla sicurezza fornite con il computer.<br>Per ulteriori informazioni sulle procedure ottimali per la sicurezza, consult

**N.B.** la scheda TAA (Trade Agreements Act) è opzionale e potrebbe non essere presente nel computer in uso.

# <span id="page-55-0"></span>**Rimozione della scheda TAA**

- 1. Seguire le procedure descritte in Interventi preliminari sul com
- 2. Rimuovere il pannello di servizio (consultare **[Rimozione del pannello di servizio](file:///C:/data/systems/late4200/it/sm/svcpanel.htm#wp1184372)**).
- 3. Sollevare la scheda TAA per scollegarla dalla scheda di sistema.

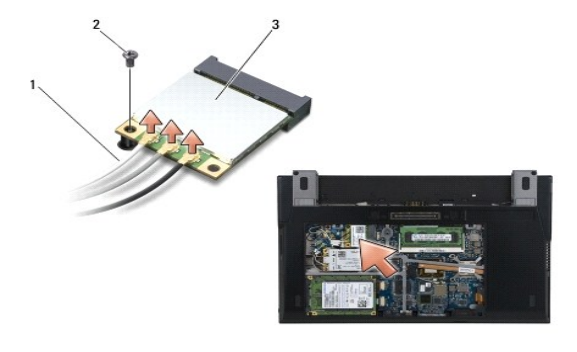

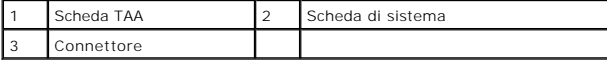

# <span id="page-55-1"></span>**Ricollocamento della scheda TAA**

- 1. Allineare il connettore della scheda TAA al connettore della scheda di sistema e premere sulla scheda TAA.
- 2. Riposizionare il pannello di servizio (consultare [Ricollocamento del pannello di servizio](file:///C:/data/systems/late4200/it/sm/svcpanel.htm#wp1181334)).
- 3. Seguire le procedure descritte in [Dopo gli interventi preliminari](file:///C:/data/systems/late4200/it/sm/before.htm#wp1183136).

## <span id="page-56-2"></span> **Risoluzione dei problemi Manuale di servizio di Dell™ Latitude™ E4200**

- [Strumenti per la risoluzione dei problemi](#page-56-0)
- Soluzione dei problemi
- Servizio di aggiornamento tecnico Dell

# <span id="page-56-0"></span>**Strumenti per la risoluzione dei problemi**

# <span id="page-56-3"></span>**Indicatori di diagnostica**

ATTENZIONE: prima di effettuare interventi sui componenti interni, leggere le informazioni sulla sicurezza fornite con il computer. Per ulteriori<br>informazioni sulle procedure ottimali per la sicurezza, consultare la homepa

Il computer dispone di tre indicatori di stato della tastiera situati sulla tastiera. Durante il normale funzionamento, gli indicatori di stato della tastiera visualizzano lo stato corrente (*acceso* o *spento*) delle funzioni Bloc Num, BLOC MAIUSC e Bloc Scorr. Se il sistema si avvia senza errori, gli indicatori lampeggiano<br>e si spengono. In caso di malfunzionamento del compute

**N.B.:** dopo il completamento del POST, l'indicatore Bloc Num potrebbe restare acceso, in base alle impostazioni del BIOS. Per maggiori informazioni<br>sull'utilizzo del programma di installazione di sistema, consultare la

## **Codici indicatori di diagnostica durante la verifica automatica all'accensione (POST)**

**N.B.:** se il computer visualizza uno dei codici degli indicatori di diagnostica descritti di seguito, spegnere il sistema, rimuovere tutti i dispositivi esterni o la base per supporti multimediali e riavviare il computer. Se il codice dell'indicatore di diagnostica continua a segnalare un problema, seguire le istruzioni di risoluzione dei problemi indicate di seguito.

Per risolvere un problema relativo al computer, leggere la sequenza degli indicatori di stato della tastiera in ordine da sinistra verso destra (Bloc Num, BLOC MAIUSC e Bloc Scorr). Se il computer non funziona correttamente, i singoli indicatori visualizzano uno stato *acceso* O , *spento* © o *lampeggiante* \*

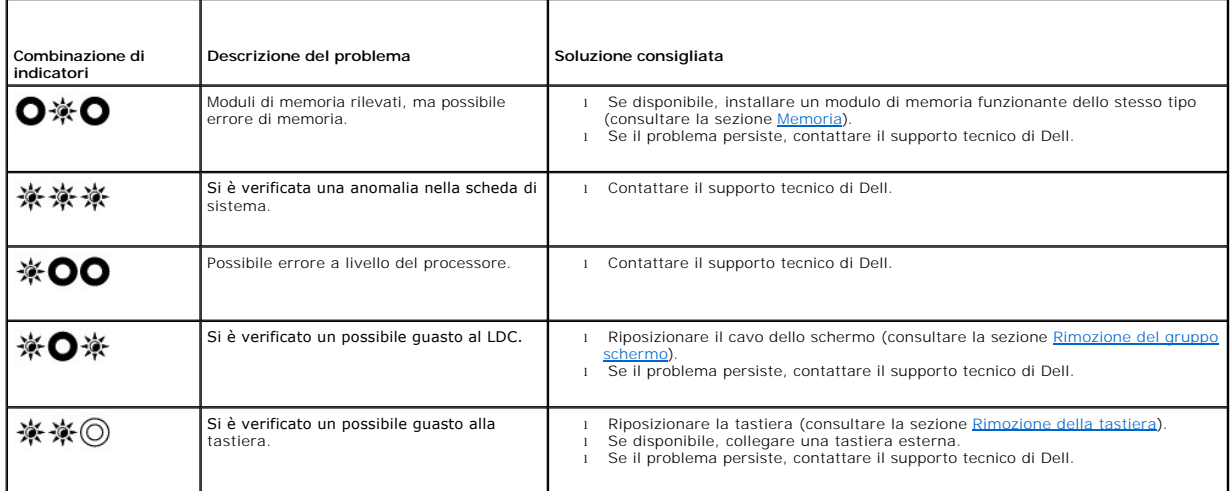

## <span id="page-56-1"></span>**Risoluzione problemi hardware**

Se durante l'installazione del sistema operativo una periferica non viene rilevata oppure viene rilevata e configurata in modo errato, è possibile utilizzare l'utilità di risoluzione dei problemi hardware per risolvere i problemi di compatibilità.

*Microsoft*® *Windows*® *XP:*

- 1. Fare clic su **Start→ Guida in linea e supporto tecnico.**<br>2. Digitare Risoluzione problemi hardware nel campo di
- 2. Digitare Risoluzione problemi hardware nel campo di ricerca e premere <Invio> per iniziare la ricerca.
- 
- 3. Nella sezione **Risoluzione problemi** , fare clic su **Risoluzione problemi hardware**.<br>4. Nell'elenco **Risoluzione problemi hardware**, selezionare l'opzione che meglio descrive il problema e fare clic su **Avanti** , per es procedura.

<span id="page-57-1"></span>*Microsoft Windows Vista*®*:*

- 1. Fare clic sul pulsante Start di Windows Vista **<sup>(3)</sup>**, quindi su **Guida in linea e supporto tecnico**.
- 2. Digitare Risoluzione problemi hardware nel campo di ricerca e premere <Invio> per iniziare la ricerca.
- 3. Nei risultati della ricerca, selezionare l'opzione che meglio descrive il problema e proseguire con la restante procedura per la risoluzione dei problemi.

# <span id="page-57-0"></span>**Dell Diagnostics**

ATTENZIONE: prima di effettuare interventi sui componenti interni, leggere le informazioni sulla sicurezza fornite con il computer. Per ulteriori<br>informazioni sulle procedure ottimali per la sicurezza, consultare la homepa **www.dell.com/regulatory\_compliance.** 

### **Quando utilizzare il programma Dell Diagnostics**

Se si verificano problemi con il computer, effettuare i controlli descritti nella sezione relativa alla <u>[soluzione dei problemi](#page-60-0)</u> ed eseguire il programma Dell<br>Diagnostics prima di contattare l'assistenza tecnica di Dell.

Avviare il programma Dell Diagnostics dal disco rigido o dal supporto *Drivers and Utilities* fornito con il computer.

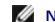

**N.B.:** il disco *Drivers and Utilities* è opzionale e potrebbe non essere fornito con il computer.

**N.B.:** il programma Dell Diagnostics funziona solo con i computer Dell.

#### **Avvio di Dell Diagnostics dal disco rigido**

Prima di eseguire il programma Dell Diagnostics, accedere al programma di installazione del sistema per rivedere le informazioni sulla configurazione del<br>sistema e assicurarsi che il dispositivo per cui si desidera eseguir informazioni sull'utilizzo del programma di installazione del sistema, consultare la *Guida alla tecnologia Dell™* nel computer o all'indirizzo **support.dell.com.**

Il programma Dell Diagnostics è ubicato in una partizione separata dell'utilità diagnostica del disco rigido.

**N.B.: se il computer è collegato a un dispositivo di alloggiamento scollegarlo. Per le istruzioni, consultare la documentazione fornita con il dispositivo di<br>alloggiamento.** 

**A.B.:** se non viene visualizzata alcuna immagine, contattare il supporto tecnico di Dell.

- 1. Accertarsi che il computer sia collegato a una presa elettrica funzionante.
- 2. Premere e tenere premuto il tasto <Fn>, quindi accendere il computer.

**N.B.:** in alternativa, è possibile selezionare la voce **Diagnostics** dalla sequenza di avvio temporanea all'avvio.

Il sistema esegue il Pre-boot System Assessment (PSA, Valutazione sistema preavvio), una serie di test iniziali di scheda di sistema, tastiera, schermo, memoria, disco rigido e così via.

- ¡ Durante il ciclo di verifica, rispondere alle domande visualizzate.
- ¡ Se durante il Pre-boot System Assessment (Valutazione sistema preavvio) vengono rilevati errori, annotare i codici di errore e contattare il supporto tecnico di Dell.
- o Se la procedura PSA è stata completata correttamente, viene visualizzato il seguente messaggio: "Booting Dell Diagnostic Utility<br>Partition. Press any key to continue" (Avvio della partizione dell'utilità di diagnostica.

**N.B.:** se è visualizzato un messaggio che indica che la partizione dello strumento di diagnostica non è stata trovata, eseguire il programma Dell Diagnostics dal CD *Drivers and Utilities* (consultare la sezione Avvio del programma Dell Diagnostics dal CD Drivers and Utilities

3. Premere un tasto per avviare il programma Dell Diagnostics dalla partizione dell'utilità di diagnostica sul disco rigido.

4. Premere <Tab> per selezionare **Test System** (Esegui test sistema), quindi premere <Invio>.

**N.B.:** si consiglia di selezionare **Test System** (Esegui test sistema) per eseguire un test completo nel computer. La selezione dell'opzione **Test**<br>Memory (Esegui test memoria) avvia il test della memoria estesa, che può

5. Nel menu principale di Dell Diagnostics, fare clic con il mouse/touchpad o premere <Tab> e <Invio> per selezionare il test che si desidera eseguire (consultare la sezione <u>Menu principale di Dell Diagnostics</u>).

**N.B.:** annotare il codice di errore e la descrizione del problema e seguire le istruzioni visualizzate.

6. Al termine di tutte le verifiche, chiudere la finestra del test per ritornare al menu principale di Dell Diagnostics.

<span id="page-58-2"></span>7. Chiudere la finestra del menu principale per uscire dal programma Dell Diagnostics e riavviare il computer.

**A.B.: se è visualizzato un messaggio che indica che la partizione dello strumento di diagnostica non è stata trovata, eseguire il programma Dell<br>Diagnostics dal CD Drivers and Utilities (consultare la sezione Avvio del pr** Diagnostics dal CD Drivers and Utilities (consultare la sezione Avvio del programma Dell

## <span id="page-58-0"></span>**Avvio del programma Dell Diagnostics dal CD Drivers and Utilities**

Prima di eseguire il programma Dell Diagnostics, accedere al programma di installazione del sistema per rivedere le informazioni sulla configurazione del<br>sistema e assicurarsi che il dispositivo per cui si desidente la fun

- 1. Se non è già presente, collegare un'unità CD/DVD esterna o la base per supporti multimediali.
- 2. Inserire il CD *Drivers and Utilities* nell'unità ottica.
- 3. Riavviare il computer.
- 4. Quando viene visualizzato il logo DELL, premere immediatamente <F12>.

**N.B.:** quando un tasto viene tenuto premuto per lungo tempo, potrebbe verificarsi un problema con la tastiera. Per evitare questo inconveniente,<br>premere e rilasciare periodicamente <F12> fino a quando non viene visualizza

Se si attende troppo a lungo e viene visualizzato il logo del sistema operativo, attendere la visualizzazione del desktop di Microsoft Windows, quindi arrestare il sistema e riprovare.

5. Quando viene visualizzato l'elenco delle unità di avvio, utilizzare i tasti freccia SU o GIÙ per evidenziare **CD/DVD/CD-RW Drive** (Unità CD/DVD/CD-RW), quindi premere <Invio>.

**N.B.:** l'uso del menu di avvio singolo modifica la sequenza di avvio solo per l'avvio corrente. Al successivo avvio, il sistema si avvierà in base alla sequenza di avvio specificata nel programma di installazione di sistema.

6. Premere un tasto qualsiasi per confermare che si desidera eseguire l'avvio da CD/DVD.

Se si attende troppo a lungo e viene visualizzato il logo del sistema operativo, attendere la visualizzazione del desktop di Microsoft Windows, quindi arrestare il sistema e riprovare.

- 7. Digitare 1 per selezionare **Run the 32 Bit Dell Diagnostics** (Esegui il programma Dell Diagnostics a 32 bit).
- 8. In Dell Diagnostics Menu (Menu di Dell Diagnostics) digitare <1> per selezionare Dell 32-bit Diagnostics for Resource CD (graphical user interface)<br>(Programma Dell Diagnostics a 32 bit per ResourceCD, interfaccia utente
- 9. Premere <Tab> per selezionare Test System (Esegui test sistema), quindi premere <Invio>.

N.B.: si consiglia di selezionare T**est System** (Esegui test sistema) per eseguire un test completo nel computer. La selezione dell'opzione T**est**<br>Memory (Esegui test memoria) avvia il test della memoria estesa, che può ri annotarne i risultati e premere qualsiasi tasto per tornare al menu precedente.

10. Nel menu principale di Dell Diagnostics, fare clic con il pulsante sinistro del mouse o premere <Tab> e <Invio> per selezionare il test che si desidera eseguire (consultare la sezione [Menu principale di Dell Diagnostics\)](#page-58-1).

**N.B.:** annotare il codice di errore e la descrizione del problema e seguire le istruzioni visualizzate.

- 11. Al termine di tutte le verifiche, chiudere la finestra del test per ritornare al menu principale di Dell Diagnostics.
- 12. Chiudere la finestra Main Menu (Menu principale) per uscire dal programma Dell Diagnostics e riavviare il sistema.
- 13. Rimuovere il CD *Drivers and Utilities* dall'unità ottica.

# <span id="page-58-1"></span>**Menu principale di Dell Diagnostics**

Al termine del caricamento del programma Dell Diagnostics, viene visualizzato il seguente menu:

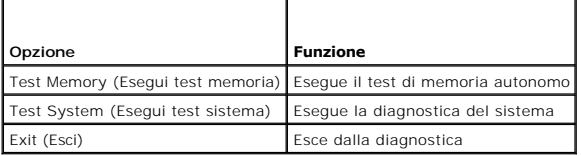

Premere <Tab> per selezionare il test che si desidera eseguire, quindi premere <Invio>.

**N.B.**: si consiglia di selezionare **Test System** (Esegui test sistema) per eseguire un test completo nel computer. La selezione dell'opzione **Test Memory**<br>(Esegui test memoria) avvia il test della memoria estesa, che può

Dopo aver selezionato **Test System** (Esegui test sistema), viene visualizzato il seguente menu:

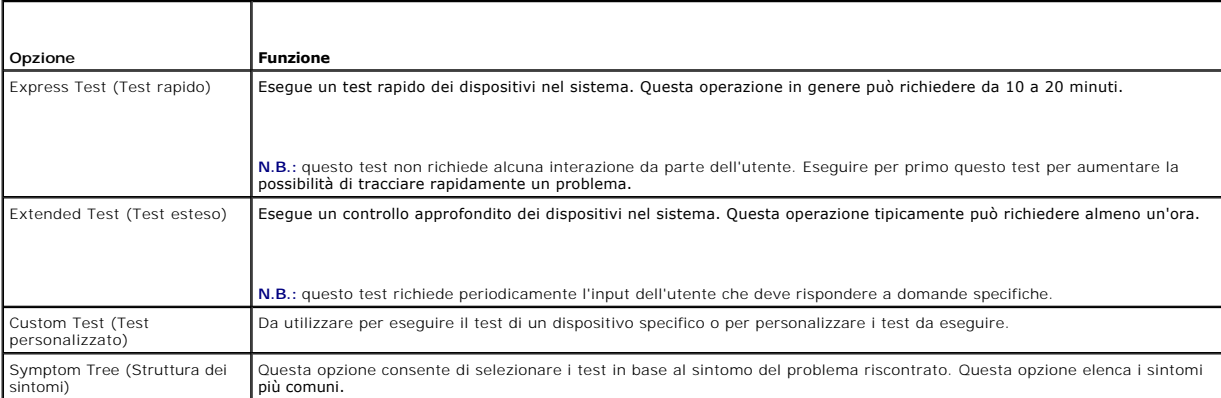

**A.B.:** si consiglia di selezionare **Extended Test** (Test esteso) per eseguire un controllo più approfondito dei dispositivi nel sistema.

Se si verifica un problema durante un test, viene visualizzato un messaggio che visualizza il codice di errore e la descrizione del problema. Annotare il codice di errore e la descrizione del problema e seguire le istruzioni visualizzate. Se non è possibile risolvere il problema, contattare il supporto tecnico di Dell.

**N.B.:** quando si contatta il supporto tecnico di Dell, avere a portata di mano il Numero di servizio per il computer si trova nella parte<br>superiore di ciascuna schermata di verifica.

Le seguenti schede forniscono ulteriori informazioni per i test eseguiti con l'opzione Custom Test (Test personalizzato) o Symptom Tree (Struttura dei sintomi):

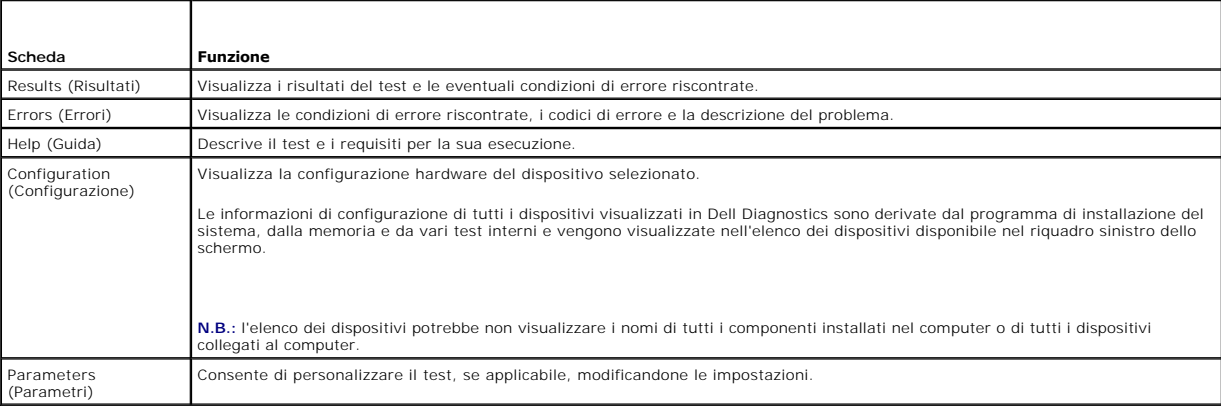

## **Messaggi di errore**

ATTENZIONE: prima di effettuare interventi sui componenti interni, leggere le informazioni sulla sicurezza fornite con il computer. Per ulteriori<br>informazioni sulle procedure ottimali per la sicurezza, consultare la homepa

Se il messaggio di errore non è incluso nell'elenco riportato di seguito, consultare la documentazione del sistema operativo o del programma in esecuzione al momento della visualizzazione del messaggio.

**A filename cannot contain any of the following characters: \ / : \* ? " < > | (Un nome di file non può contenere i seguenti caratteri: \ / : \* ? " < > | ) —** Non utilizzare i caratteri indicati per i nomi di file.

**A required .DLL file was not found (Impossibile trovare file .DLL necessario) — N**on è possibile trovare un file necessario per il programma che si sta<br>tentando di aprire. Per rimuovere e reinstallare il programma, attene

*Windows XP*:

- <span id="page-60-1"></span>1. Fare clic su Start → Pannello di controllo → Installazione applicazioni → **Programmi e funzionalità.**<br>2. Selezionare il programma da rimuovere.
- 2. Selezionare il programma da rimuovere.<br>3. Fare clic su Disinstalla. 3. Fare clic su **Disinstalla.**
- 4. Per istruzioni sull'installazione, consultare la documentazione fornita con il programma.

*Windows Vista*:

- 1. Fare clic su **Start** ® **Pannello di controllo** ® **Programmi** ® **Programmi e funzionalità.**
- 2. Selezionare il programma da rimuovere. 3. Fare clic su **Disinstalla.**
- 4. Per istruzioni sull'installazione, consultare la documentazione fornita con il programma.

*drive letter* **:\ is not accessible. The device is not ready (Impossibile accedere a** *nome unità***:\Periferica non pronta) —** L'unità non è in grado di leggere il disco. Inserire un disco nell'unità e provare nuovamente ad accedervi.

Insert bootable media (Inserire un supporto avviabile) — Collegare un'unità CD/DVD esterna, un'unità disco floppy esterna o una base per supporti<br>multimediali, quindi inserire un disco floppy, un CD o un DVD avviabile.

**Non-system disk error (Errore del disco non di sistema) — Se al computer è connessa la base per supporti multimediali o un dispositivo USB esterno,<br>spegnere il computer e rimuovere tali dispositivi prima di riavviare il s** 

Not enough memory or resources. Close some programs and try again (Memoria o risorse insufficienti. Chiudere alcuni programmi e riprovare) —<br>Chiudere tutte le finestre e aprire il programma che si desidera usare. In alcuni

**Operating system not found (Sistema operativo non trovato) —** Contattare il supporto tecnico di Dell.

# <span id="page-60-0"></span>**Soluzione dei problemi**

Per risolvere i problemi riscontrati con il computer, seguire i seguenti suggerimenti.

- l Se prima che si verificasse il problema è stato aggiunto o rimosso un componente, verificare le procedure di installazione e assicurarsi che il componente sia stato installato correttamente.
- l Se una periferica non funziona, assicurarsi che sia collegata correttamente.
- l Se sullo schermo viene visualizzato un messaggio di errore, annotarlo con precisione. Il messaggio potrebbe fornire informazioni per la diagnosi e la risoluzione dei problemi da parte del personale del supporto tecnico.
- l Se viene visualizzato un messaggio di errore durante l'esecuzione di un programma, consultare la documentazione corrispondente.

**N.B.:** le procedure riportate nel presente documento sono state scritte per la visualizzazione predefinita di Windows, pertanto potrebbero non essere applicabili se il computer Dell viene configurato con la visualizzazione classica di Windows.

# **Problemi relativi alla batteria**

- **ATTENZIONE: se la batteria non viene installata correttamente, potrebbe esplodere. Sostituire la batteria con una dello stesso tipo o di tipo equivalente consigliato dal produttore. Smaltire le batterie usate secondo le istruzioni del costruttore.**
- ATTENZIONE: prima di effettuare interventi sui componenti interni, leggere le informazioni sulla sicurezza fornite con il computer. Per ulteriori<br>informazioni sulle procedure ottimali per la sicurezza, consultare la homepa **www.dell.com/regulatory\_compliance.**

#### **Controllo della condizione della batteria —**

Per informazioni sul controllo della condizione della batteria, consultare la *Guida alla tecnologia Dell™* nel computer o all'indirizzo **support.dell.com**.

Quando si controlla il livello di carica della batteria, se gli indicatori 1, 3 e 5 lampeggiano ripetutamente, la batteria non funziona più correttamente e deve essere sostituita. Contattare il supporto tecnico di Dell.

# **Problemi relativi alle unità**

ATTENZIONE: prima di effettuare interventi sui componenti interni, leggere le informazioni sulla sicurezza fornite con il computer. Per ulteriori<br>informazioni sulle procedure ottimali per la sicurezza, consultare la homepa **www.dell.com/regulatory\_compliance.** 

#### **Accertarsi che Microsoft Windows riconosca l'unità —**

*Windows XP*:

l Fare clic su **Start**, **quindi su Risorse del computer**.

*Windows Vista*:

l Fare clic sul pulsante Start di Windows Vista <sup>(2)</sup> e su **Computer.** 

Se l'unità non è presente nell'elenco, eseguire una scansione completa con il software antivirus per ricercare e rimuovere gli eventuali virus. Qualche volta i virus impediscono a Windows di riconoscere l'unità.

#### **Verificare il funzionamento dell'unità —**

l Inserire un altro disco per eliminare la possibilità che l'unità originale sia difettosa. l Inserire un disco floppy avviabile e riavviare il sistema.

**Pulire l'unità o il disco —** Per informazioni sulla pulizia del computer, consultare la *Guida alla tecnologia Dell™* nel computer o all'indirizzo **support.dell.com**.

#### **Controllare i collegamenti del cavo**

**Eseguire l'utilità di risoluzione dei problemi hardware -** Consultare la sezione [Risoluzione problemi hardware](#page-56-1).

**Eseguire il programma Dell Diagnostics - Consultare la sezione [Dell Diagnostics.](#page-57-0)** 

### **Problemi relativi all'unità ottica**

**N.B.:** la vibrazione dell'unità ottica ad alta velocità è normale e può causare rumori, il che non indica la presenza di un difetto dell'unità o del supporto.

**N.B.:** a causa dei differenti tipi di formato disco usati nei diversi paesi, non tutti i tipi di DVD funzionano in tutte le unità DVD.

#### **Regolare il controllo volume di Windows —**

- Fare clic sull'icona raffigurante un altoparlante nell'angolo inferiore destro dello schermo.
- l Accertarsi che il volume sia regolato su un livello udibile facendo clic sul dispositivo di scorrimento e trascinandolo verso l'alto.
- l Accertarsi che la riproduzione dell'audio non sia disattivata facendo clic su tutte le caselle selezionate.

**Controllare gli altoparlanti e il subwoofer —** Consultare la sezione [Problemi relativi all'audio e agli altoparlanti](#page-64-0)

## **Problemi di scrittura su un'unità ottica**

**Chiudere gli altri programmi —** L'unità ottica deve ricevere un flusso di dati costante durante il processo di scrittura. Se il flusso si interrompe, si verifica un errore. Provare a chiudere tutti i programmi prima di scrivere sull'unità ottica.

**Disattivare la modalità di standby in Windows prima di eseguire l'operazione di scrittura su disco —** Per informazioni sull'impostazione delle opzioni di<br>alimentazione, consultare la Guida *alla tecnologia di Dell'*i<sup>m</sup> n

## **Problemi relativi al disco rigido**

#### **Eseguire Controllo disco —**

*Windows XP*:

- 1. Fare clic su **Start, quindi su Risorse del computer.**<br>
2. Fare clic con il pulsante destro del mouse su Disco<br>
3. Fare clic su **Proprietà → Strumenti → Esegui Scant**
- 2. Fare clic con il pulsante destro del mouse su **Disco locale (C:)**. <br>3. Fare clic su **Proprietà → Strumenti → Esegui ScanDisk.**
- 4. Selezionare **Cerca i settori danneggiati e tenta il ripristino, quindi fare clic su Avvia.**

*Windows Vista*:

- 
- 1. Pare clic su Start <sup>essi</sup> e su Computer.<br>2. PFare clic con il pulsante destro del mouse su Disco locale (C:).
- 3. Fare clic su **Proprietà** ® **Strumenti** ® **Esegui ScanDisk.**

Potrebbe essere visualizzata la finestra **Controllo dell' account utente.** Se si è un amministratore del computer, fare clic su **Continua**; in caso contrario, contattare l'amministratore per proseguire con l'operazione desiderata.

4. Seguire le istruzioni visualizzate.

# **Problemi relativi ai dispositivi IEEE 1394**

**ATTENZIONE: prima di effettuare interventi sui componenti interni, leggere le informazioni sulla sicurezza fornite con il computer. Per ulteriori informazioni sulle procedure ottimali per la sicurezza, consultare la homepage sulla conformità normativa di www.dell.com all'indirizzo: www.dell.com/regulatory\_compliance.** 

**N.B.:** il computer supporta solo lo standard IEEE 1394a.

**Assicurarsi che il cavo della periferica IEEE 1394 sia inserito in modo corretto nella periferica e nel connettore del computer.**

**Verificare che il dispositivo IEEE 1394 sia abilitato nel programma di configurazione del sistema — Per maggiori informazioni sull'utilizzo del programma di<br>installazione del sistema, consultare la** *Guida alla tecnologia* 

### **Accertarsi che la periferica IEEE 1394 sia riconosciuta da Windows —**

*Windows XP*:

- 1. Fare clic su **Start**, quindi su **Pannello di controllo.**
- 2. In **Scegliere una categoria**, fare clic su **Prestazioni e manutenzione** ® **Sistema** ® **Proprietà del sistema** ® **Hardware** ® **Gestione periferiche**.

*Windows Vista*:

- 1. Fare clic su **Start** ® **Pannello di controllo** ® **Hardware e suoni**. 1. Fare clic su **Start** ■ → **Pannello**<br>2. Fare clic su Gestione dispositivi.
- 
- Se il dispositivo IEEE 1394 è presente nell'elenco, significa che è stato riconosciuto da Windows.

In caso di problemi relativi a un dispositivo IEEE 1394 Dell - Contattare il supporto tecnico di Dell.

**In caso di problemi relativi ad una periferica IEEE 1394 non fornita dalla Dell —** Contattare il costruttore del dispositivo IEEE 1394.

## **Blocchi e problemi relativi al software**

ATTENZIONE: prima di effettuare interventi sui componenti interni, leggere le informazioni sulla sicurezza fornite con il computer. Per ulteriori<br>informazioni sulle procedure ottimali per la sicurezza, consultare la homepa

### **Il computer non si avvia**

Controllare gli indicatori di diagnostica - Consultare la sezione [Problemi relativi all'alimentazione](#page-64-2)

**Accertarsi che il cavo di alimentazione sia collegato saldamente al computer e alla presa elettrica**

**Il computer non risponde** 

**AVVISO: per evitare possibili perdite di dati, chiudere la sessione di lavoro del sistema operativo per arrestare il sistema.** 

**Spegnere il computer —** Se il computer non risponde alla pressione di un tasto o al movimento del mouse, premere il pulsante di alimentazione e tenerlo<br>premuto per almeno 8-10 secondi fino a quando il computer si spegne;

### **Un programma non risponde**

#### **Chiudere il programma —**

- 1. Premere contemporaneamente <Ctrl><Maiusc><Esc> per accedere a Gestione attività.
- 2. Selezionare la scheda **Applicazioni**. 3. Selezionare il programma che non risponde. 4. Fare clic su **Termina attività**.
- 

### **Un programma si interrompe ripetutamente**

**A.B.:** la maggior parte dei programmi dispone delle istruzioni di installazione nella relativa documentazione o su un disco floppy, un CD o un DVD.

#### **Consultare la documentazione del software —**

Se necessario, rimuovere e reinstallare il programma.

## **Un programma è stato progettato per una versione precedente del sistema operativo Windows**

### **Eseguire Verifica guidata compatibilità programmi —**

*Windows XP*:

La Verifica guidata compatibilità programmi consente di configurare un programma in modo che venga eseguito in un ambiente simile a versioni del sistema operativo diverse da XP.

1. Fare clic su Start → Tutti i programmi → Accessori → Verifica guidata compatibilità programmi → Avanti.<br>2. Seguire le istruzioni visualizzate. 2. Seguire le istruzioni visualizzate.

*Windows Vista*:

Verifica guidata compatibilità programmi consente di configurare un programma in modo che venga eseguito in un ambiente con un sistema operativo diverso da Windows Vista.

- 1. Fare clic su Start<sup>ico</sup> → Pannello di controllo → Programmi→ Utilizzare un programma precedente con questa versione di Windows.<br>2. Nella schermata iniziale fare clic su Avanti
- 2. Nella schermata iniziale fare clic su **Avanti**.
- 3. Seguire le istruzioni visualizzate.

## **Verrà visualizzata una schermata blu**

#### **Spegnere il computer —**

Se il computer non risponde alla pressione di un tasto o al movimento del mouse, premere il pulsante di alimentazione e tenerlo premuto per almeno 8-10<br>secondi fino a quando il computer si spegne; quindi riavviare il siste

## **Altri problemi relativi al software**

Per informazioni sulla risoluzione dei problemi, consultare la documentazione fornita con il software o rivolgersi al produttore del software -

- 
- ı Accertarsi che il programma sia compatibile con il sistema operativo installato sul computer.<br>ı Accertarsi che il computer soddisfi i requisiti hardware minimi per eseguire il software. Per informazioni, consultare la d software.
- l Accertarsi che il programma sia installato e configurato correttamente.
- l Verificare che i driver di periferica non siano in conflitto con il programma. l Se necessario, disinstallare e reinstallare il programma.

### **Eseguire immediatamente una copia di riserva dei file**

**Utilizzare un programma di ricerca virus per controllare il disco rigido, i dischi floppy, i CD o i DVD.**

**Salvare e chiudere eventuali file o programmi aperti e arrestare il sistema tramite il menu Start.**

## **Problemi di memoria**

ATTENZIONE: prima di effettuare interventi sui componenti interni, leggere le informazioni sulla sicurezza fornite con il computer. Per ulteriori<br>informazioni sulle procedure ottimali per la sicurezza, consultare la homepa

### <span id="page-64-1"></span>**www.dell.com/regulatory\_compliance.**

- 
- i Rimuovere il modulo di memoria accessibile da parte dell'utente (consultare la sezione <u>Rimozione del modulo di memoria</u>), quindi eseguire Dell<br>Diagnostics (consultare la sezione <u>[Dell Diagnostics](#page-57-0)</u>) per verificare la me
- sostituita (consultare la sezione <u>[Gruppo scheda di sistema](file:///C:/data/systems/late4200/it/sm/sysboard.htm#wp1180315)</u>).<br>1 Se la memoria integrata supera il PSA di Dell Diagnostics, verificare che il modulo di memoria accessibile da parte dell'utente in uso sia supportato dal computer. Per maggiori informazioni sul tipo di memoria supportata dal computer, consultare la *Guida all'installazione e alla consultazione rapida* per il computer all'indirizzo **support.dell.com**.
- l Se il modulo di memoria accessibile da parte dell'utente in uso è qualificato da Dell, riposizionare il modulo di memoria (consultare la sezione [Memoria](file:///C:/data/systems/late4200/it/sm/memory.htm#wp1180190)) per garantire che il computer comunichi correttamente con la memoria.

# <span id="page-64-2"></span>**Problemi relativi all'alimentazione**

ATTENZIONE: prima di effettuare interventi sui componenti interni, leggere le informazioni sulla sicurezza fornite con il computer. Per ulteriori<br>informazioni sulle procedure ottimali per la sicurezza, consultare la homepa

**Se l'indicatore di alimentazione è blu e il computer non risponde —** Consultare la sezione [Indicatori di diagnostica.](#page-56-3)

**Se l'indicatore di alimentazione è spento —** Il computer è spento o non è alimentato.

- ı Collegare nuovamente il cavo di alimentazione al connettore di alimentazione sul retro del computer e alla presa elettrica.<br>I Verificare che il computer si accenda correttamente anche senza le ciabatte, i cavi prolun
- 
- l Verificare che le ciabatte utilizzate siano collegate a una presa elettrica e siano accese. l Accertarsi che la presa elettrica funzioni collegandovi un altro apparecchio, ad esempio una lampada.
- 

**Eliminare le interferenze —** Alcune possibili cause di interferenze sono:

- l Cavi di prolunga di alimentazione, per tastiere e per mouse l Numero eccessivo di dispositivi collegati alla stessa ciabatta
- 
- Più ciabatte collegate alla stessa presa elettrica.

# <span id="page-64-0"></span>**Problemi relativi all'audio e agli altoparlanti**

ATTENZIONE: prima di effettuare interventi sui componenti interni, leggere le informazioni sulla sicurezza fornite con il computer. Per ulteriori<br>informazioni sulle procedure ottimali per la sicurezza, consultare la homepa

## **Assenza di audio dagli altoparlanti**

**N.B.:** la regolazione del volume di alcuni lettori MP3 e di altri supporti ha la precedenza sulle impostazioni di Windows. Verificare sempre che il volume del lettore non sia stato abbassato o spento.

**Regolare il controllo volume di Windows —** Fare clic o doppio clic sull'icona raffigurante un altoparlante nell'angolo inferiore destro dello schermo. Accertarsi<br>che il volume sia regolato su un livello udibile e la ripro

**Regolare il controllo volume di Windows —** Fare clic o doppio clic sull'icona raffigurante un altoparlante nell'angolo inferiore destro dello schermo. Accertarsi che il volume sia regolato su un livello udibile e la riproduzione del suono non sia stata disattivata.

**Scollegare le cuffie dal relativo connettore —** Se le cuffie sono collegate al relativo connettore sul pannello frontale del computer, viene automaticamente disattivato l'audio proveniente dagli altoparlanti.

**Provare gli altoparlanti esterni –** Se si utilizzano degli altoparlanti esterni, verificarne il funzionamento su un altro computer (se disponibile).

Controllare la connessione del cavo audio degli altoparlanti esterni - Verificare che il cavo audio degli altoparlanti esterni (consultare la documentazione fornita con gli altoparlanti) sia inserito saldamente nel connettore delle cuffie del computer (consultare la *Guida all'installazione e alla consultazione rapida* del computer all'indirizzo **support.dell.com**).

Controllare la connessione del cavo di alimentazione degli altoparlanti esterni - Verificare che il cavo di alimentazione degli altoparlanti esterni sia collegato a una fonte di alimentazione e che gli altoparlanti siano alimentati (consultare la documentazione fornita con gli altoparlanti).

**Eliminare possibili interferenze —** Spegnere ventole, lampade a fluorescenza o alogene situate in prossimità e controllare se causano interferenze.

**Eseguire l'utilità di risoluzione dei problemi hardware** - Consultare la sezione [Risoluzione problemi hardware](#page-56-1).

**Eseguire il programma Dell Diagnostics —** Eseguire il Pre-boot System Assessment di Dell Diagnostics (consultare la sezione [Dell Diagnostics\)](#page-57-0). Durante il "test della barra colorata" viene emesso un segnale acustico a tre toni ascendenti che richiede quale operazione eseguire.

**Assenza di audio dalle cuffie** 

**Verificare il funzionamento delle cuffie – Verificare il funzionamento delle cuffie su un altro computer, se disponibile** 

Controllare il collegamento del cavo delle cuffie - Verificare che il cavo della cuffia sia saldamente inserito nel connettore della cuffia. Consultare la *Guida all'installazione e alla consultazione rapida* per il computer all'indirizzo **support.dell.com**.

**Regolare il controllo volume di Windows —** Fare clic o doppio clic sull'icona raffigurante un altoparlante nell'angolo inferiore destro dello schermo. Accertarsi<br>che il volume sia regolato su un livello udibile e la ripro

# **Problemi relativi al video e allo schermo**

- ATTENZIONE: prima di effettuare interventi sui componenti interni, leggere le informazioni sulla sicurezza fornite con il computer. Per ulteriori<br>informazioni sulle procedure ottimali per la sicurezza, consultare la homepa **www.dell.com/regulatory\_compliance.**
- **AVVISO: se il computer viene fornito con una scheda grafica PCI installata, non è necessario rimuovere la scheda quando si installano schede**  grafiche aggiuntive; la scheda si rivela invece necessaria nelle procedure di risoluzione dei problemi. Quando si rimuove la scheda, riporla in un<br>Iuogo sicuro. Per informazioni sulla scheda grafica, visitare support.dell.

**Controllare gli indicatori di diagnostica —** Consultare la sezione [Indicatori di diagnostica](#page-56-3).

**Controllare le impostazioni dello schermo —** Consultare la *Guida alla tecnologia Dell™* sul computer o all'indirizzo **support.dell.com**.

#### **Regolare le impostazioni dello schermo di Windows —**

*Windows XP:*

- 1. Fare clic su Start → Pannello di controllo → Aspetto e temi.
- 2. Fare clic sull'area che si desidera modificare o fare clic sull'icona **Schermo**.
- 3. Provare diverse impostazioni per **Colori** e **Risoluzione dello schermo**.

*Windows Vista*:

- 1. Fare clic su **Start** ® **Pannello di controllo** ® **Hardware e suoni** ® **Personalizzazione**® **Impostazioni schermo**.
- 2. Regolare le impostazioni **Risoluzione** e **Colori** nel modo desiderato.

## **Se è leggibile solo parte dello schermo**

### **Collegare un monitor esterno —**

- 1. Arrestare il sistema e collegare un monitor esterno al computer.
- 2. Accendere il computer e il monitor, quindi regolare la luminosità e il contrasto del monitor.

Se il monitor esterno funziona, è possibile che lo schermo del computer o il controller video sia difettoso. Contattare il supporto tecnico di Dell.

# <span id="page-66-0"></span>**Servizio di aggiornamento tecnico Dell**

Il servizio di aggiornamento tecnico Dell invia tramite posta elettronica degli avvisi relativi alla disponibilità di aggiornamenti software e hardware per il<br>computer in uso. Il servizio è gratuito e può essere personaliz

Per iscriversi al servizio di aggiornamento tecnico Dell, accedere al sito Web **support.dell.com**.

# <span id="page-67-0"></span> **Scheda WLAN/WiMax Manuale di servizio di Dell™ Latitude™ E4200**

- [Rimozione della scheda WLAN/WiMax](#page-67-1)
- [Ricollocamento della scheda WLAN/WiMax](#page-68-1)
- ATTENZIONE: prima di effettuare interventi sui componenti interni, leggere le informazioni sulla sicurezza fornite con il computer. Per ulteriori<br>informazioni sulle procedure ottimali per la sicurezza, consultare la homepa

**AVVISO : inserire una scheda WLAN o WiMax solo nello slot contrassegnato con WLAN/WiMax.** 

# <span id="page-67-1"></span>**Rimozione della scheda WLAN/WiMax**

- 1. Seguire le procedure descritte in [Interventi preliminari sul computer](file:///C:/data/systems/late4200/it/sm/before.htm#wp1180052).
- 2. Rimuovere il pannello di servizio (consultare [Rimozione del pannello di servizio\)](file:///C:/data/systems/late4200/it/sm/svcpanel.htm#wp1184372).
- 3. Scollegare i cavi dell'antenna dalla scheda.
- 4. Rimuovere la vite M2 x 3 mm. La scheda scatterà con un'angolazione di 45 gradi.

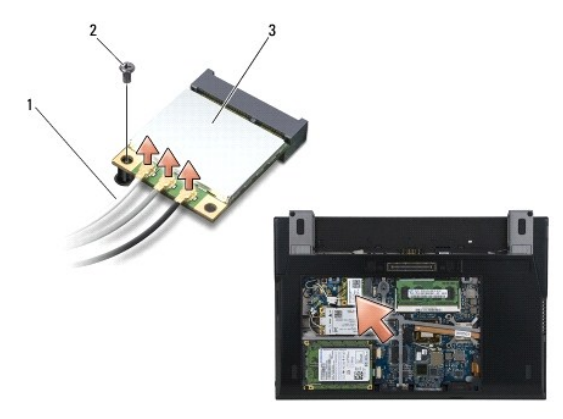

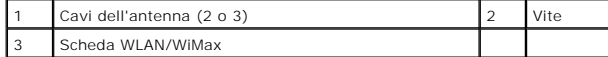

5. Far scorrere la scheda estraendola dal connettore sulla scheda di sistema.

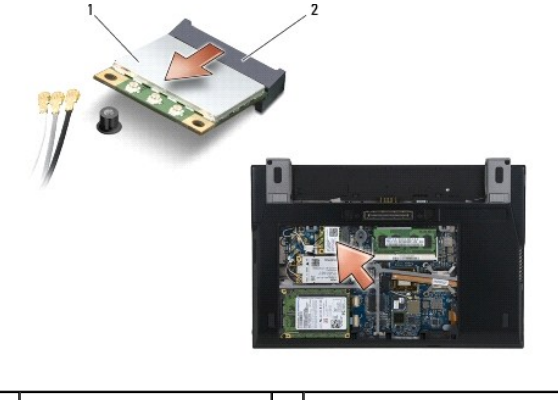

1 Scheda WLAN/WiMax 2 Connettore della scheda

# <span id="page-68-1"></span><span id="page-68-0"></span>**Ricollocamento della scheda WLAN/WiMax**

 $\bullet$ **AVVISO: i connettori sono calettati per garantire il corretto inserimento. Se si incontra resistenza, controllare i connettori sulla scheda e sulla scheda di sistema e riallineare la scheda.** 

**AVVISO: per evitare danni alla scheda WLAN o WiMax, assicurarsi che, quando si riposiziona la scheda, i cavi non si trovino sotto di essa.** 

**AVVISO : inserire una scheda WLAN o WiMax solo nello slot contrassegnato con WLAN/WiMax.** 

1. Far scorrere la scheda nel connettore contrassegnato come WLAN/WiMax.

- 2. Premere la scheda verso il basso e tenerla in posizione.
- 3. Ricollocare la vite M2 x 3 mm.
- 4. Se sul computer non è installata la scheda dei circuiti radio, collegare i cavi dell'antenna appropriati dal gruppo schermo alla scheda che si sta installando:

Se la scheda dispone di due triangoli sull'etichetta (bianco e nero), collegare il cavo dell'antenna bianco al connettore contrassegnato come<br>"principale" (triangolo bianco) e collegare il cavo dell'antenna nero al connett

Se la scheda è dotata di tre connettori, collegare il cavo bianco dell'antenna al connettore 1, il cavo nero dell'antenna al connettore 2 e il cavo grigio dell'antenna al connettore 3.

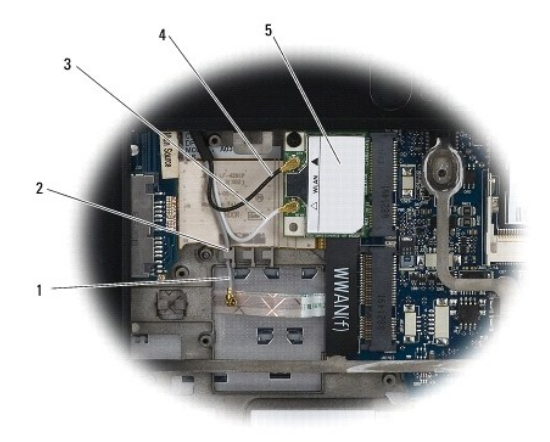

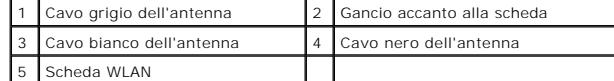

Se sul computer è installata la scheda dei circuiti radio, collegare i cavi dell'antenna appropriati dal gruppo schermo alla scheda che si sta installando.

Se la scheda dispone di due triangoli sull'etichetta (bianco e nero), collegare il cavo dell'antenna bianco dal gruppo schermo al connettore contrassegnato come "principale" (triangolo bianco) e collegare il cavo dell'antenna nero dalla scheda dei circuiti radio al connettore contrassegnato come "aux" (triangolo nero).

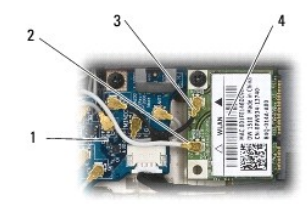

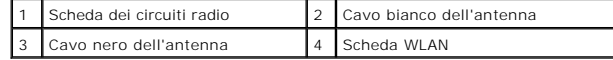

Se la scheda è dotata di tre connettori, collegare il cavo bianco dell'antenna dal gruppo schermo al connettore 1 e il cavo nero dell'antenna dalla scheda dei circuiti radio al connettore 2. Scollegare il cavo grigio dell'antenna dal connettore sul lato destro della scheda dei circuiti radio e collegarlo al connettore 3.

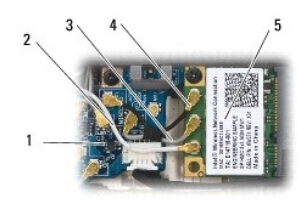

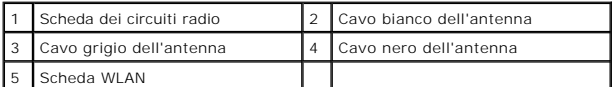

5. Ricollocare il pannello di servizio (consultare [Ricollocamento del pannello di servizio\)](file:///C:/data/systems/late4200/it/sm/svcpanel.htm#wp1181334).

6. Seguire le procedure descritte in [Dopo gli interventi sul computer.](file:///C:/data/systems/late4200/it/sm/before.htm#wp1183136)

## <span id="page-70-0"></span> **Scheda WWAN Manuale di servizio di Dell™ Latitude™ E4200**

- [Rimozione di una scheda WWAN](#page-70-1)
- **Sostituzione di una scheda WWAN**
- ATTENZIONE: prima di effettuare interventi sui componenti interni, leggere le informazioni sulla sicurezza fornite con il computer. Per ulteriori<br>informazioni sulle procedure ottimali per la sicurezza, consultare la homepa

**AVVISO: inserire una scheda WWAN solo nello slot contrassegnato come WWAN.** 

# <span id="page-70-1"></span>**Rimozione di una scheda WWAN**

- 1. Seguire le procedure descritte in [Interventi preliminari sul computer](file:///C:/data/systems/late4200/it/sm/before.htm#wp1180052).
- 2. Rimuovere il pannello di servizio (consultare [Rimozione del pannello di servizio\)](file:///C:/data/systems/late4200/it/sm/svcpanel.htm#wp1184372).
- 3. Scollegare i cavi dell'antenna dalla scheda.
- 4. Rimuovere la vite M2 x 3 mm. La scheda scatta con un'angolazione di 45 gradi.

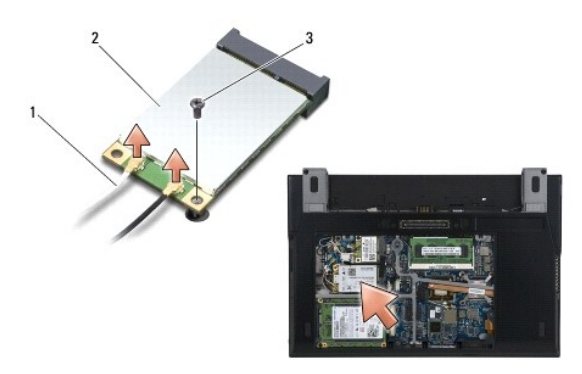

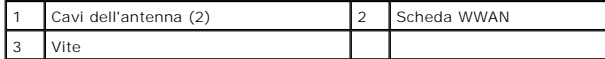

5. Far scorrere la scheda estraendola dal connettore sulla scheda di sistema.

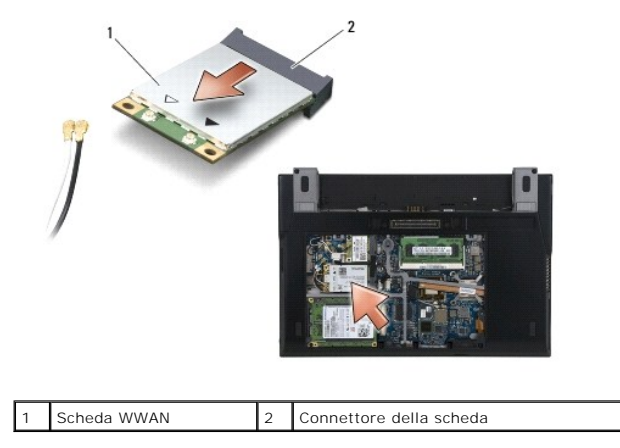

# <span id="page-70-2"></span>**Sostituzione di una scheda WWAN**

**AVVISO: i connettori sono calettati per garantire il corretto inserimento. Se si incontra resistenza, controllare i connettori sulla scheda e sulla scheda di sistema e riallineare la scheda.** 

**AVVISO: per evitare di danneggiare la scheda WWAN, assicurarsi che durante l'operazione i cavi non si trovino sotto di essa.** 

**AVVISO: inserire una scheda WWAN solo nello slot contrassegnato come WWAN.** 

- 1. Far scorrere la scheda nel connettore contrassegnato come WWAN.
- 2. Premere la scheda verso il basso e tenerla in posizione.
- 3. Ricollocare la vite M2 x 3 mm.
- 4. Collegare il cavo bianco dell'antenna al connettore contrassegnato come "principale" (triangolo bianco) e collegare il cavo nero dell'antenna al connettore contrassegnato come "aux" (triangolo nero).
- 5. Ricollocare il pannello di servizio (consultare [Ricollocamento del pannello di servizio\)](file:///C:/data/systems/late4200/it/sm/svcpanel.htm#wp1181334).
- 6. Seguire le procedure descritte in [Dopo gli interventi sul computer.](file:///C:/data/systems/late4200/it/sm/before.htm#wp1183136)